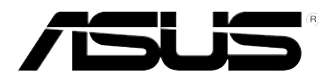

# **ASUS Desktop PC**

**BM6635(MD560) BM6835 BP6335(SD560)**

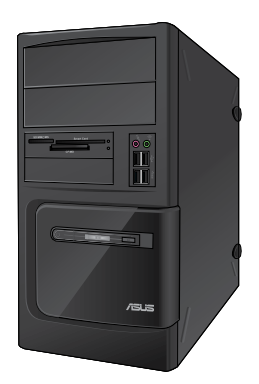

**BM6635(MD560) BM6835**

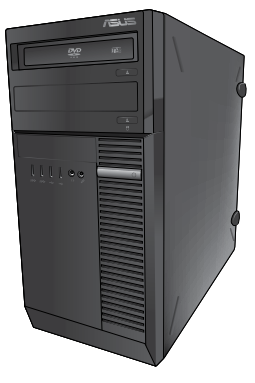

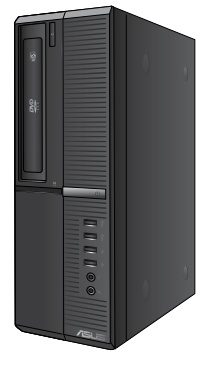

**BP6335(SD560)**

# **User Manual**

E7286

First Edition March 2012

#### **Copyright © 2012 ASUSTeK Computer Inc. All Rights Reserved.**

No part of this manual, including the products and software described in it, may be reproduced. transmitted, transcribed, stored in a retrieval system, or translated into any language in any form or by any means, except documentation kept by the purchaser for backup purposes, without the express written permission of ASUSTeK Computer Inc. ("ASUS").

Product warranty or service will not be extended if: (1) the product is repaired, modified or altered, unless such repair, modification of alteration is authorized in writing by ASUS; or (2) the serial number of the product is defaced or missing.

ASUS PROVIDES THIS MANUAL "AS IS" WITHOUT WARRANTY OF ANY KIND, EITHER EXPRESS OR IMPLIED, INCLUDING BUT NOT LIMITED TO THE IMPLIED WARRANTIES OR CONDITIONS OF MERCHANTABILITY OR FITNESS FOR A PARTICULAR PURPOSE. IN NO EVENT SHALL ASUS, ITS DIRECTORS, OFFICERS, EMPLOYEES OR AGENTS BE LIABLE FOR ANY INDIRECT, SPECIAL, INCIDENTAL, OR CONSEQUENTIAL DAMAGES (INCLUDING DAMAGES FOR LOSS OF PROFITS, LOSS OF BUSINESS, LOSS OF USE OR DATA, INTERRUPTION OF BUSINESS AND THE LIKE), EVEN IF ASUS HAS BEEN ADVISED OF THE POSSIBILITY OF SUCH DAMAGES ARISING FROM ANY DEFECT OR ERROR IN THIS MANUAL OR PRODUCT.

SPECIFICATIONS AND INFORMATION CONTAINED IN THIS MANUAL ARE FURNISHED FOR INFORMATIONAL USE ONLY, AND ARE SUBJECT TO CHANGE AT ANY TIME WITHOUT NOTICE, AND SHOULD NOT BE CONSTRUED AS A COMMITMENT BY ASUS. ASUS ASSUMES NO RESPONSIBILITY OR LIABILITY FOR ANY ERRORS OR INACCURACIES THAT MAY APPEAR IN THIS MANUAL, INCLUDING THE PRODUCTS AND SOFTWARE DESCRIBED IN IT.

Products and corporate names appearing in this manual may or may not be registered trademarks or copyrights of their respective companies, and are used only for identification or explanation and to the owners' benefit, without intent to infringe.

# **Contents**

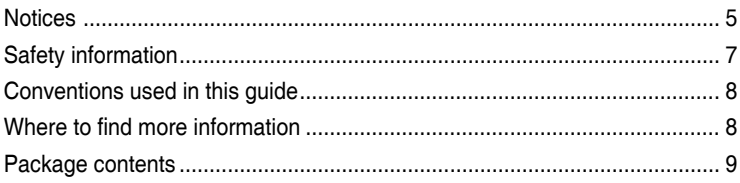

# Chapter 1: Getting started

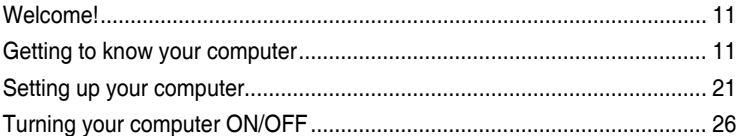

# Chapter 2: Using Windows® 7

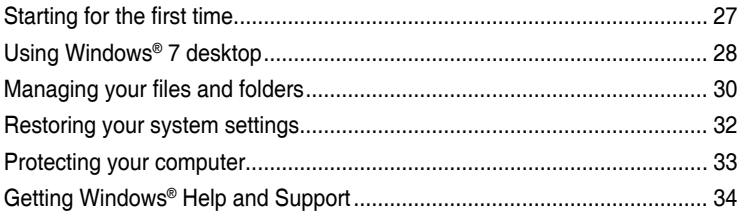

## Chapter 3: Connecting devices to your computer

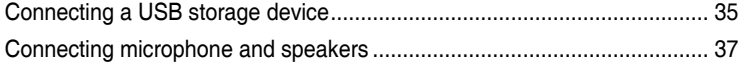

## Chapter 4: Using your computer

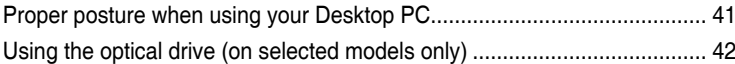

# Chapter 5: Connecting to the Internet

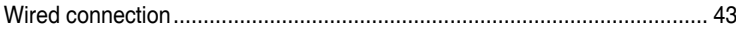

# Chapter 6: Using the utilities

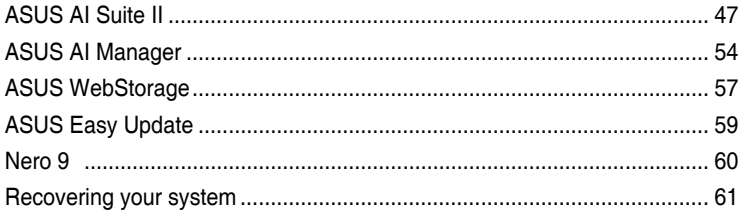

# **Contents**

# **[Chapter 7](#page-62-0)**:**[Troubleshooting](#page-62-0)** [Troubleshooting...........................................................................................](#page-62-0) 63 [ASUS contact information............................................................................](#page-69-0) 70

# <span id="page-4-0"></span>**Notices**

#### **ASUS Recycling/Takeback Services**

ASUS recycling and takeback programs come from our commitment to the highest standards for protecting our environment. We believe in providing solutions for you to be able to responsibly recycle our products, batteries, other components, as well as the packaging materials. Please go to http://csr.asus.com/english/Takeback.htm for the detailed recycling information in different regions.

#### **REACH**

Complying with the REACH (Registration, Evaluation, Authorisation, and Restriction of Chemicals) regulatory framework, we published the chemical substances in our products at ASUS REACH website at http://csr.asus.com/english/REACH.htm

#### **Federal Communications Commission Statement**

This device complies with Part 15 of the FCC Rules. Operation is subject to the following two conditions:

- This device may not cause harmful interference; and
- This device must accept any interference received including interference that may cause undesired operation.

This equipment has been tested and found to comply with the limits for a Class B digital device, pursuant to Part 15 of the FCC Rules. These limits are designed to provide reasonable protection against harmful interference in a residential installation. This equipment generates, uses and can radiate radio frequency energy and, if not installed and used in accordance with manufacturer's instructions, may cause harmful interference to radio communications. However, there is no guarantee that interference will not occur in a particular installation. If this equipment does cause harmful interference to radio or television reception, which can be determined by turning the equipment off and on, the user is encouraged to try to correct the interference by one or more of the following measures:

- Reorient or relocate the receiving antenna.
- Increase the separation between the equipment and receiver.
- Connect the equipment to an outlet on a circuit different from that to which the receiver is connected.
- Consult the dealer or an experienced radio/TV technician for help.

The use of shielded cables for connection of the monitor to the graphics card is required to assure compliance with FCC regulations. Changes or modifications to this unit not expressly approved by the party responsible for compliance could void the user's authority to operate this equipment.

#### **RF exposure warning**

This equipment must be installed and operated in accordance with provided instructions and the antenna(s) used for this transmitter must be installed to provide a separation distance of at least 20 cm from all persons and must not be co-located or operating in conjunction with any other antenna or transmitter. End-users and installers must be provide with antenna installation instructions and transmitter operating conditions for satisfying RF exposure compliance.

#### **Canadian Department of Communications Statement**

This digital apparatus does not exceed the Class B limits for radio noise emissions from digital apparatus set out in the Radio Interference Regulations of the Canadian Department of Communications.

This class B digital apparatus complies with Canadian ICES-003.

#### **Macrovision Corporation Product Notice**

This product incorporates copyright protection technology that is protected by method claims of certain U.S. patents and other intellectual property rights owned by Macrovision Corporation and other rights owners. Use of this copyright protection technology must be authorized by Macrovision Corporation, and is intended for home and other limited viewing uses only **unless otherwise authorized by Macrovision Corporation**. Reverse engineering or disassembly is prohibited.

#### **Lithium-Ion Battery Warning**

**CAUTION:** Danger of explosion if battery is incorrectly replaced. Replace only with the same or equivalent type recommended by the manufacturer. Dispose of used batteries according to the manufacturer's instructions.

# <span id="page-6-0"></span>**Safety information**

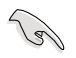

Disconnect the AC power and peripherals before cleaning. Wipe the Desktop PC using a clean cellulose sponge or chamois cloth dampened with solution of nonabrasive detergent and a few drops of warm water then remove any extra moisture with a dry cloth.

- **DO NOT** place on uneven or unstable work surfaces. Seek servicing if the casing has been damaged.
- **DO NOT** expose to dirty or dusty environments. **DO NOT** operate during a gas leak.
- **DO NOT** place or drop objects on top and do not shove any foreign objects into the Desktop PC.
- **DO NOT** expose to strong magnetic or electrical fields.
- **DO NOT** expose to or use near liquids, rain, or moisture. **DO NOT** use the modem during electrical storms.
- Battery safety warning: **DO NOT** throw the battery in fire. **DO NOT** short circuit the contacts. **DO NOT** disassemble the battery.
- Use this product in environments with ambient temperatures between 0°C (32<sub>0</sub>F)and 35˚C (95̊F).
- **DO NOT** cover the vents on the Desktop PC to prevent the system from getting overheated.
- **DO NOT** use damaged power cords, accessories, or other peripherals.
- To prevent electrical shock hazard, disconnect the power cable from the electrical outlet before relocating the system.
- Seek professional assistance before using an adapter or extension cord. These devices could interrupt the grounding circuit.
- Ensure that your power supply is set to the correct voltage in your area. If you are not sure about the voltage of the electrical outlet you are using, contact your local power company.
- If the power supply is broken, do not try to fix it by yourself. Contact a qualified service technician or your retailer.

# <span id="page-7-0"></span>**Conventions used in this guide**

To ensure that you perform certain tasks properly, take note of the following symbols used throughout this manual.

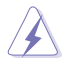

 **DANGER/WARNING:** Information to prevent injury to yourself when trying to complete a task.

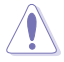

 **CAUTION:** Information to prevent damage to the components when trying to complete a task.

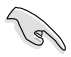

 **IMPORTANT:** Instructions that you MUST follow to complete a task.

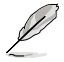

 **NOTE:** Tips and additional information to help you complete a task.

# **Where to find more information**

Refer to the following sources for additional information and for product and software updates.

#### **ASUS websites**

The ASUS website provides updated information on ASUS hardware and software products. Refer to the ASUS website [www.asus.com.](http://www.asus.com)

#### **ASUS Local Technical Support**

Visit ASUS website at <http://support.asus.com/contact>for the contact information of local Technical Support Engineer.

# <span id="page-8-0"></span>**Package contents**

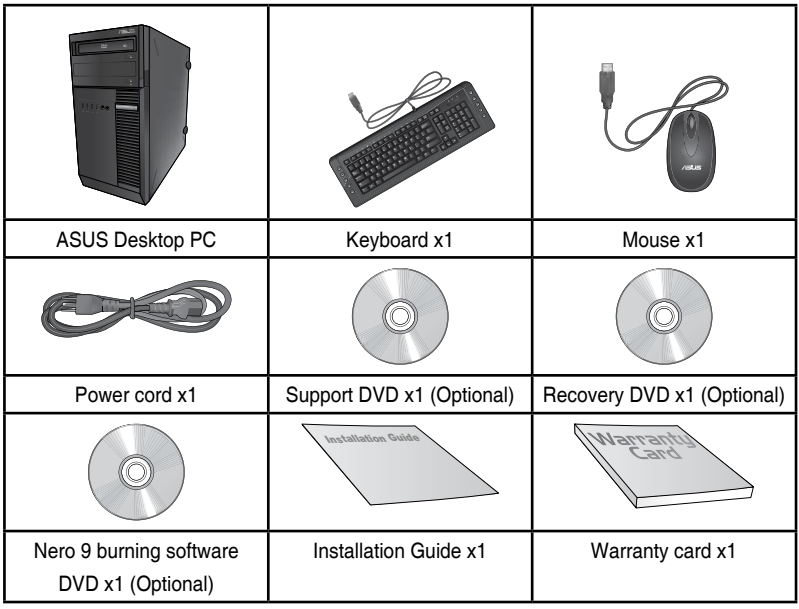

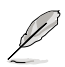

• If any of the above items is damaged or missing, contact your retailer.

• The illustrated items above are for reference only. Actual product specifications may vary with different models.

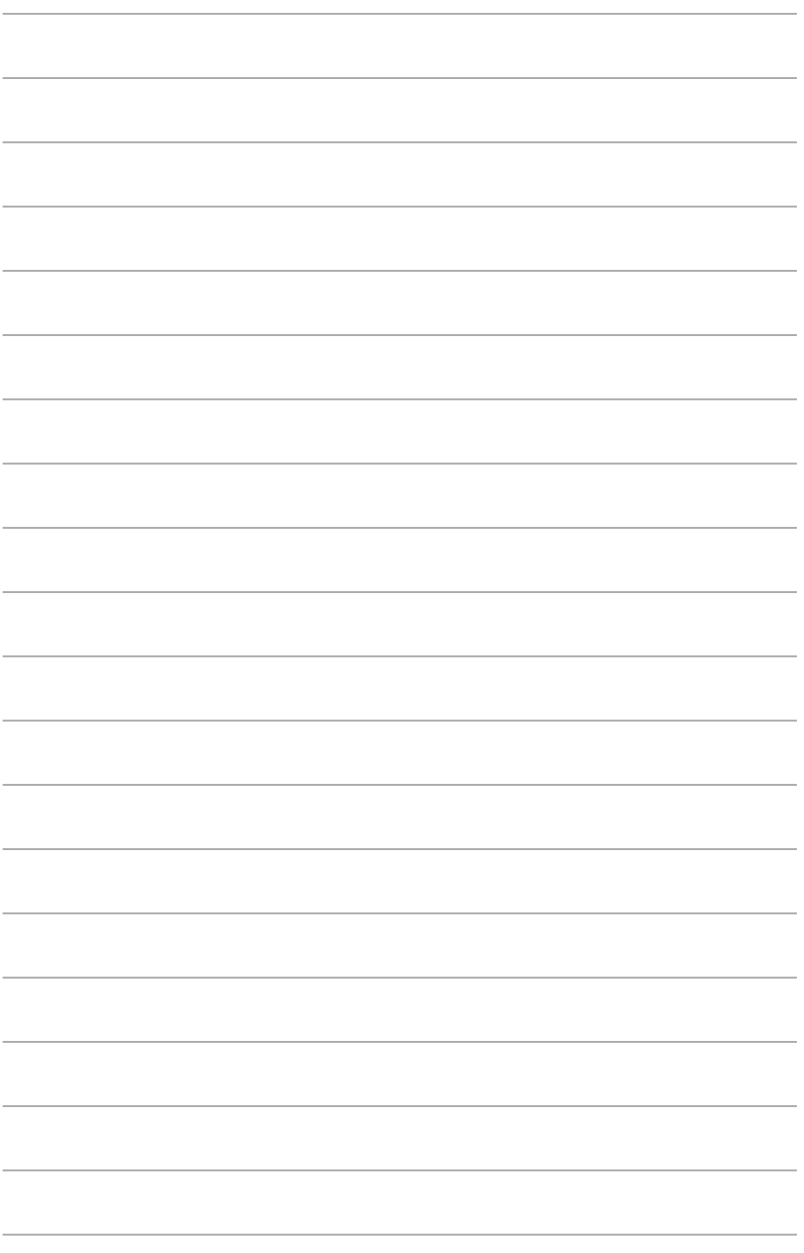

<span id="page-10-0"></span>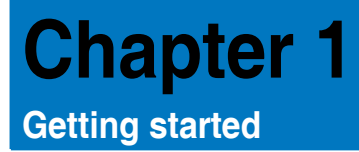

# **Welcome!**

Thank you for purchasing the ASUS Desktop PC!

The ASUS Desktop PC provides cutting-edge performance, uncompromised reliability, and user-centric utilities. All these values are encapsulated in a stunningly futuristic and stylish system casing.

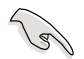

Read the ASUS Warranty Card before setting up your ASUS Desktop PC.

# **Getting to know your computer**

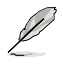

Illustrations are for reference only. The ports and their locations, and the chassis color vary with different models.

**ENGLISH ENGLISH**

# **Front panel 1 2 3 10 4 5 9 6 8 7 /GLS**

#### **BM6635(MD560)**

- **1. 2 x 5.25 inch optical disk drive bays.** The 5.25 inch optical disk drive bays are for 5.25 inch DVD-ROM / CD-RW / DVD-RW devices.
- **2. Microphone port (pink).** This port connects to a microphone.
- **3. Headphone port (lime).** This port connects to a headphone or speaker.
- **4. USB 2.0 ports.** These Universal Serial Bus 2.0 (USB 2.0) ports connect to USB 2.0 devices such as a mouse, printer, scanner, camera, PDA, and others.
- **5. USB 3.0 ports.** These Universal Serial Bus 3.0 (USB 3.0) ports connect to USB 3.0 devices such as a mouse, printer, scanner, camera, PDA, and others.

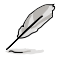

- DO NOT connect a keyboard / mouse to any USB 3.0 port when installing Windows® operating system.
- Due to USB 3.0 controller limitation, USB 3.0 devices can only be used under Windows® OS environment and after the USB 3.0 driver installation.
- USB 3.0 devices can only be used as data storage only.
- We strongly recommend that you connect USB 3.0 devices to USB 3.0 ports for faster and better performance for your USB 3.0 devices.
- **6. Reset button.** Press this button to reboot your computer.
- **7. HDD LED.** This LED lights up when the hard disk drive operates.
- **8. Power LED.** This LED lights up when you turn on your computer.
- **9. Power button.** Press this button to turn on your computer.
- **10. 2 x 3.5 inch drive bays.** The 3.5 inch drive bays are for 3.5 inch hard disk drives / memory card readers.

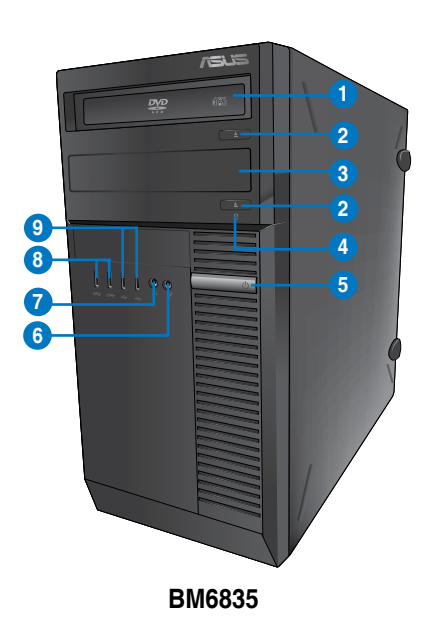

- **1. 5.25 inch optical disk drive bay.** The 5.25 inch optical disk drive bay is for 5.25 inch DVD-ROM / CD-RW / DVD-RW devices.
- **2. Optical disk drive eject button.** Press this button to eject the optical disk drive tray.
- **3. Optical disk drive bay (empty).** You may install an additional optical disk drive in this bay.
- **4. HDD LED.** This LED lights up when the hard disk drive operates.
- **5. Power button.** Press this button to turn on your computer.
- **6. Microphone.** This port connects to a microphone.
- **7. Headphone port.** This port connects to a headphone or speaker.
- **8. USB 3.0 ports.** These Universal Serial Bus 3.0 (USB 3.0) ports connect to USB 3.0 devices such as a mouse, printer, scanner, camera, PDA, and others.
	- DO NOT connect a keyboard / mouse to any USB 3.0 port when installing Windows® operating system.

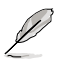

- Due to USB 3.0 controller limitation, USB 3.0 devices can only be used under Windows® OS environment and after the USB 3.0 driver installation.
- USB 3.0 devices can only be used as data storage only.
- We strongly recommend that you connect USB 3.0 devices to USB 3.0 ports for faster and better performance for your USB 3.0 devices.
- **9. USB 2.0 ports.** These Universal Serial Bus 2.0 (USB 2.0) ports connect to USB 2.0 devices such as a mouse, printer, scanner, camera, PDA, and others.

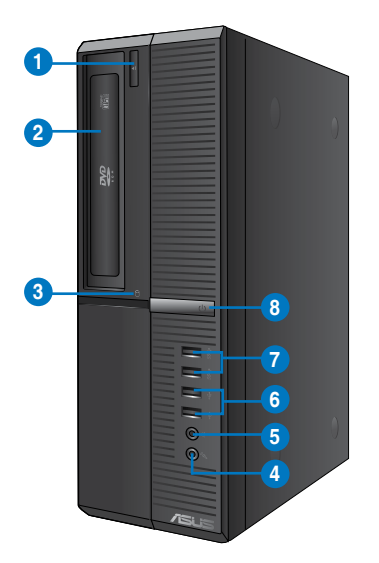

**BP6335(SD560)**

- **1. Optical disk drive eject button.** Press this button to eject the optical disk drive tray.
- **2. 5.25 inch optical disk drive bay.** The 5.25 inch optical disk drive bay is for 5.25 inch DVD-ROM / CD-RW / DVD-RW devices.
- **3. HDD LED.** This LED lights up when the hard disk drive operates.
- **4. Microphone.** This port connects to a microphone.
- **5. Headphone port.** This port connects to a headphone or speaker.
- **6. USB 2.0 ports.** These Universal Serial Bus 2.0 (USB 2.0) ports connect to USB 2.0 devices such as a mouse, printer, scanner, camera, PDA, and others.
- **7. USB 3.0 ports.** These Universal Serial Bus 3.0 (USB 3.0) ports connect to USB 3.0 devices such as a mouse, printer, scanner, camera, PDA, and others.

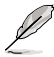

- DO NOT connect a keyboard / mouse to any USB 3.0 port when installing Windows® operating system.
- Due to USB 3.0 controller limitation, USB 3.0 devices can only be used under Windows® OS environment and after the USB 3.0 driver installation.
- USB 3.0 devices can only be used as data storage only.
- We strongly recommend that you connect USB 3.0 devices to USB 3.0 ports for faster and better performance for your USB 3.0 devices.
- **8. Power button.** Press this button to turn on your computer.

#### **Rear panel**

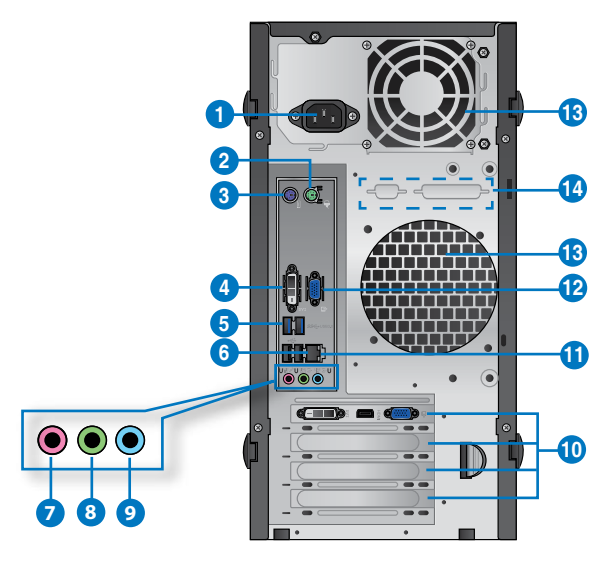

#### **BM6635(MD560)**

- **1. Power connector.** Plug the power cord to this connector.
- **2. PS/2 mouse port (green)**. This port is for a PS/2 mouse.
- **3. PS/2 keyboard port (purple)**. This port is for a PS/2 keyboard.
- **4. D�I-D port.** This port is for any DVI-D compatible device and is HDCP compliant allowing playback of HD DVD, Blu-ray, and other protected content.
- **5. USB 3.0 ports.** These Universal Serial Bus 3.0 (USB 3.0) ports connect to USB 3.0 devices such as a mouse, printer, scanner, camera, PDA, and others.

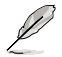

- DO NOT connect a keyboard / mouse to any USB 3.0 port when installing Windows® operating system.
- Due to USB 3.0 controller limitation, USB 3.0 devices can only be used under Windows® OS environment and after the USB 3.0 driver installation.
- USB 3.0 devices can only be used as data storage only.
- We strongly recommend that you connect USB 3.0 devices to USB 3.0 ports for faster and better performance for your USB 3.0 devices.
- **6. USB 2.0 ports.** These Universal Serial Bus 2.0 (USB 2.0) ports connect to USB 2.0 devices such as a mouse, printer, scanner, camera, PDA, and others.
- **7. Microphone port (pink).** This port connects to a microphone.
- **8. Line Out port (lime).** This port connects to a headphone or speaker. In a 4, 6, or 8-channel configuration, the function of this port becomes Front Speaker Out.
- **9. Line In port (light blue).** This port connects to a tape, CD, DVD player, or other audio sources.

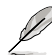

Refer to the audio configuration table below for the function of the audio ports in the 2, 4, 6, or 8-channel configuration.

#### **Audio 2, 4, 6, or 8-channel configuration**

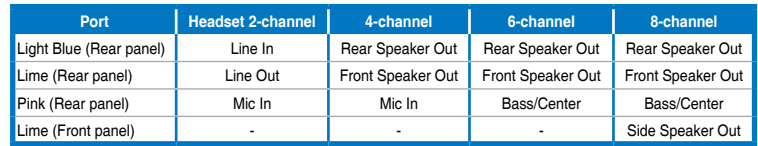

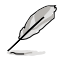

#### **To configure an 8-channel audio output:**

Use a chassis with HD audio module in the front panel to support an 8-channel audio output.

- **10. Expansion slot brackets.** Remove the expansion slot bracket when installing an expansion card.
- **11. LAN (R�-45) port.** This port allows Gigabit connection to a Local Area Network (LAN) through a network hub.

#### **LAN port LED indications**

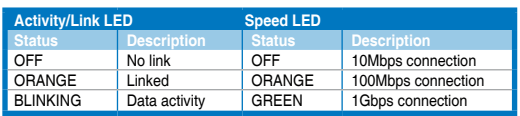

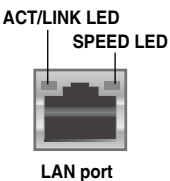

- **12. �GA port.** This port is for VGA-compatible devices such as a VGA monitor.
- **13. Air vents.** These vents allow air ventilation.

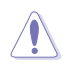

DO NOT block the air vents on the chassis. Always provide proper ventilation for your computer.

**14. Serial / Parallel expansion slots.** Remove the expansion slot brackets when installing serial / parallel expansion cables. The serial / parallel expansion cables are purchased separately.

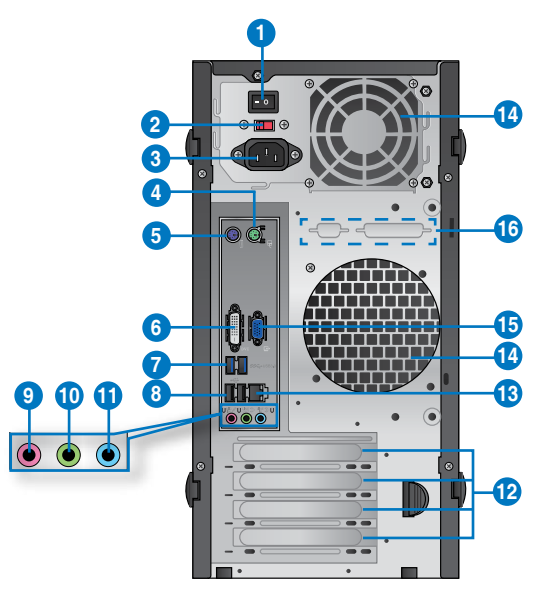

#### **BM6835**

- **1. Power switch.** Switch to turn ON/OFF the power supply to your computer.
- **2 . Voltage selector.** Use this switch to select the appropriate system input voltage according to the voltage supply in your area. If the voltage supply in your area is 100- 127V, set the switch to 115V. If the voltage supply in your area is 200-240V, set the switch to 230V.

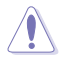

Setting the switch to 115V in a 230V environment or 230V in a 115V environment will seriously damage the system!

- **3. Power connector.** Plug the power cord to this connector.
- **4. PS/2 mouse port (green)**. This port is for a PS/2 mouse.
- **5. PS/2 keyboard port (purple)**. This port is for a PS/2 keyboard.
- **6. D�I-D port.** This port is for any DVI-D compatible device and is HDCP compliant allowing playback of HD DVD, Blu-ray, and other protected content.
- **7. USB 3.0 ports.** These Universal Serial Bus 3.0 (USB 3.0) ports connect to USB 3.0 devices such as a mouse, printer, scanner, camera, PDA, and others.
	- DO NOT connect a keyboard / mouse to any USB 3.0 port when installing Windows® operating system.
	- Due to USB 3.0 controller limitation, USB 3.0 devices can only be used under Windows® OS environment and after the USB 3.0 driver installation.
	- USB 3.0 devices can only be used as data storage only.
	- We strongly recommend that you connect USB 3.0 devices to USB 3.0 ports for faster and better performance for your USB 3.0 devices.
- **8. USB 2.0 ports.** These Universal Serial Bus 2.0 (USB 2.0) ports connect to USB 2.0 devices such as a mouse, printer, scanner, camera, PDA, and others.
- **9. Microphone port (pink).** This port connects to a microphone.
- **10. Line Out port (lime).** This port connects to a headphone or speaker. In a 4, 6, or 8-channel configuration, the function of this port becomes Front Speaker Out.
- **11. Line In port (light blue).** This port connects to a tape, CD, DVD player, or other audio sources.

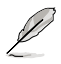

Refer to the audio configuration table below for the function of the audio ports in the 2, 4, 6, or 8-channel configuration.

#### **Audio 2, 4, 6, or 8-channel configuration**

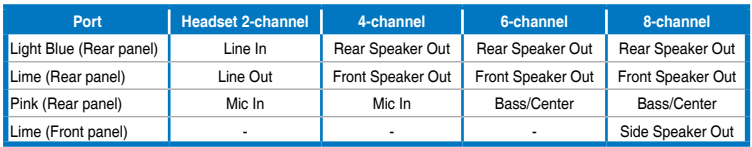

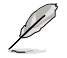

#### **To configure an 8-channel audio output:**

Use a chassis with HD audio module in the front panel to support an 8-channel audio output.

- **12. Expansion slot brackets.** Remove the expansion slot bracket when installing an expansion card.
- **13. LAN (R�-45) port.** This port allows Gigabit connection to a Local Area Network (LAN) through a network hub.

#### **LAN port LED indications**

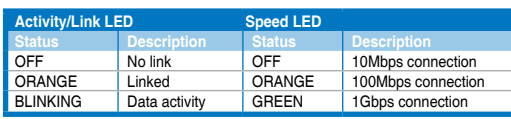

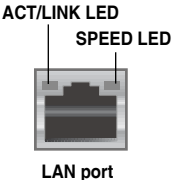

14**. Air vents.** These vents allow air ventilation.

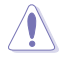

DO NOT block the air vents on the chassis. Always provide proper ventilation for your computer.

- **15. �GA port.** This port is for VGA-compatible devices such as a VGA monitor.
- **16. Serial / Parallel expansion slots.** Remove the expansion slot brackets when installing serial / parallel expansion cables. The serial / parallel expansion cables are purchased separately.

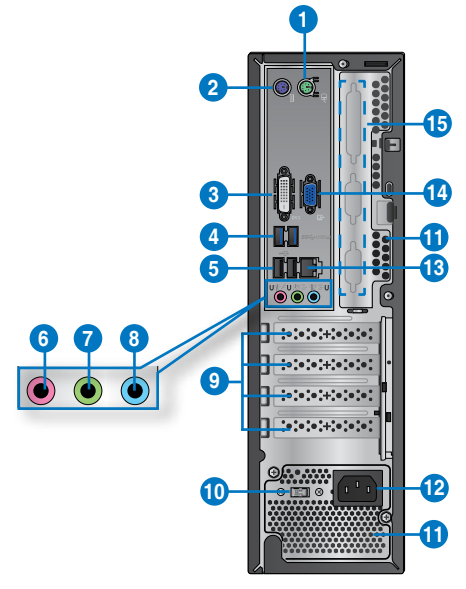

#### **BP6335(SD560)**

- **1. PS/2 mouse port (green)**. This port is for a PS/2 mouse.
- **2. PS/2 keyboard port (purple)**. This port is for a PS/2 keyboard.
- **3. D�I-D port.** This port is for any DVI-D compatible device and is HDCP compliant allowing playback of HD DVD, Blu-ray, and other protected content.
- **4. USB 3.0 ports.** These Universal Serial Bus 3.0 (USB 3.0) ports connect to USB 3.0 devices such as a mouse, printer, scanner, camera, PDA, and others.

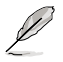

- DO NOT connect a keyboard / mouse to any USB 3.0 port when installing Windows® operating system.
- Due to USB 3.0 controller limitation, USB 3.0 devices can only be used under Windows® OS environment and after the USB 3.0 driver installation.
- USB 3.0 devices can only be used as data storage only.
- We strongly recommend that you connect USB 3.0 devices to USB 3.0 ports for faster and better performance for your USB 3.0 devices.
- **5. USB 2.0 ports.** These Universal Serial Bus 2.0 (USB 2.0) ports connect to USB 2.0 devices such as a mouse, printer, scanner, camera, PDA, and others.
- **6. Microphone port (pink).** This port connects to a microphone.
- **7. Line Out port (lime).** This port connects to a headphone or speaker. In a 4, 6, or 8-channel configuration, the function of this port becomes Front Speaker Out.
- **8. Line In port (light blue).** This port connects to a tape, CD, DVD player, or other audio sources.

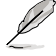

Refer to the audio configuration table below for the function of the audio ports in the 2, 4, 6. or 8-channel configuration.

#### **Audio 2, 4, 6, or 8-channel configuration**

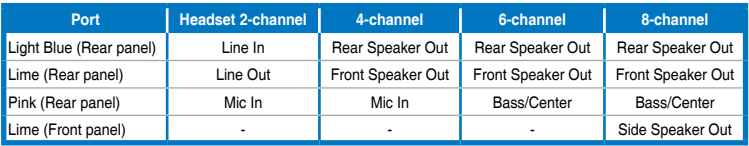

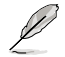

#### **To configure an 8-channel audio output:**

Use a chassis with HD audio module in the front panel to support an 8-channel audio output.

- **9. Expansion slot brackets.** Remove the expansion slot bracket when installing an expansion card.
- **10. Voltage selector.** Use this switch to select the appropriate system input voltage according to the voltage supply in your area. If the voltage supply in your area is 100- 127V, set the switch to 115V. If the voltage supply in your area is 200-240V, set the switch to 230V.

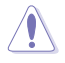

Setting the switch to 115V in a 230V environment or 230V in a 115V environment will seriously damage the system!

#### **11. Air vents.** These vents allow air ventilation.

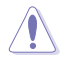

DO NOT block the air vents on the chassis. Always provide proper ventilation for your computer.

- **12. Power connector.** Plug the power cord to this connector.
- **13. LAN (R�-45) port.** This port allows Gigabit connection to a Local Area Network (LAN) through a network hub.

#### **LAN port LED indications**

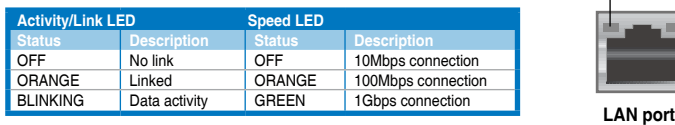

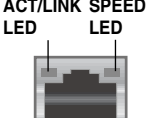

- <span id="page-20-0"></span>**14. �GA port.** This port is for VGA-compatible devices such as a VGA monitor.
- **15. Serial / Parallel expansion slots.** Remove the expansion slot brackets when installing serial / parallel expansion cables. The serial / parallel expansion cables are purchased separately.

# **Setting up your computer**

This section guides you through connecting the main hardware devices, such as the external monitor, keyboard, mouse, and power cord, to your computer.

#### **Using the onboard display output ports**

Connect your monitor to the onboard display output port.

#### **To connect an external monitor using the onboard display output ports:**

- 1. Connect your monitor to the VGA port, DVI-D port, or display port of your computer.
- 2. Plug your monitor to a power source.

# **BM6635(MD560)**

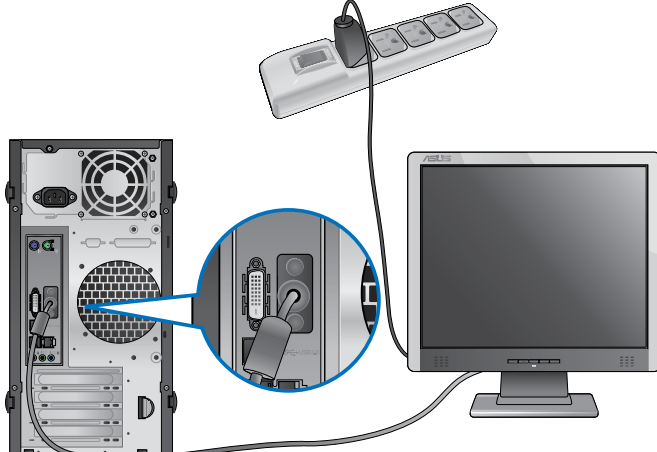

**BM6835**

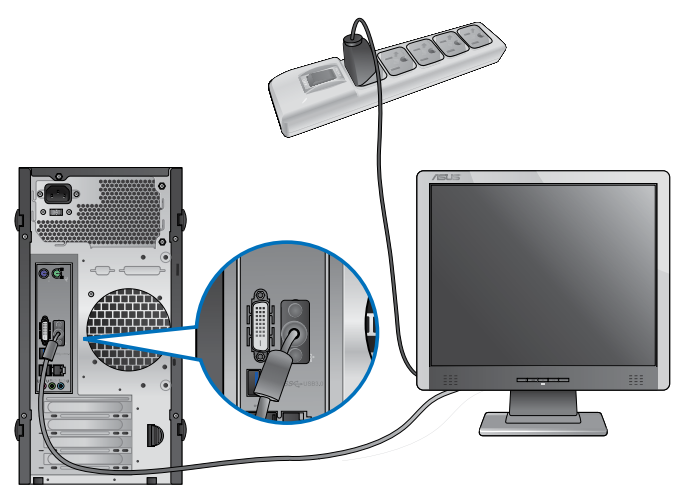

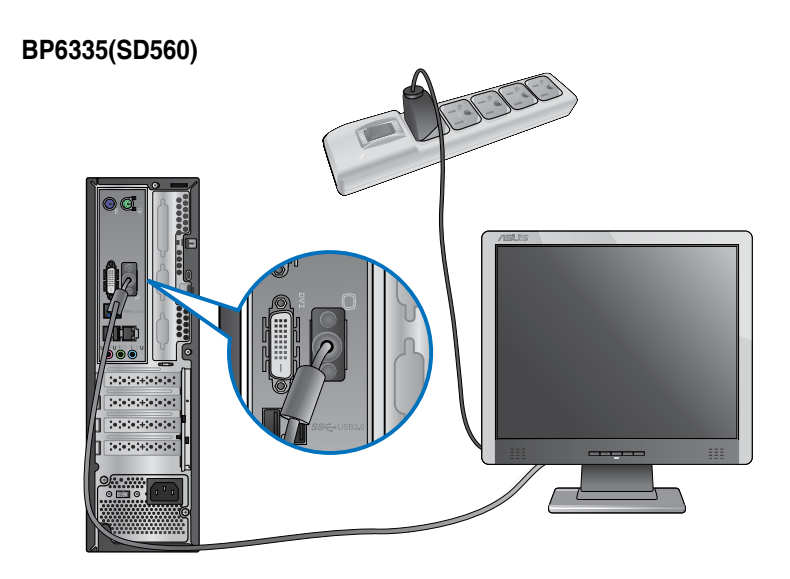

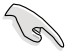

- If your computer comes with an ASUS Graphics Card, the graphics card is set as the primary display device in the BIOS. Hence, connect your monitor to a display output port on the graphics card.
- To connect multiple external monitors to your computer, refer to **Connecting multiple external monitors** in Chapter 3 of this user manual for details.

#### **Connecting a USB keyboard and a USB mouse**

Connect a USB keyboard and a USB mouse to the USB ports on the rear panel of your computer.

#### **BM6635(MD560)**

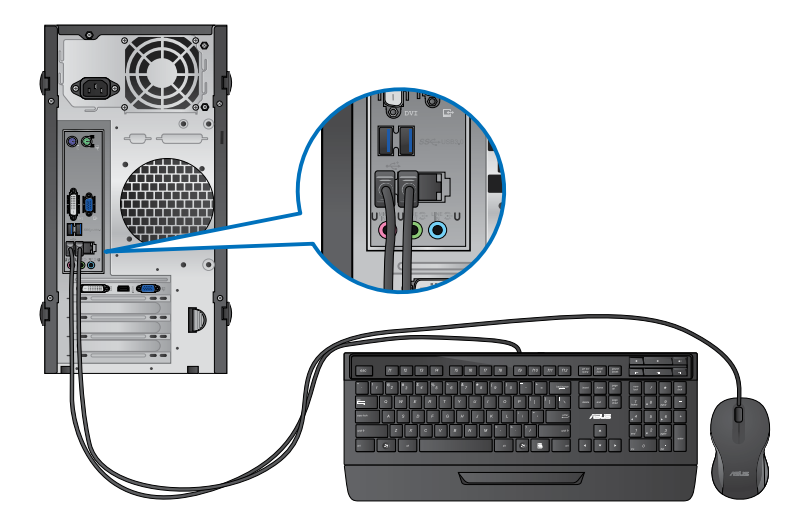

**BM6835**

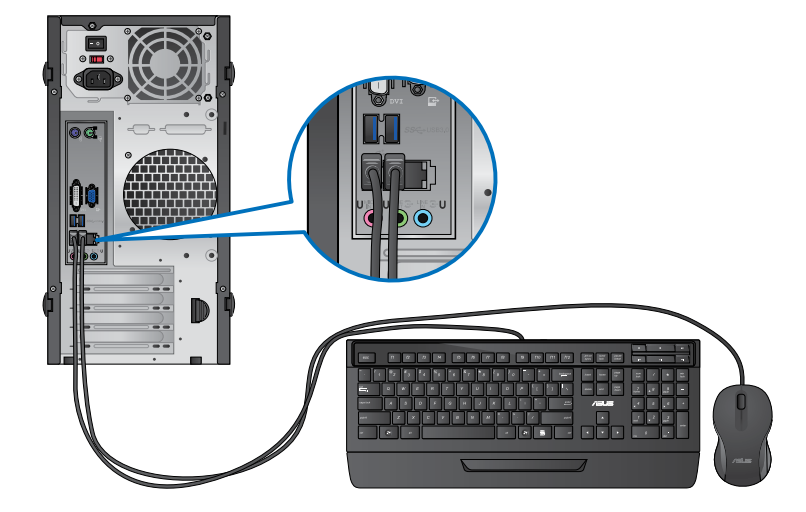

#### **BP6335(SD560)**

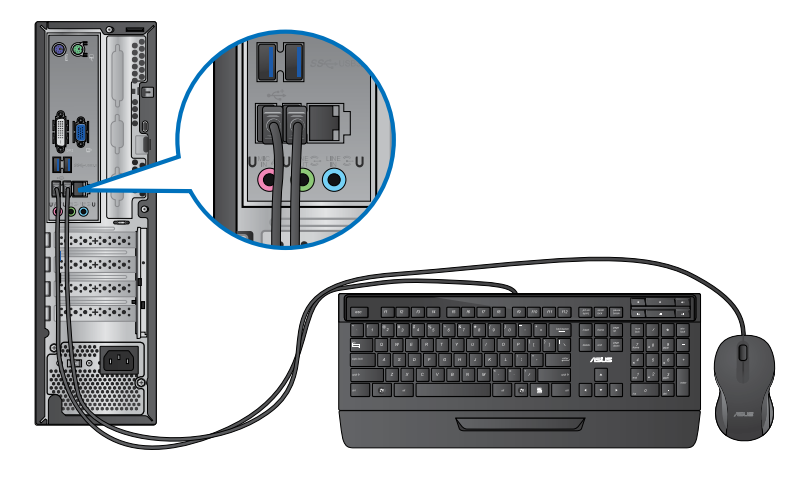

#### **Connecting the power cord**

Connect one end of the power cord to the power connector on the rear panel of your computer and the other end to a power source.

# **BM6635(MD560)**

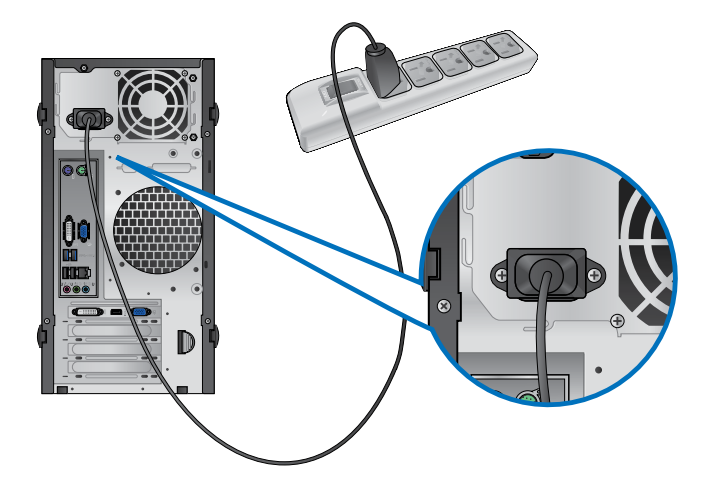

#### **BM6835**

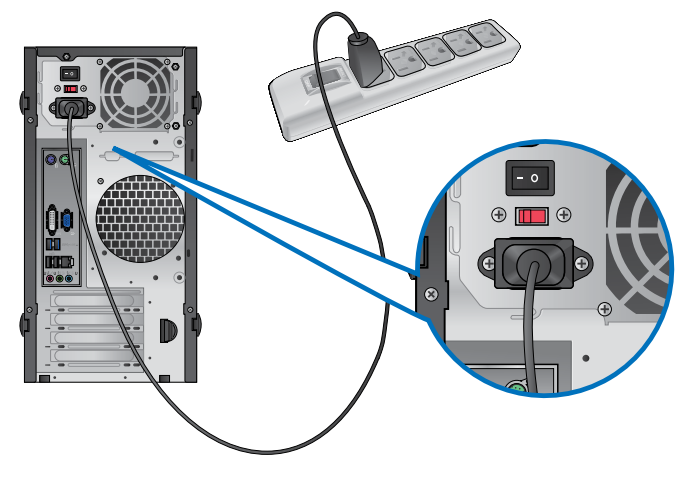

**BP6335(SD560)**

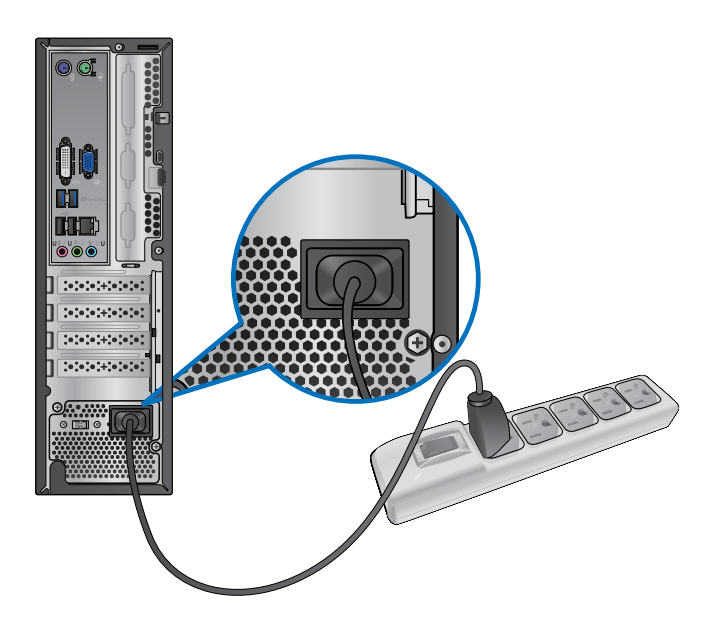

# <span id="page-25-0"></span>**Turning your computer ON/OFF**

This section describes how to turn on/off your computer after setting up your computer.

#### **Turning your computer ON To turn your computer ON:**

- 1. Turn your monitor ON.
- 2. Turn the power switch ON (for BM6835 only).
- 3. Press the power button on your computer.

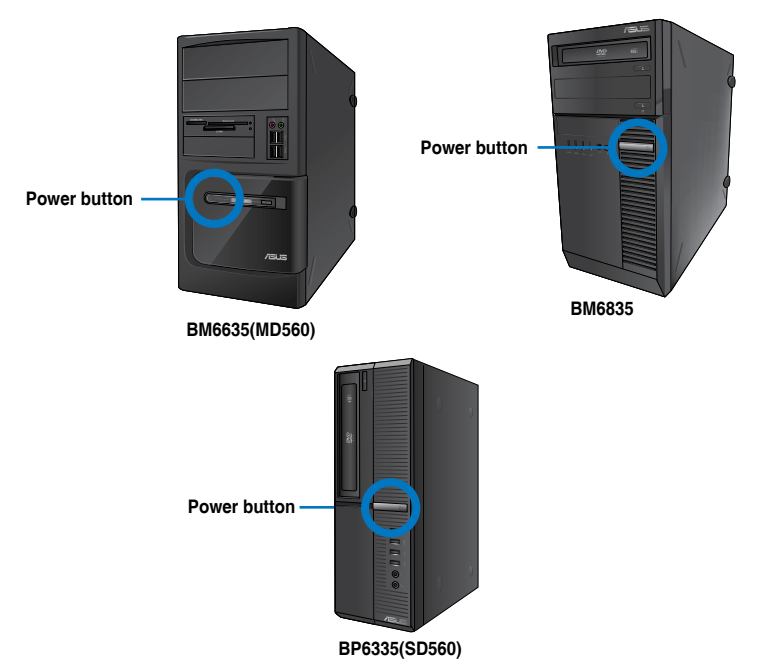

4. Wait until the operating system loads automatically.

#### **Turning your computer OFF**

#### **To turn your computer OFF:**

- 1. Close all running applications.
- 2. Click  $\Box$  on the Windows® desktop.
- 3. Click  $\sqrt{\frac{\text{Shut down}}{\text{to shut down}}}$  to shut down the operating system.

<span id="page-26-0"></span>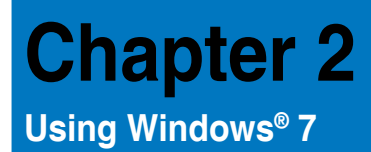

# **Starting for the first time**

When you start your computer for the first time, a series of screens appear to quide you in configuring the basic settings of your Windows® 7 operating system.

#### **To start for the first time:**

- 1. Turn your computer on. Wait for a few minutes until the **Set Up Windows** screen appears.
- 2. From dropdown list, select your language, then click **Next**.
- 3. From the dropdown lists, select your **Country or region**, **Time and currency**, and **Keyboard layout**, then click **Next**.
- 4. Key in uniques names for the **user name** and **computer name**, then click **Next**.
- 5. Key in the necessary information to set up your password, then click **Next**. You may also click **Next** to skip this step without entering any information.

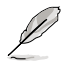

If you want to set up a password for your account later, refer to the section **Setting up a user account and password** in this chapter.

- 6. Carefully read the license terms. Tick **I accept the license terms** and click **Next**.
- 7. Select **Use recommended settings** or **Install important updates only** to set up the security settings for your computer. To skip this step, select **Ask me later**.
- 8. Review your date and time settings. Click **Next**. The system loads the new settings and restarts. You may now start using your computer.

# <span id="page-27-0"></span>**Using Windows® 7 desktop**

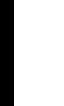

Click the Start icon  $\blacktriangleright$  > Help and Support to obtain more information about Windows® 7.

#### **Using the Start menu**

The Start menu gives you access to programs, utilities, and other useful items on your computer. It also provides you with more information about Windows 7 through its **Help and Support** feature.

#### **Launching items from the Start menu To launch items from the Start menu:**

1. From the Windows<sup>®</sup> taskbar, click the Start icon

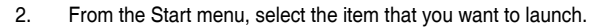

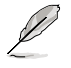

You may pin programs that you want constantly displayed on the Start menu. For more details, refer to the section **Pinning programs on the Start menu or taskbar** on this chapter.

#### **Using the Getting Started item**

The **Getting Started** item on the Start menu contains information about some basic tasks such as personalizing Windows®, adding new users, and transferring files to help you to familiarize yourself with using Windows® 7.

#### **To use the Getting Started item:**

- 1. From the Windows® taskbar, click the Start icon to launch the Start menu.
- 2. Select **Getting Started**. The list of available tasks appears.
- 3. Select the task that you want to do.

#### **Using the taskbar**

The taskbar allows you to launch and manage programs or items installed on your computer.

#### **Launching a program from the taskbar**

#### **To launch a program from the taskbar:**

• From the Windows® taskbar, click an icon to launch it. Click the icon again to hide the program.

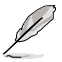

You may pin programs that you want constantly displayed on the taskbar. For more details, refer to the section **Pinning programs on the Start menu or taskbar** on this chapter.

#### **Pinning items on the jumplists**

When you right-click an icon on the taskbar, a jumplist launches to provide you with quickaccess to the program's or item's related links.You may pin items on the jumplist such as favorite websites, often-visited folders or drives, or recently played media files.

#### **To pin items to the jumplist:**

- 1. From the taskbar, right-click an icon.
- 2. From the jumplist, right-click the item that you want to pin, then select **Pin to this list**.

#### **Unpinning items from the jumplist**

#### **To unpin items from the jumplist:**

- 1. From the taskbar, right-click an icon.
- 2. From the jumplist, right-click the item that you want to remove from the jumplist, then select **Unpin from this list**.

#### **Pinning programs on the Start menu or taskbar**

#### **To pin programs on the Start menu or taskbar:**

- 1. From the Windows<sup>®</sup> taskbar, click the Start icon **the launch the Start menu.**
- 2. Right-click the item that you want to pin on the Start menu or taskbar.
- 3. Select **Pin to Taskbar** or **Pin to Start menu**.

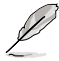

You may also right-click on the icon of a running program on the taskbar, then select **Pin this program to taskbar**.

#### **Unpinning programs from the Start menu**

#### **To unpin programs from the Start menu:**

- 1. From the Windows® taskbar, click the Start icon **the launch the Start menu.**
- 2. From the Start menu, right-click the program that you want to unpin, then select **Remove from this list**.

#### **Unpinning programs from the taskbar**

#### **To unpin programs from the taskbar:**

1. From the taskbar, right-click the program that you want to remove from the taskbar, then select **Unpin this program from taskbar**.

### <span id="page-29-0"></span>**Using the notification area**

By default, the notification area shows these three icons:

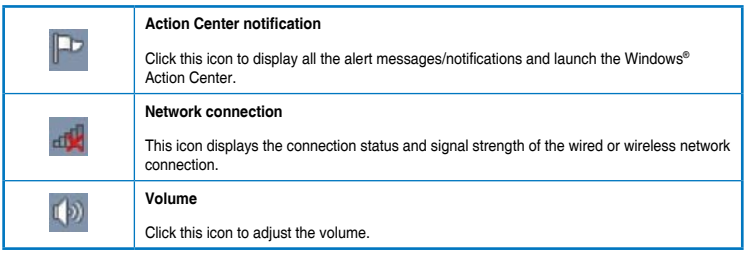

#### **Displaying an alert notification**

#### **To display an alert notification:**

Click the Notification icon  $\blacksquare$ . then click the message to open it.

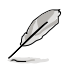

For more details, refer to the section **Using Windows® Action Center** in this chapter.

#### **Customizing icons and notifications**

You may choose to display or hide the icons and notifications on the taskbar or on the notification area.

#### **To customize icons and notifications:**

- 1. From the notification area, click on the arrow icon
- 2. Click **Customize**.
- 3. From the dropdown list, select the behaviors for the icons or items that you want to customize.

# **Managing your files and folders**

#### **Using Windows® Explorer**

Windows® Explorer allows you to view, manage, and organize your files and folders.

#### **Launching Windows® Explorer**

#### **To launch Windows Explorer:**

- 1. From the Windows<sup>®</sup> taskbar, click the Start icon **the launch the Start menu.**
- 2. Click **Computer** to launch Windows Explorer.

#### **Exploring files and folders**

#### **To explore files and folders:**

- 1. Launch Windows® Explorer.
- 2. From the navigation or view pane, browse for the location of your data.
- 3. From the breadcrumb bar, click the arrow to display the contents of the drive or folder.

#### **Customizing the file/folder view**

#### **To customize the file/folder view:**

- 1. Launch Windows Explorer.
- 2. From the navigation pane, select the location of your data.
- 3. From the toolbar, click the View icon  $\mathbb{F}$ .
- 4. From the View menu, move the slider to select how you want to view the file/folder.

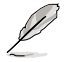

You may also right-click anywhere on the View pane, click **View**, and select the view type that you want.

#### **Arranging your files**

#### **To arrange your files:**

- 1. Launch Windows Explorer.
- 2. From the **Arrange by** field, click to display the dropdown list.
- 3. Select your preferred arrangement type.

#### **Sorting your files**

#### **To sort your files:**

- 1. Launch Windows Explorer.
- 2. Right-click anywhere on the View pane.
- 3. From the menu that appears, select **Sort by**, then select your preferred sorting type.

#### **Grouping your files**

#### **To group your files:**

- 1. Launch Windows Explorer.
- 2. Right-click anywhere on the View pane.
- 3. From the menu that appears, select **Group by**, then select your preferred grouping type.

#### <span id="page-31-0"></span>**Adding a new folder To add a new folder:**

- 1. Launch Windows Explorer.
- 2. From the toolbar, click **New folder**.
- 3. Key in a name for the new folder.

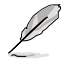

You may also right-click anywhere on the View pane, click **New** > **Folder**.

#### **Backing up your files**

#### **Setting up a backup**

#### **To set up a backup:**

- 1. Click > **All Programs** > **Maintenance** > **Backup and Restore**.
- 2. Click **Set up backup**. Click **Next**.
- 3. Select your backup destination. Click **Next**.
- 4. Select **Let Windows choose (recommended)** or **Let me choose as your backup mode**.

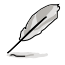

If you select **Let Windows choose**, Windows will not back up your programs, FATformatted files, Recycle Bin files, or temporary files that are 1GB or more.

5. Follow the onscreen instructions to finish the process.

# **Restoring your system settings**

The Windows® System Restore feature creates a restore point where the computer's system settings are stored at certain time and date. It allows you to restore or undo changes to your computer's system settings without affecting your personal data.

#### **To restore your system:**

- 1. Close all running applications.
- 2. Click > **All Programs** > **Accessories** > **System Tools** > **System Restore**.
- 3. Follow the onscreen instructions to complete the process.

# <span id="page-32-0"></span>**Protecting your computer**

#### **Using Windows® 7 Action Center**

Windows® 7 Action Center provides you with alert notifications, security information, system maintenance information, and the option to automatically troubleshoot and fix some common computer problems.

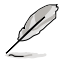

You may customize the notifications. For more details, refer to the previous section **Customizing icons and notifications** in this chapter.

#### **Launching Windows**® **7 Action Center**

#### **To launch Windows® 7 Action Center:**

- 1. To launch Windows 7 Action Center, click the Notification icon **F**, then click Open **Action Center**.
- 2. From Windows 7 Action Center, click the task that you want to do.

#### **Using Windows® Update**

Windows Update allows you to check and install the latest updates to enhance the security and performance of your computer.

#### **Launching Windows® Update**

#### **To launch Windows® Update:**

- 1. From the Windows<sup>®</sup> taskbar, click the Start icon  $\ddot{R}$  to launch the Start menu.
- 2. Select **All Programs** > **Windows Update**.
- 3. From the Windows Update screen, click the task that you want to do.

#### **Setting up a user account and password**

You may create user accounts and passwords for people who will use your computer.

#### **Setting up a user account**

#### **To set up a user account:**

- 1. From the Windows® taskbar, click > **Getting Started** > **Add new users**.
- 2. Select **Manage another account**.
- 3. Select **Create a new account**.
- 4. Key in the name of the new user.
- 5. Select either **Standard user** or **Administrator** as the user type.
- 6. When done, click **Create Account**.

#### <span id="page-33-0"></span>**Setting up a user's password**

#### **To set up a user's password:**

- 1. Select the user that you would like to set a password.
- 2. Select **Create a password**.
- 3. Key in a password and confirm it. Key in your password's hint.
- 4. When done, click **Create password**.

#### **Activating the anti-virus software**

Trend Micro Internet Security is pre-installed on your computer. It is a third-party anti-virus software protecting your computer from virus. It is purchased separately. You have a 30-day trial period after activating it.

#### **To activate Trend Micro Internet Security:**

- 1. Run the Trend Micro Internet Security application.
- 2. Carefully read the license terms. Click **Agree & Activate**.
- 3. Input your e-mail address and select your location. Click **Next**.
- 4. Click Finish to complete the activation.

# **Getting Windows® Help and Support**

Windows<sup>®</sup> Help and Support provides you with guides and answers in using the applications in Windows® 7 platform.

To launch Windows® Help and Support, click > **Help and Support**.

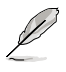

Ensure that you are connected to the Internet to obtain the latest Windows® online help.

HSITÐNE **ENGLISH**

# <span id="page-34-0"></span>**Chapter 3**

# **Connecting devices to your computer**

# **Connecting a USB storage device**

This desktop PC provides USB 2.0/1.1 ports on both the front and rear panels. The USB ports allow you to connect USB devices such as storage devices.

#### **To connect a USB storage device:**

• Insert the USB storage device to your computer.

#### **Front panel**

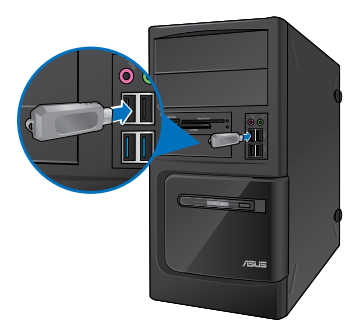

**BM6635(MD560) BM6835**

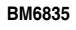

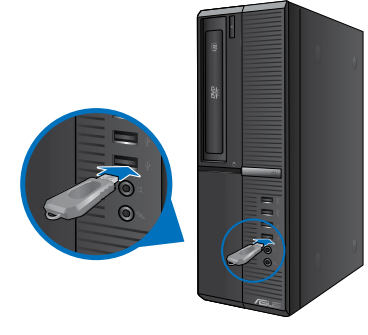

**BP6335(SD560)**

# **Rear panel**

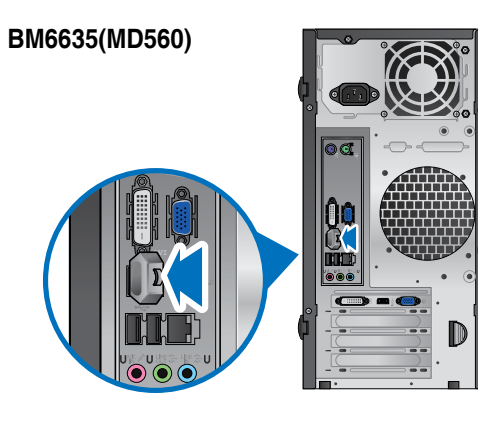

**BM6835**

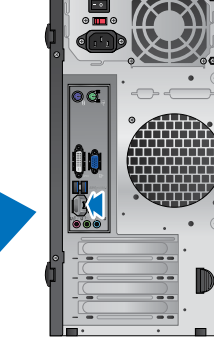

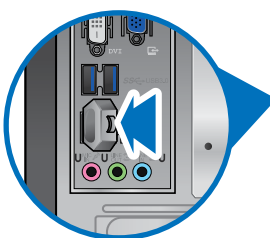

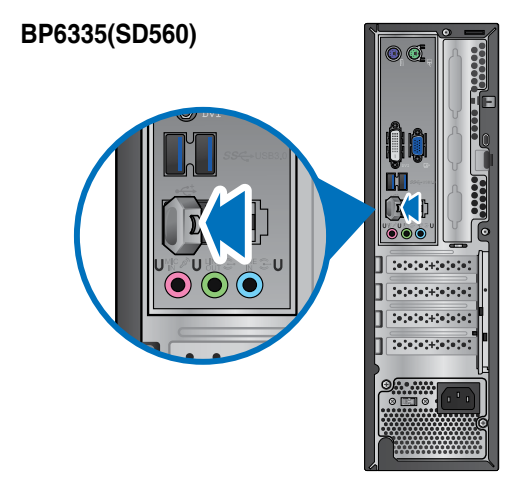
# **HSITONE ENGLISH**

# **Connecting microphone and speakers**

This desktop PC comes with microphone ports and speaker ports on both the front and rear panels. The audio I/O ports located on the rear panel allow you to connect 2-channel, 4-channel, 6-channel, and 8-channel stereo speakers.

## **Connecting Headphone and Mic**

# **BM6635(MD560)**

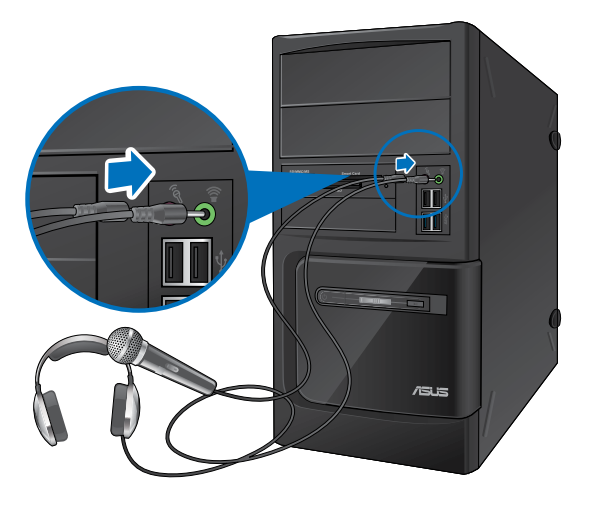

**BM6835**

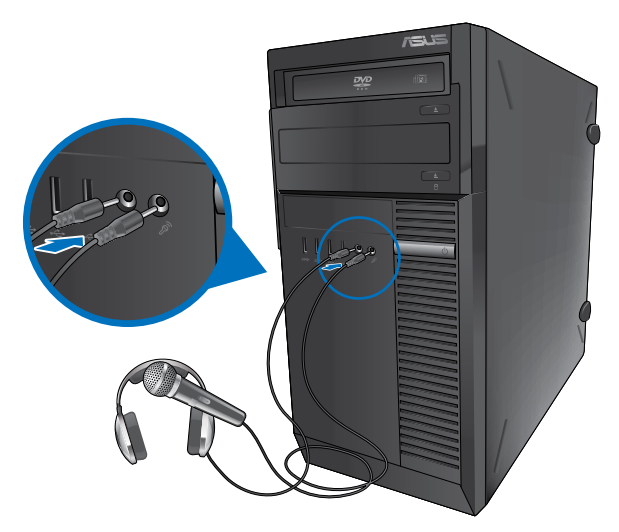

# **ENGLISH ENGLISH**

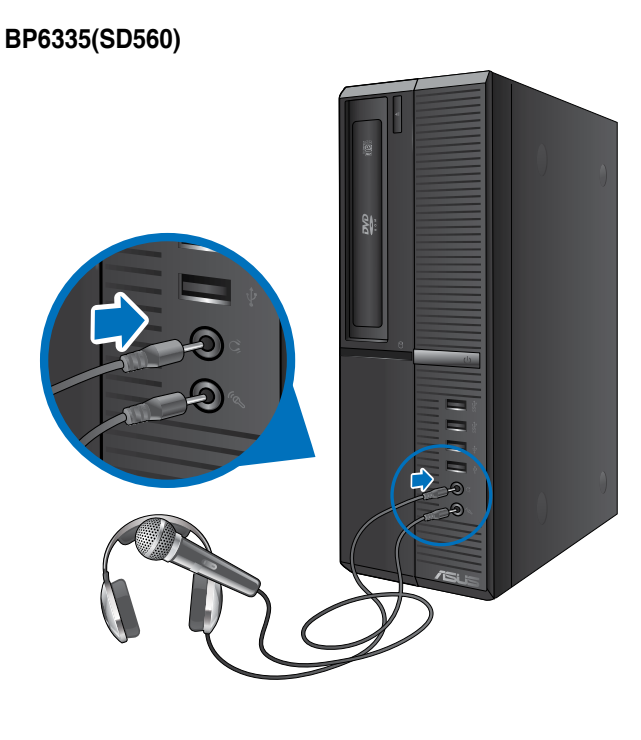

# **Connecting 2-channel Speakers**

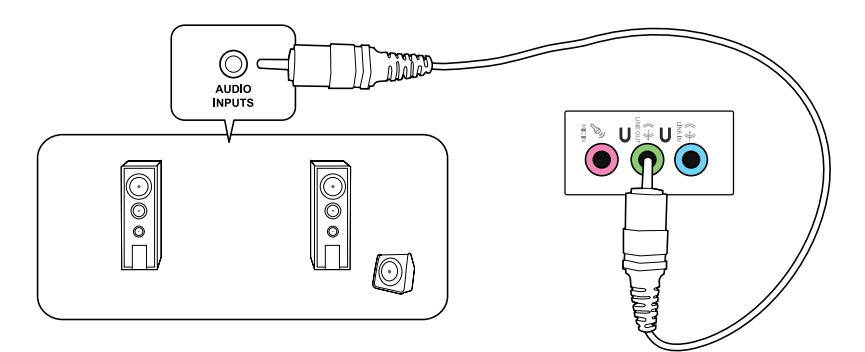

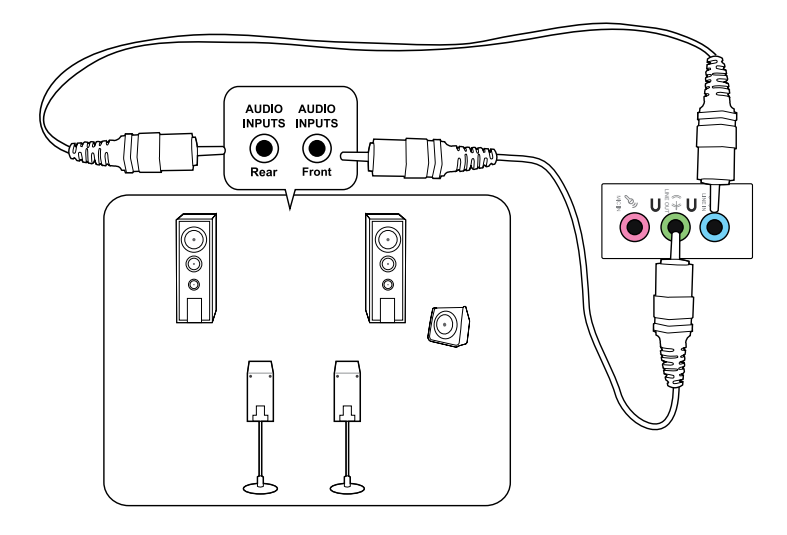

## **Connecting 6-channel Speakers**

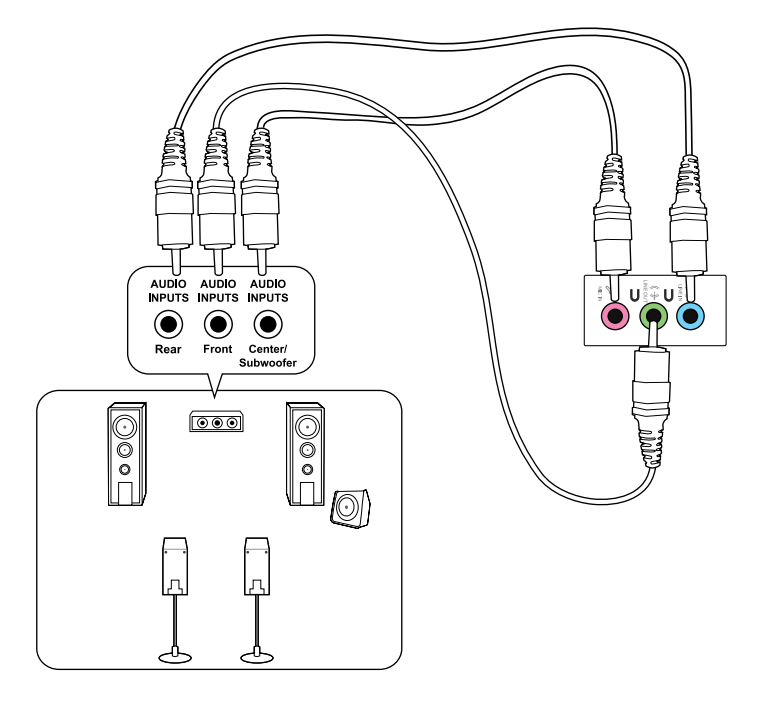

# **Connecting 8-channel Speakers**

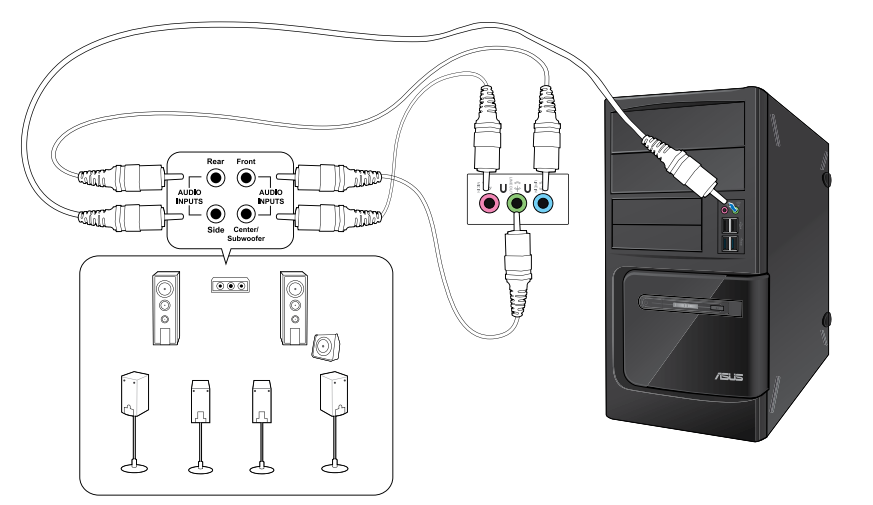

# **Chapter 4 Using your computer**

# **Proper posture when using your Desktop PC**

When using your Desktop PC, maintaining the proper posture is necessary to prevent strain to your wrists, hands, and other joints or muscles. This section provides you with tips on avoiding physical discomfort and possible injury while using and fully enjoying your Desktop PC.

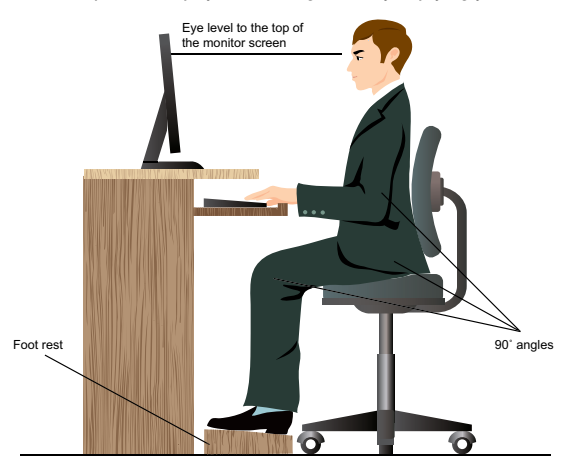

#### **To maintain the proper posture:**

- Position your computer chair to make sure that your elbows are at or slightly above the keyboard to get a comfortable typing position.
- Adjust the height of your chair to make sure that your knees are slightly higher than your hips to relax the backs of your thighs. If necessary, use a footrest to raise the level of your knees.
- Adjust the back of your chair so that the base of your spine is firmly supported and angled slightly backward.
- Sit upright with your knees, elbows and hips at an approximately 90<sup>°</sup> angle when you are at the PC.
- Place the monitor directly in front of you, and turn the top of the monitor screen even with your eye level so that your eyes look slightly downward.
- Keep the mouse close to the keyboard, and if necessary, use a wrist rest for support to reduce the pressure on your wrists while typing.
- Use your Desktop PC in a comfortably-lit area, and keep it away from sources of glare such as windows and straight sunlight.
- Take regular mini-breaks from using your Desktop PC.

# **Using the optical drive (on selected models only)**

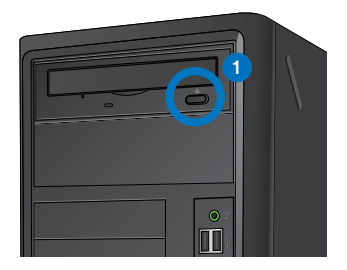

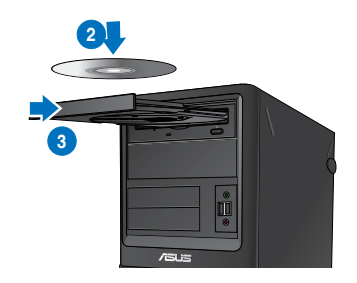

#### **Inserting an optical disc To insert an optical disc:**

- 1. While your system is on, press the eject button below the drive bay cover to open the tray.
- 2. Place the disc to the optical drive with the label side facing up.
- 3. Push the tray to close it.
- 4. Select a program from the AutoPlay window to access your files.

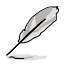

If AutoPlay is NOT enabled in your computer, click Windows® 7 **Start** button on the taskbar, click **Computer**, and then double-click the CD/DVD drive icon to access the data on it.

#### **Removing an optical disc**

#### **To remove an optical disc:**

- 1. While the system is on, do either of the following to eject the tray:
	- Press the eject button below the drive bay cover.
	- Right-click the CD/DVD drive icon on the **Computer** screen, and then click **Eject**.
- 2. Remove the disc from the disc tray.

# **Chapter 5 Connecting to the Internet**

# **Wired connection**

Use an RJ-45 cable to connect your computer to a DSL/cable modem or a local area network (LAN).

## **Connecting via a DSL/cable modem**

#### **To connect via a DSL/cable modem:**

1. Set up your DSL/cable modem.

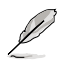

Refer to the documentation that came with your DSL/cable modem.

2. Connect one end of an RJ-45 cable to the LAN (RJ-45) port on the rear panel of your computer and the other end to a DSL/cable modem.

# **BM6635(MD560)**

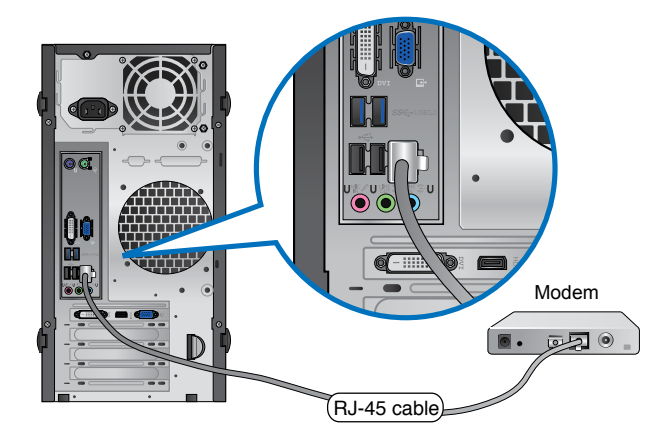

**BM6835**

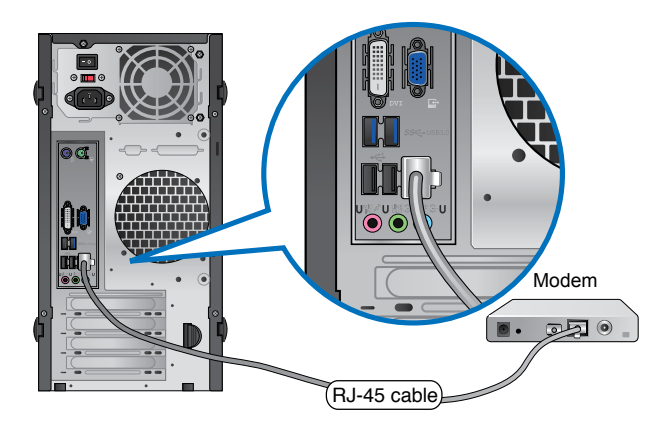

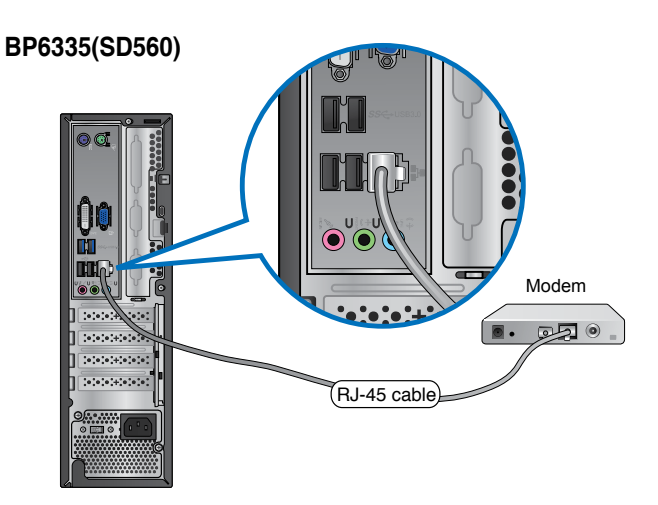

- 3. Turn on the DSL/cable modem and your computer.
- 4. Configure the necessary Internet connection settings.

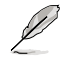

Contact your Internet Service Provider (ISP) for details or assistance in setting up your Internet connection.

## **Connecting via a local area network (LAN)**

#### **To connect via a LAN:**

1. Connect one end of an RJ-45 cable to the LAN (RJ-45) port on the rear panel of your computer and the other end to your LAN.

# **BM6635(MD560)**

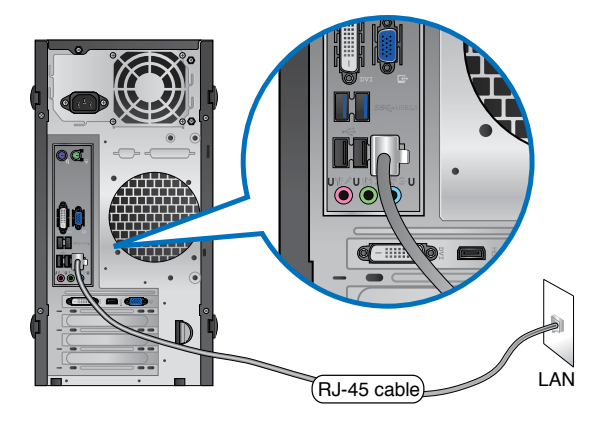

**BM6835**

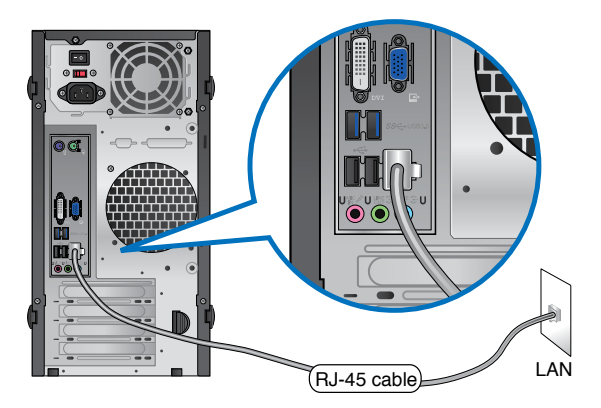

# **BP6335(SD560)**

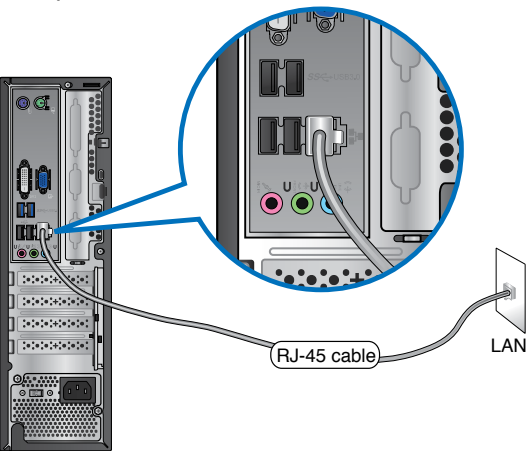

- 2. Turn on your computer.
- 3. Configure the necessary Internet connection settings.

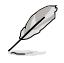

Contact your network administrator for details or assistance in setting up your Internet connection.

# **Chapter 6 Using the utilities**

The Support DVD and Recovery DVD may not be included in the package. You may use the Recovery Partition feature to create the Support DVD and Recovery DVD. For details, refer to **Recovering your system** in this chapter.

# **ASUS AI Suite II**

ASUS AI Suite II is an all-in-one interface that integrates several ASUS utilities and allows users to launch and operate these utilities simultaneously.

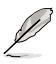

This utility is pre-installed on some models. For models without an operating system, follow the steps below to install this utility.

# **Installing AI Suite II**

**To install AI Suite II:**

- 1. Place the support DVD in the optical drive. The Drivers installation tab appears if Autorun is enabled.
- 2. Click the **Utilities** tab, then click **ASUS AI Suite II**.
- 3. Follow the onscreen instructions to complete the installation.

# **Using AI Suite II**

AI Suite II automatically starts when you enter the Windows® operating system. The AI Suite II icon appears in the Windows<sup>®</sup> notification area. Click the icon to open the AI Suite II main menu bar.

Click each button to select and launch a utility, to monitor the system, to update the motherboard BIOS, to display the system information, and to customize the settings of AI Suite II.

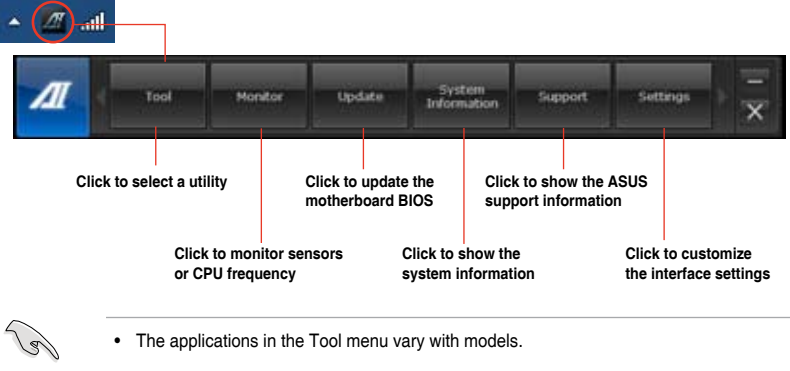

• The screenshots of AI Suite II in this user manual are for reference only. The actual screenshots vary with models.

## **The Tool menu**

The **Tool** menu includes the EPU, Probe II, and Sensor Recorder panels.

#### **Launching and configuring EPU**

EPU is an energy-efficient tool that provides you with a total power-saving solution. It detects the current loading and intelligently adjusts the power usage in real-time. When you select the Auto mode, the system changes modes automatically according to the current system status. It allows you to customize each mode through configuring the settings such as CPU frequency, vCore Voltage, and Fan Control.

#### **To launch EPU:**

• Click **Tool > EPU** on the AI Suite II main menu bar.

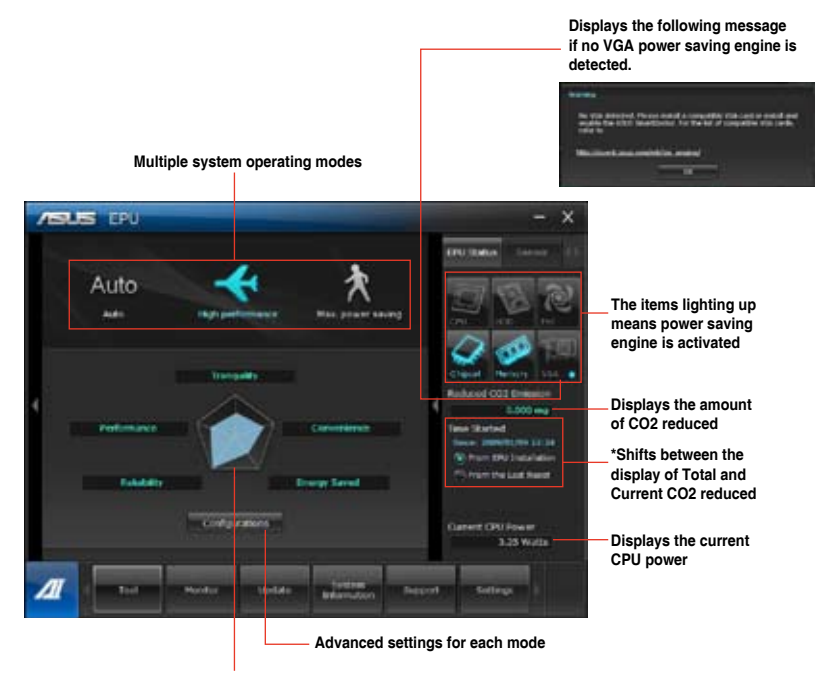

**Displays the system properties of each mode**

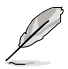

- **\*** Select **From EPU Installation** to show the CO2 that has been reduced since you installed EPU.
- **\*** Select **From the Last Reset** to show the total CO2 that has been reduced since you click the Clear button .

#### **Launching and configuring Probe II**

Probe II is a utility that monitors the computer's vital components, and detects and alerts you of any problem with these components. Probe II senses fan rotations, CPU temperature, and system voltages, among others. With this utility, you are assured that your computer is always at a healthy operating condition.

#### **To launch Probe II:**

• Click **Tool > Probe II** on the AI Suite II main menu bar.

#### **To configure Probe II:**

- Click the **Voltage/Temperature/Fan Speed** tabs to activate the sensors or to adjust the sensor threshold values.
- The **Preference** tab allows you to customize the time interval of sensor alerts, or change the temperature unit.

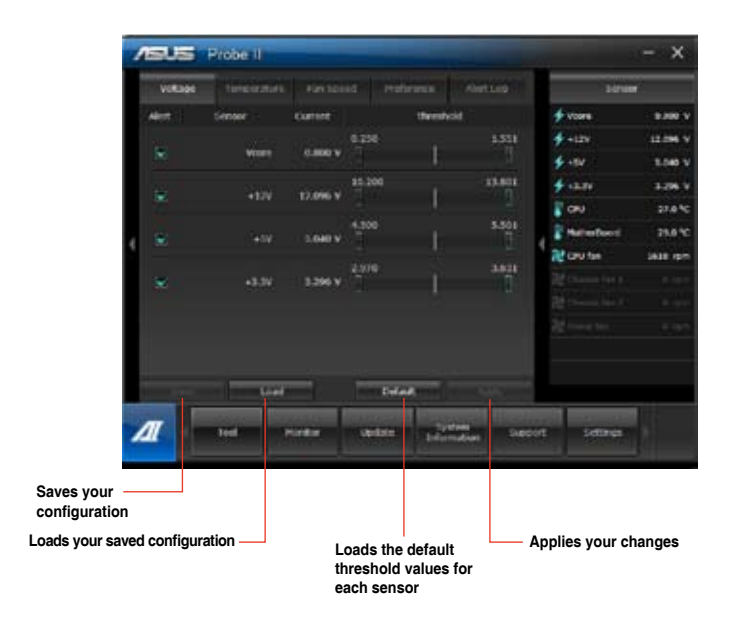

#### **Launching and configuring Sensor Recorder**

Sensor Recorder allows you to monitor the changes in the system voltage, temperature, and fan speed, as well as recording the changes.

#### **To launch Sensor Recorder:**

• Click **Tool** > **Sensor Recorder** on the AI Suite II main menu bar.

#### **To configure Sensor Recorder:**

- Click the **Voltage/Temperature/Fan Speed** tabs and select the sensors that you want to monitor.
- The **History Record** tab allows you to record the changes in the sensors that you enable.

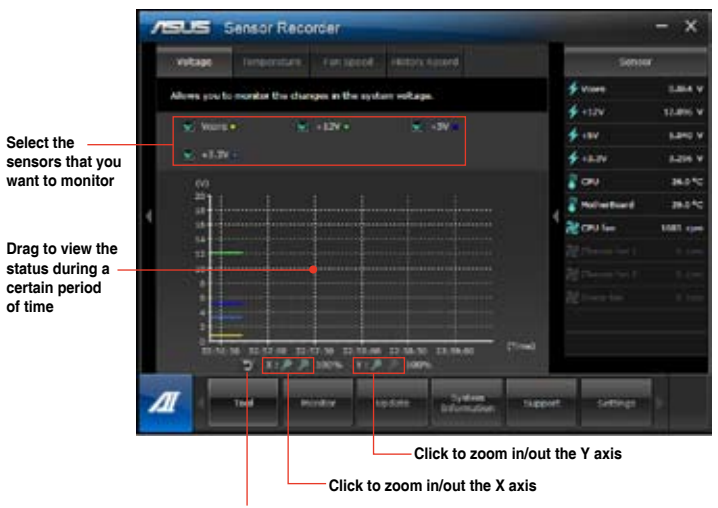

**Click to return to the default mode**

### **The Monitor menu**

The **Monitor** menu includes the Sensor and CPU Frequency panels.

#### **Launching Sensor**

The Sensor panel displays the current value of a system sensor such as fan rotation, CPU temperature, and voltages.

#### **To launch Sensor:**

• Click **Monitor** > **Sensor** on the AI Suite II main menu bar.

#### **Launching CPU Frequency**

The CPU Frequency panel displays the current CPU frequency and CPU usage.

#### **To launch CPU frequency:**

• Click **Monitor** > **CPU Frequency** on the AI Suite II main menu bar.

#### **The Update menu**

The Update menu allows you to update the motherboard BIOS and the BIOS boot logo with the ASUS designed update utilities.

#### **ASUS Update**

The ASUS Update is a utility that allows you to manage, save, and update the motherboard BIOS in Windows® OS. The ASUS Update utility allows you to update the BIOS directly from the Internet, download the latest BIOS file from the Internet, update the BIOS from an updated BIOS file, save the current BIOS file or view the BIOS version information.

## **Updating the BIOS through the Internet**

#### **To update the BIOS through the Internet:**

- 1. From the ASUS Update screen, select **Update BIOS from Internet**, then click **Next**.
- 2. Select the ASUS FTP site nearest you to avoid network traffic.

Tick the two items if you want to enable the BIOS downgradable and Auto-BIOS backup functions.

3. Select the BIOS version that you want to download, then click **Next**.

When no updated version is detected, a message is displayed informing you that there is no new BIOS file from the BIOS server.

- 4. Click **Yes** if you want to change the boot logo, which is the image appearing on screen during the Power-On Self-Tests (POST). Otherwise, click **No**.
- 5. Follow the onscreen instructions to complete the update process.

#### **Updating the BIOS through a BIOS file To update the BIOS through a BIOS file:**

- 1. From the ASUS Update screen, select **Update BIOS from file**, then click **Next**.
- 2. Locate the BIOS file from the Open window, click **Open**, and click **Next**.
- 3. Click **Yes** if you want to change the boot logo, which is the image appearing on screen during the Power-On Self-Tests (POST). Otherwise, click **No**.
- 4. Follow the onscreen instructions to complete the update process.

## **MyLogo**

ASUS MyLogo allows you to customize the boot logo. The boot logo is the image that appears on screen during the Power-On Self-Tests (POST). ASUS MyLogo allows you to:

- Change the current BIOS boot logo of your motherboard
- Change the boot logo of a downloaded BIOS file and update this BIOS to your motherboard
- Change the boot logo of a downloaded BIOS file without updating this BIOS to your motherboard

Ensure that the BIOS item Full Screen Logo is set to [Enabled] to display the boot logo. See the section Boot Settings Configuration of the BIOS Setup chapter in the user manual.

#### **Changing the BIOS boot logo**

- 1. From the AI Suite II main menu bar, click **Update > MyLogo.**
- 2. Select any of these three options, then click **Next**:
	- Change the BIOS boot logo of my motherboard
	- Change the boot logo of a downloaded BIOS file and update this BIOS to my motherboard
	- Change the boot logo of a downloaded BIOS file (But do not update this BIOS to my motherboard)

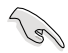

Before using the last two options, ensure that you download a BIOS file to your computer using ASUS Update.

- 3. Locate the picture file that you want to use as the boot logo (and the downloaded BIOS if required) and then click **Next**.
- 4. Move the **Resolution** slider or click **Auto Tune** for the system to automatically adjusts the screen resolution.
- 5. Click the **Booting Preview** button to preview the way the picture is displayed during the POST. Left-click the mouse to return to the setting screen.
- 6. Click **Next** when the adjustment is finished.
- 7. Click **Flash** and follow the onscreen instructions to complete the process.

## **The System Information screen**

The System Information screen displays the information about the motherboard, CPU, and memory slots.

- Click the **MB** tab to see the details on the motherboard manufacturer, product name, version, and BIOS.
- Click the **CPU** tab to see the details on the processor and the Cache.
- Click the **Memory** tab and then select the memory slot to see the details on the memory module installed on the corresponding slot.
- Click the **Disk** tab and then select each disk to see the details on it.

#### **The Support screen**

The Support screen displays the information about the ASUS website, technical support website, download support website, or contact information.

#### **The Settings screen**

The Settings screen allows you to customize the main menu bar settings and the interface's skin.

- Application allows you to select the application that you want to enable.
- Bar allows you to modify the bar setting,
- Skin allows you to customize the interface's contrast, brightness, saturation, hue, and gamma.

# **ASUS AI Manager**

ASUS AI Manager is a utility which gives you quick and easy access to frequently-used applications.

## **Installing AI Manager**

#### **To install AI Manager:**

1. Place the support DVD in the optical drive. If Autorun is enabled, the Drivers installation wizard appears.

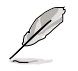

If Autorun is disabled, double-click the **setup.exe** file from the ASUS AI Manager folder in the support DVD.

- 2. Click the **Utilities** tab, then click **ASUS AI Manager**.
- 3. Follow the onscreen instructions to complete the installation.

## **Launching AI Manager**

To launch the AI Manager from the Windows® desktop, click **Start > All Programs > ASUS > AI Manager > AI Manager 1.xx.xx**. The AI Manager quick bar appears on the desktop.

After launching the application, the AI Manager icon appears in the Windows® taskbar. Right-click this icon to switch between the quick bar and the main window, and to launch the AI Manager either from the quick bar or taskbar.

# **AI Manager quick bar**

The AI Manager quick bar saves the desktop space and allows you to launch the ASUS utilities or display system information easily. Click any of the Main, My Favorites, Support or Information tab to display the menu's contents.

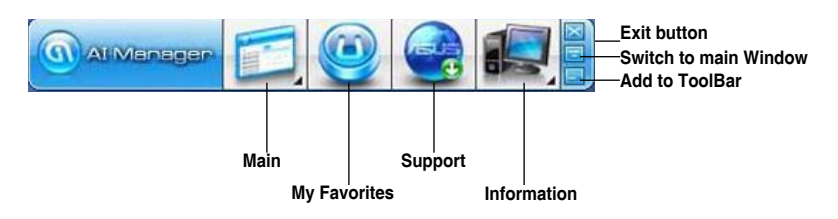

Click the Maximize/restore button  $\Box$  to switch between full window and quick bar. Click the Minimize button to keep the AI Manager on the taskbar. Click the Close button to quit the AI Manager.

#### **Main**

The Main menu contains three utilities: **AI Disk**, **AI Security**, and **AI Booting**. Click the arrow on the Main menu icon to browse through the utilities in the main menu.

AI Disk

AI Disk allows you to easily clear temporary IE files, IE cookies, IE URLs, IE history, or the Recycle Bin. Click the AI Disk icon on the quick bar to display the full AI Disk window and select the items you want to clear. Click **Apply** when done.

#### AI Security

AI Security enables you to set a password to secure your devices, such as USB flash disks and CD/DVD disks, from unauthorized access.

#### **To lock a device:**

- 1. When using AI Security for the first time, you are asked to set a password. Key in a password with at most 20 alphanumeric characters.
- 2. Confirm the password.
- 3. Key in the password hint (recommended).
- 4. When done, click **Ok**.
- 5. Select the device you want to lock, then click **Apply**.
	- 6. Key in the password you have set previously, then click **Ok**.

#### **To unlock the device:**

- 1. Deselect the locked device, then click **Apply**.
- 2. Key in the password you have set previously, then click **Ok**.

#### **To change the password:**

• Click **Change Password**, then follow the onscreen instructions to change password.

#### AI Booting

AI Booting allows you to specify the boot device priority sequence. **To specify the boot sequence:** 

- 1. Select a device, then click the left/right button to specify the boot sequence.
- 2. When done, press **Apply**.

#### **My Favorites**

**My Favorites** allows you to add applications that you frequently use, saving you from searching for the applications throughout your computer.

#### **To add an application:**

- 1. Click **Add**, then locate the application you want to add to **My Favorites**.
- 2. Click **Open** on the file location window. The application is added to **My Favorites** list.

Right click on the application icon to launch, delete, or rename the selected application. You can also double click to launch the selected application.

#### **Support**

Click any links on the **Support** window to go to the ASUS website, technical support website, download support website, or contact information.

#### **Information**

Click the tab on the **Information** window to see the detailed information about your system, motherboard, CPU, BIOS, installed device(s), and memory.

# **ASUS WebStorage**

ASUS WebStorage is designed to help you retrieve your data to your notebooks, smartphones or tablets wherever there is internet connection.

#### **Installing WebStorage**

#### **To install WebStorage:**

Place the support DVD in the optical drive. Double-click the setup.exe file from the ASUS WebStorage folder in the Software folder in the support DVD.

#### **Launching WebStorage**

To launch the WebStorage from the Windows® desktop, click **Start > All Programs > ASUS** 

**> WebStorage**. The WebStorage quick bar appears in the Windows® taskbar. Rightclick this icon to switch between the quick bar and the main window.

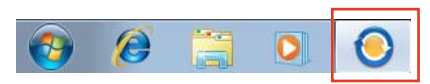

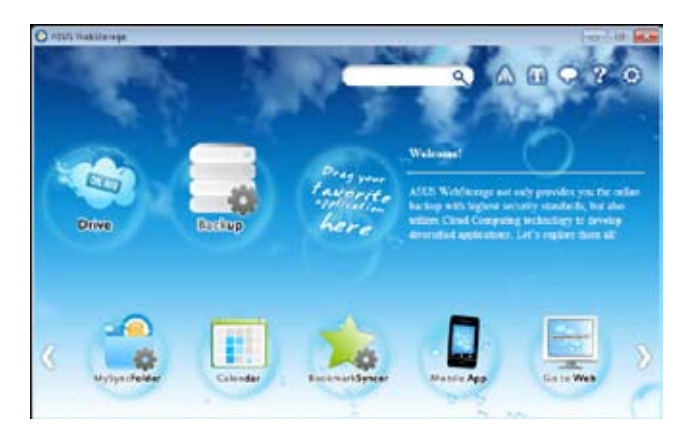

#### **Drive**

Allows your to retrieve all your backups, synced files, share groups and password protected data from here. Right-click the mouse to preview files before downloading or generating a sharing URL.

#### **Backup**

Allows you to quickly back up your important data, set your preferences for your backup schedule, and select Auto-Backup to automatically backup your data.

#### **MySyncFolder**

Allows you to store your files to MySyncFolder for easy access and sharing without the limitation of location or storage space.

#### **Calendar**

ASUS WebStorage automatically synchronizes your calendar events to all your computers to allow you to browse through your calendar from any of your computers.

#### **BookmarkSyncer**

BookmarkSyncer allows you to save your browser preference and favorite websites in the cloud storage.

#### **MobileApp**

ASUS WebStorage's mobile applications allow you to synchronize your files between your mobile devices. It also allows you to preview or stream files on your mobile device.

#### **Go to Web**

ASUS WebStorage allows you to experience its value-added cloud service without the risk of losing your data.

# **Settings**

- 1. Click the **Settings** icon **C** to launch the Settings screen.
- 2. Follow the onscreen instructions to complete the configuration.

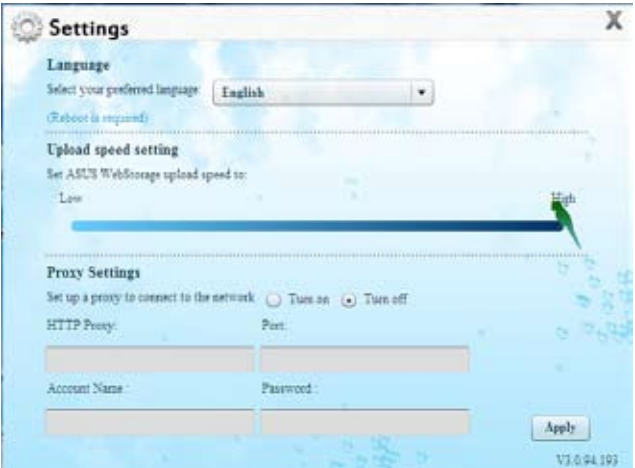

# **ASUS Easy Update**

ASUS Easy Update is a software tool that automatically detects the latest drivers and applications for your system.

Þ,

- 1. From the Windows ® notification area, right-click the **ASUS Easy Update** icon.
- 2. Select **Schedule** to set how often you want to update your system.
- 3. Select **Update** to activate the update.

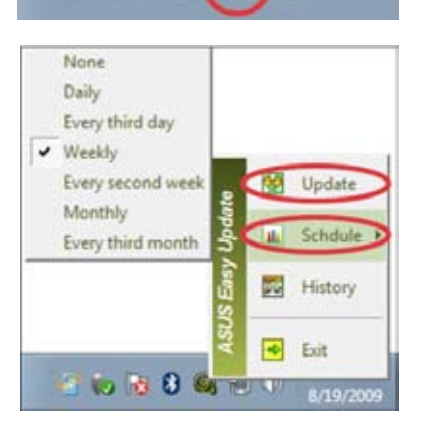

 $\mathbb{R}$  8(0)

 $\lceil \cdot \rceil$ 

4. Click **OK** to display the items you can download.

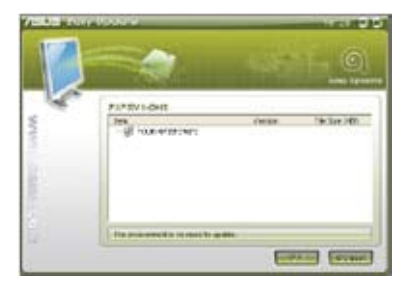

5. Check the item(s) you want to download, and then click **OK**.

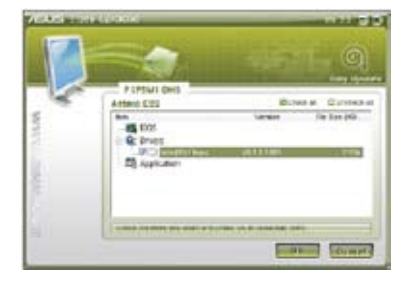

# **Nero 9**

Nero 9 allows you to create, copy, burn, edit, share, and update different kinds of data.

# **Installing Nero 9**

## **To install Nero 9:**

- 1. Insert the Nero 9 DVD into your optical drive.
- 2. If Autorun is enabled, the main menu appears automatically.

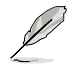

If Autorun is disabled, double-click the **SeupX.exe** file from the main directory of your Nero 9 DVD.

- 3. From the main menu, click **Nero 9 Essentials**.
- 4. Select the language you want to use for Installation Wizard. Click **Next**.
- 5. Click **Next** to continue.
- 6. Tick **I accept the License Conditions**. When done, click **Next**.
- 7. Select **Typical** then click **Next**.
- 8. Tick **Yes, I want to help by sending anonymous application data to Nero** then click **Next**.
- 9. When done, click **Exit**.

# **Burning files**

#### **To burn files:**

- 1. From the main menu, click **Data Burning** > **Add**.
- 2. Select the files that you want to burn. When done, click **Add**.
- 3. After selecting files that you want to burn, click **Burn** to burn the files to a disc.

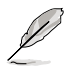

For more details about using Nero 9, refer to the Nero website at www.nero.com

# **Recovering your system**

## **Using the Recovery Partition**

The Recovery Partition quickly restores your Desktop PC's software to its original working state. Before using the Recovery Partition, copy your data files (such as Outlook PST files) to USB storage devices or to a network drive and make note of any customized configuration settings (such as network settings).

#### **About the Recovery Partition**

The Recovery Partition is a reserved space on your hard disk drive used to restore the operating system, drivers, and utilities installed on your Desktop PC at the factory.

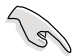

DO NOT delete the partition named **RECOVERY**. The Recovery Partition is created at the factory and cannot be restored if deleted. Take your Desktop PC to an authorized ASUS service center if you have problems with the recovery process.

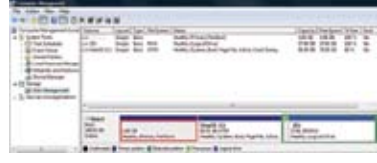

#### **Using the Recovery Partition:**

- 1. Press <**F9**> during bootup.
- 2. Press <**Enter**> to select Windows Setup [EMS Enabled].
- 3. Select one of the following recovery options.

#### **System Recovery:**

This feature allows you to restore the system to the factory default settings.

#### **System Image Backup:**

This feature allows you to burn the system image backup in DVD discs, which you can use later to restore the system to its default settings.

#### **System DVD Backup:**

This feature allows you to make a backup copy of the support DVD.

4. Follow the onscreen instructions to complete the recovery process.

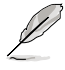

Visit the ASUS website at www.asus.com for updated drivers and utilities.

# **Using the Recovery DVD (on selected models)**

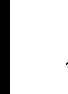

ENGLI **ENGLISH**

Prepare 1~3 blank writable DVDs as instructed to create the Recovery DVD.

Remove the external hard disk drive before performing system recovery on your Desktop PC. According to Microsoft, you may lose important data because of setting up Windows on the wrong disk drive or formatting the incorrect drive partition.

#### **To use the Recovery DVD:**

- 1. Insert the Recovery DVD into the optical drive. Your Desktop PC needs to be powered ON.
- 2. Restart the Desktop PC and press <**F8**> on bootup and select the optical drive (may be labeled as "CD/DVD") and press <**Enter**> to boot from the Recovery DVD.
- 3. Select OK to start to restore the image.
- 4. Select OK to confirm the system recovery.

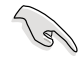

Restoring will overwrite your hard drive. Ensure to back up all your important data before the system recovery.

5. Follow the onscreen instructions to complete the recovery process.

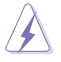

DO NOT remove the Recovery disc, unless instructed to do so, during the recovery process or else your partitions will be unusable.

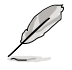

Visit the ASUS website at www.asus.com for updated drivers and utilities.

# **Chapter 7 Troubleshooting**

# **Troubleshooting**

This chapter presents some problems you might encounter and the possible solutions.

#### **? My computer cannot be powered on and the power LED on the front panel does not light up**

- Check if your computer is properly connected.
- Check if the wall outlet is functioning.
- Check if the Power Supply Unit is switched on. Refer to the section **Turning your computer ON/OFF** in Chapter 1.

## **? My computer hangs.**

- Do the following to close the programs that are not responding:
	- 1. Simultaneously press <Alt> + <Ctrl> + <Delete> keys on the keyboard, then click **Start Task Manager**.
	- 2. Click **Applications** tab.
	- 3. Select the program that is not responding, then click **End Task**.
- If the keyboard is not responding. Press and hold the Power button on the top of your chassis until the computer shuts down. Then press the Power button to turn it on.

#### **? I cannot connect to a wireless nestwork using the ASUS WLAN Card (on selected models only)?**

- Ensure that you enter the correct network security key for the wireless network you want to connect to.
- Connect the external antennas (optional) to the antenna connectors on the ASUS WLAN Card and place the antennas on the top of your computer chassis for the best wireless performance.

#### **? The arrow keys on the number key pad are not working.**

Check if the Number Lock LED is off. When the Number Lock LED is on, the keys on the number key pad are used to input numbers only. Press the Number Lock key to turn the LED off if you want to use the arrow keys on the number key pad.

## **? No display on the monitor.**

- Check if the monitor is powered on.
- Ensure that your monitor is properly connected to the video output port on your computer.
- If your computer comes with a discrete graphics card, ensure that you connect your monitor to a video output port on the discrete graphics card.
- Check if any of the pins on the monitor video connector is bent. If you discover bent pins, replace the monitor video connector cable.
- Check if your monitor is plugged to a power source properly.
- Refer to the documentation that came with your monitor for more troubleshooting information.

#### **? When using multiple monitors, only one monitor has display.**

- Ensure that the both monitors are powered on.
- During POST, only the monitor connected to the VGA port has display. The dual display function works only under Windows.
- When a graphics card is installed on your computer, ensure that you connect the monitors to the output port on the graphics card.
- Check if the multiple displays settings are correct. Refer to section **Connecting multiple external displays** in Chapter 3 for details.

## **? My computer cannot detect my USB storage device.**

- The first time you connect your USB storage device to your computer, Windows automatically installs a driver for it. Wait for a while and go to My Computer to check if the USB storage device is detected.
- Connect your USB storage device to another computer to test if the USB storage device is broken or malfunctions.

#### **? I want to restore or undo changes to my computer's system settings without affecting my personal files or data.**

The Windows® System Restore feature allows you to restore or undo changes to your computer's system settings without affecting your personal data such as documents or photos. For more details, refer to the section **Restoring your system** in Chapter 2.

# **? The picture on the HDTV is distorted.**

- It is caused by the different resolutions of your monitor and your HDTV. Adjust the screen resolution to fit your HDTV. To change the screen resolution:
	- 1. Do any of the following to open the **Screen Resolution** setting screen:
		- Click > **Control Panel** > **Appearance and Personalization** > **Display** > **Change display settings**.
		- Right click anywhere on your Windows desktop. When the pop-up menu appears, click **Personalize** > **Display** > **Change display settings**.
	- 2. Adjust the resolution. Refer to the documentation came with your HDTV for the resolution.
	- 3. Click **Apply** or **OK**. Then click **Keep Changes** on the confirmation message.

#### **? My speakers produce no sound.**

- Ensure that you connect your speakers to the Line out port (lime) on the front panel or the rear panel.
- Check if your speak is connected to a electrical source and turned on.
- Adjust your speakers' volume.
- Ensure that your computer's system sounds are not Muted.
	- If it is muted, the volume icon is displayed as  $\mathbb{I}$ . To enable the system sounds, click  $\blacksquare$  from the Windows notification area, then click  $\blacksquare$ .
	- If it is not muted, click  $\left(\frac{1}{2}\right)$  and drag the slider to adjust the volume.
- Connect your speakers to another computer to test if the speakers arer working properly.

#### **? The DVD drive cannot read a disc.**

- Check if the disc is placed with the label side facing up.
- Check if the disc is centered in the tray, especially for the discs with non-standard size or shape.
- Check if the disc is scratched or damaged.

## **? The DVD drive eject button is not respond.**

- 1. Click > **Computer**.
- 2. Right-click , then click **Eject** from the menu.

# **Power**

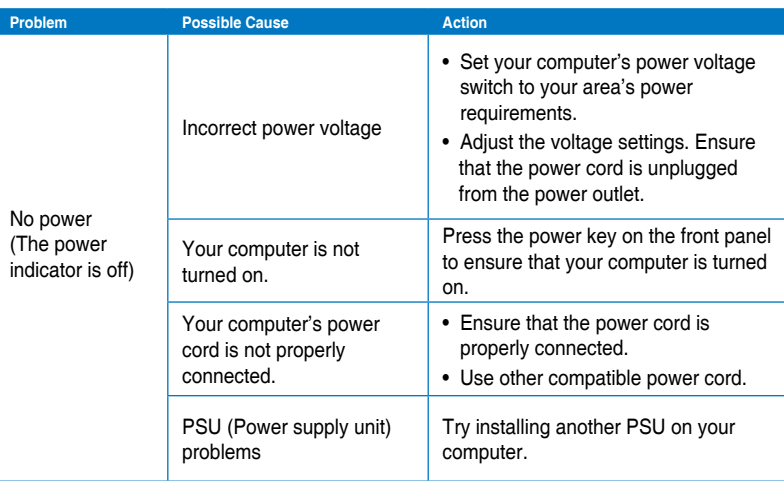

# **Display**

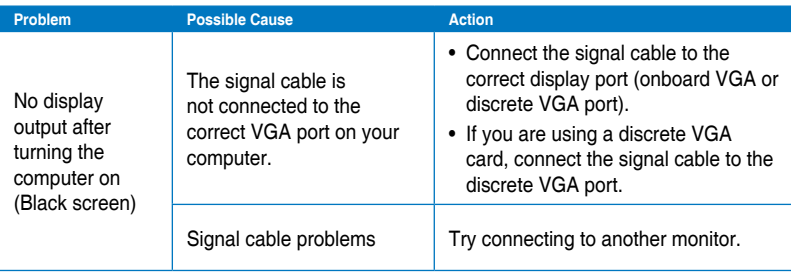

# **LAN**

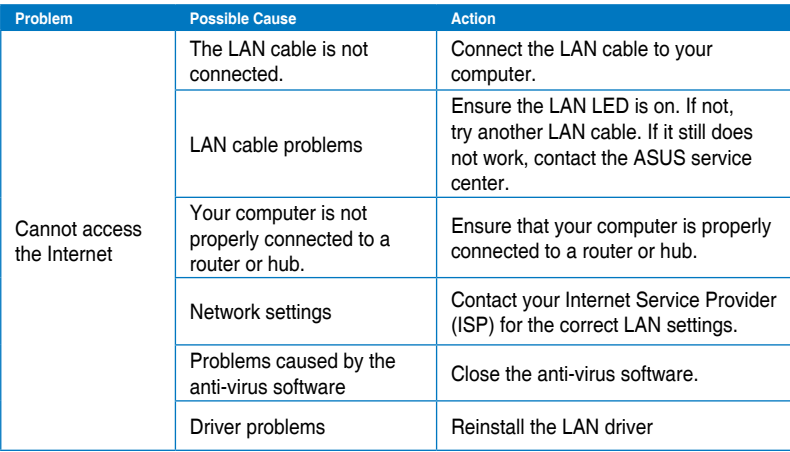

# **Audio**

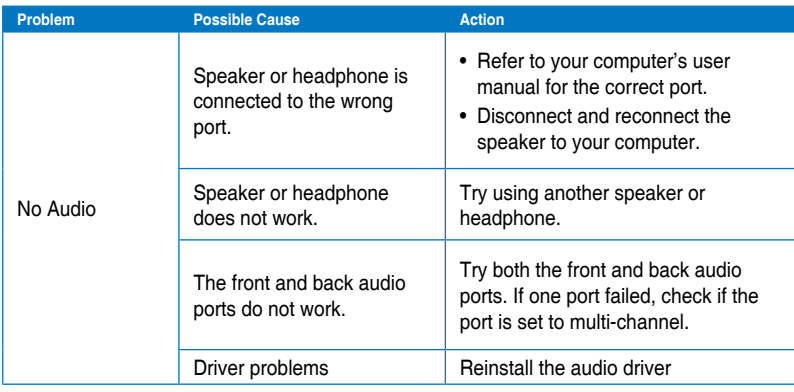

# **System**

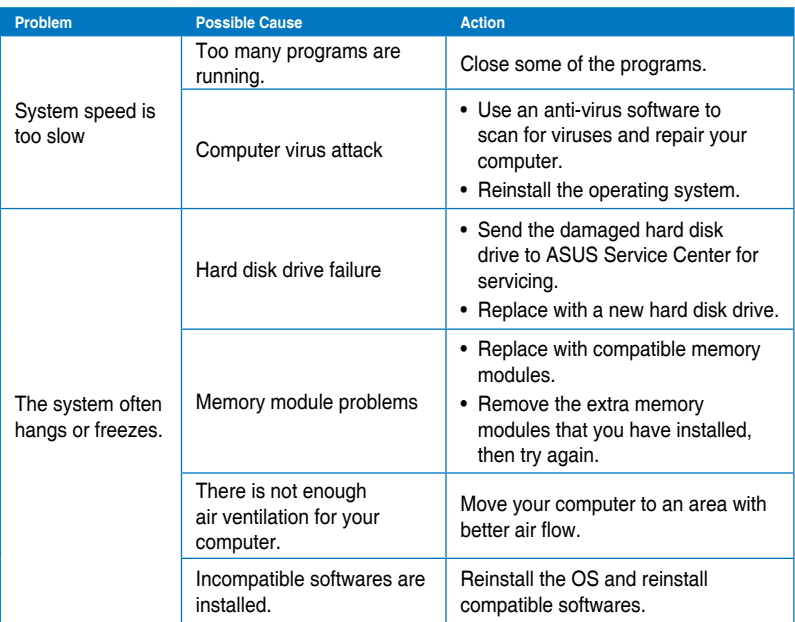

# **CPU**

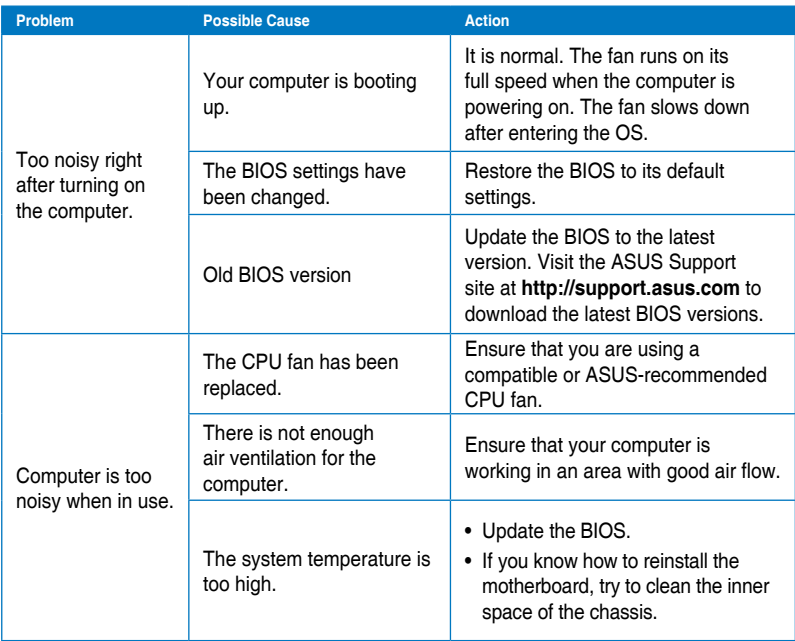

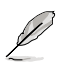

If the problem still persists, refer to your Desktop PC's warranty card and contact the ASUS Service Center. Visit the ASUS Support site at **http://support.asus.com** for the service center information.

# **ASUS contact information**

# **ASUSTeK COMPUTER INC.**

Address 15 Li-Te Road, Peitou, Taipei, Taiwan 11259<br>Telephone 11259 1886-2-2894-3447 Telephone +886-2-2894-3447<br>
Fax +886-2-2890-7798  $\begin{array}{ccc}\n\text{Fax} & +886-2-2890-7798 \\
\text{F-mail} & \text{inf}_{\Omega} \text{Qasis} & \text{comtw} \\
\end{array}$ E-mail info@asus.com.tw<br>Web site<br>www.asus.com.tw www.asus.com.tw

# **Technical Support**

Telephone +86-21-38429911<br>
Online support<br>
Online support<br>
Online support<br>
Online support<br>  $\frac{1}{2}$ support.asus.com

# **ASUS COMPUTER INTERNATIONAL (America)**

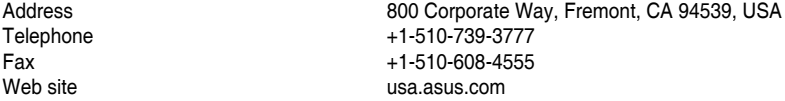

## **Technical Support**

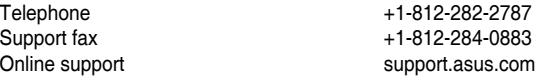

# **ASUS COMPUTER GmbH (Germany and Austria)**

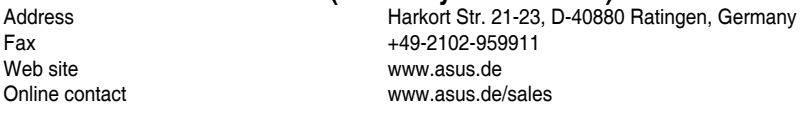

#### **Technical Support**

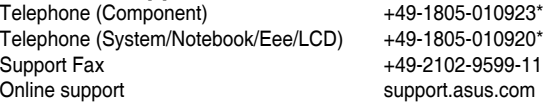

#### **\* EUR 0.14/minute from a German fixed landline; EUR 0.42/minute from a mobile phone.**

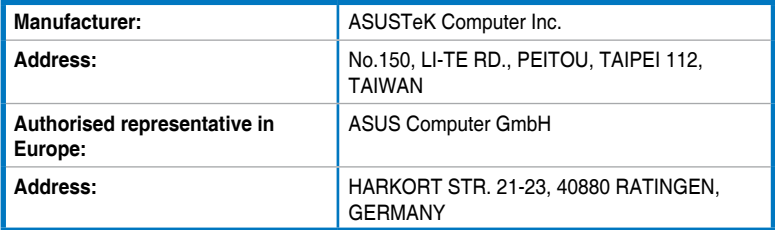

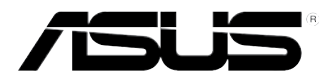

# 華碩個人電腦

BM6635(MD560) BM6835 BP6335(SD560)

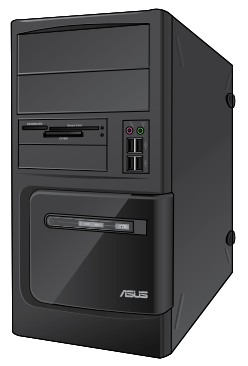

BM6635(MD560) BM6835

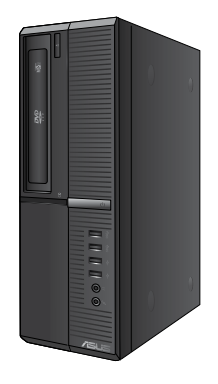

BP6335(SD560)

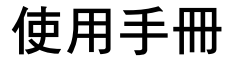

T7286

第一版 2012 年 3 月

#### 版權說明

©ASUSTeK Computer Inc. All rights reserved. 華碩電腦股份有限公司保留所 有權利

本使用手冊包括但不限於其所包含的所有資訊皆受到著作權法之保護,未 經華碩電腦股份有限公司(以下簡稱「華碩」)許可,不得任意地仿製、 拷貝、謄抄、轉譯或為其他利用。

#### 免責聲明

本使用手冊是以「現況」及「以目前明示的條件下」的狀態提供給您。在 法律允許的範圍內,華碩就本使用手冊,不提供任何明示或默示的擔保及 保證,包括但不限於商業適銷性、特定目的之適用性、未侵害任何他人權 利及任何得使用本使用手冊或無法使用本使用手冊的保證,且華碩對因使 用本使用手冊而獲取的結果或透過本使用手冊所獲得任何資訊之準確性或 可靠性不提供擔保。

台端應自行承擔使用本使用手冊的所有風險。 台端明確了解並同意,華 碩、華碩之授權人及其各該主管、董事、員工、代理人或關係企業皆無須 為您因本使用手冊、或因使用本使用手冊、或因不可歸責於華碩的原因而 無法使用本使用手冊或其任何部分而可能產生的衍生、附隨、直接、間 接、特別、懲罰或任何其他損失(包括但不限於利益損失、業務中斷、資 料潰失或其他金錢捐失)負責,不論華碩是否被告知發生上開捐失之可能 性。

由於部分國家或地區可能不允許責任的全部免除或對前述損失的責任限 制,所以前述限制或排除條款可能對您不適用。

台端知悉華碩有權隨時修改本使用手冊。本產品規格或驅動程式一經改 變,本使用手冊將會隨之更新。本使用手冊更新的詳細說明請您造訪華碩 的客戶服務網 http://support.asus.com, 或是直接與華碩資訊產品技術支援 專線 0800-093-456 聯絡。

於本使用手冊中提及之第三人產品名稱或內容,其所有權及智慧財產權皆 為各別產品或內容所有人所有且受現行智慧財產權相關法令及國際條約之 保護。

當下列兩種情況發生時,本產品將不再受到華碩之保固及服務:

(1)本產品曾經過非華碩授權之維修、規格更改、零件替換或其他未經 過華碩授權的行為。

(2)本產品序號模糊不清或喪失。
# 目錄內容

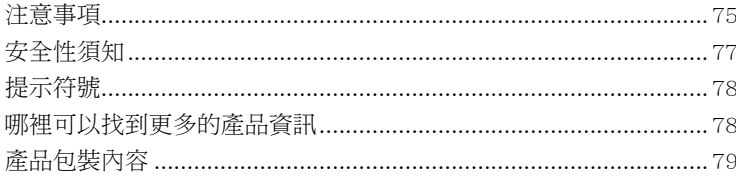

# 第一章: 系統導覽

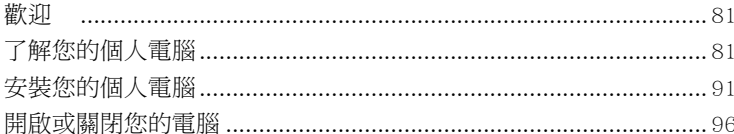

# 第二章:使用 Windows®7 (選配)

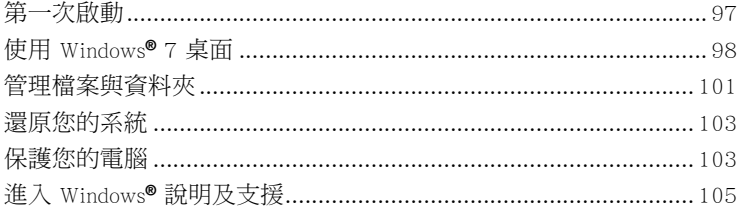

# 第三章: 裝置連接

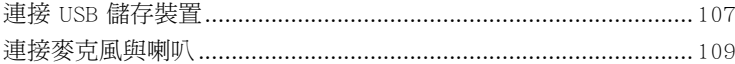

# 第四章: 使用您的電腦

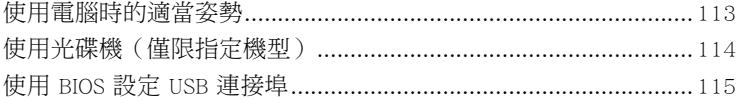

# 第五章:網路連線

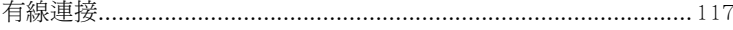

# 第六章: 使用應用程式 (選配)

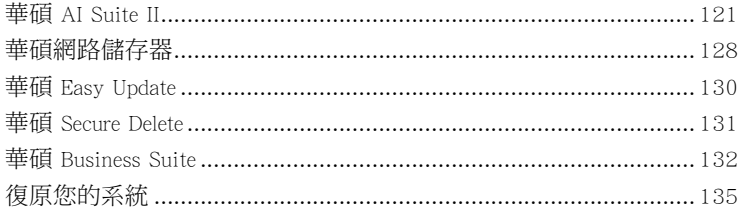

# 第七章:疑難解決

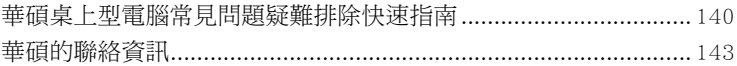

# <span id="page-74-0"></span>注意事項

#### REACH

謹遵守 REACH (Registration, Evaluation, Authorisation, and Restriction of Chemicals)管理規範,我們會將產品中的化學物質公告在華碩 REACH 網站,詳細請 參考 http://csr.asus.com/english/REACH.htm

## Federal Communications Commission Statement

This device complies with Part 15 of the FCC Rules. Operation is subject to the following two conditions:

- This device may not cause harmful interference; and
- This device must accept any interference received including interference that may cause undesired operation.

This equipment has been tested and found to comply with the limits for a Class B digital device, pursuant to Part 15 of the FCC Rules. These limits are designed to provide reasonable protection against harmful interference in a residential installation. This equipment generates, uses and can radiate radio frequency energy and, if not installed and used in accordance with manufacturer's instructions, may cause harmful interference to radio communications. However, there is no guarantee that interference will not occur in a particular installation. If this equipment does cause harmful interference to radio or television reception, which can be determined by turning the equipment off and on, the user is encouraged to try to correct the interference by one or more of the following measures:

- Reorient or relocate the receiving antenna.
- Increase the separation between the equipment and receiver.
- Connect the equipment to an outlet on a circuit different from that to which the receiver is connected.
- Consult the dealer or an experienced radio/TV technician for help.

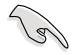

The use of shielded cables for connection of the monitor to the graphics card is required to assure compliance with FCC regulations. Changes or modifications to this unit not expressly approved by the party responsible for compliance could void the user's authority to operate this equipment.

#### RF exposure warning

This equipment must be installed and operated in accordance with provided instructions and the antenna(s) used for this transmitter must be installed to provide a separation distance of at least 20 cm from all persons and must not be co-located or operating in conjunction with any other antenna or transmitter. End-users and installers must be provide with antenna installation instructions and transmitter operating conditions for satisfying RF exposure compliance.

### Canadian Department of Communications Statement

This digital apparatus does not exceed the Class B limits for radio noise emissions from digital apparatus set out in the Radio Interference Regulations of the Canadian Department of Communications.

This class B digital apparatus complies with Canadian ICES-003.

## Macrovision 公司產品公告

本產品包含使用 Macrovision 公司的版權保護技術,受美國與其它智慧專利權註 冊保護,使用此保護技術必需經 Macrovision 公司授權,限用於家庭及有限人數範圍觀 賞,除非經 Macrovision 特別授權,禁止逆向工程或拆解此技術。

#### 鋰電池安全警告

RTC(Real-Time Clock 實時時鐘)電池如果更換不正確,會有爆炸的危險,請 依照製造商說明書使用相同或同款式電池,並請依照製造商指示處理用過的電 池。

<span id="page-76-0"></span>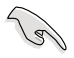

在清潔電腦之前,請先關機並移除電源與所有周邊裝置。您可以使用干淨柔軟的海 綿或清潔布,沾上少許中性清潔劑與溫水,來擦拭您的個人電腦,接著用干布擦去 多余的水跡。

- 請勿將個人電腦放置於不平坦或不穩定的表面。若個人電腦的機殼損壞,請連絡 維修服務人員。
- 請勿在灰塵飛揚或環境髒亂的場所使用台式電腦。請勿在泄漏的可燃氣體附近操 作個人電腦。
- 請勿在個人電腦上放置其他物品。請勿將任何物品塞入電腦機件內,以避免引起 機件短路或電路損毀。
- 請勿將個人電腦放置於具備強大電磁場的環境中。
- 請保持機器在乾燥的環境下使用,雨水、溼氣、液體等含有礦物質將會腐蝕電子 線路。請勿在雷電天氣下使用資料機。
- 電池安全警示:請勿將電池丟入火中。請勿將電池的正負極短路。請勿自行拆解 電池。
- 請在溫度為 5℃(41℉)至 40℃(104℉)之間的環境中使用本電腦。
- 請勿堵塞個人電腦的通風孔,以避免因散熱不良而導致系統過熱。
- 請勿使用破損的電源線、附件或其他周邊裝置。
- 為了防止電擊風險,在搬動電腦主機之前,請先將電腦電源插頭暫時從電源插座 上移除。
- 在使用變壓器或電源延長線前,我們推薦您先尋求專業人士的協助。這些裝置有 可能會干擾接地的迴路。
- 請確定電源的電壓設定已調整到本國/本區域所使用的電壓標準值。若您不確定您 所屬區域的供應電壓值為何,請就近詢問當地的電力公司人員。
- 如果電源已損壞,請不要嘗試自行修復。請將之交給專業技術服務人員或經銷商 來處理。

# <span id="page-77-0"></span>提示符號

為了能夠確保您正確地完成主機板設定,請務必注意下面這些會在本手冊中出 現的標示符號所代表的特殊含意。

 $\boldsymbol{Z}$ 

警告:提醒您在進行某一項工作時要注意您本身的安全。

小心:提醒您在進行某一項工作時要注意勿傷害到電腦主機板元件。

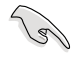

重要:此符號表示您必須要遵照手冊所描述之方式完成一項或多項軟硬體 的安裝或設定。

注意:提供有助於完成某項工作的訣竅和其他額外的資訊。

# 哪裡可以找到更多的產品資訊

您可以經由下面所提供的兩個管道來獲得您所使用的華碩產品資訊以及軟硬體 的更新資訊等。

1. 華碩網站

您可以到 http://tw.asus.com 華碩電腦全球資訊網站取得所有關於華碩軟硬體產 品的各項資訊。

2. 華碩當地技術支援

您可以造訪 <http://support.asus.com/contact> 華碩網站取得您所在地區的技術支援工 程師的聯絡資訊。

<span id="page-78-0"></span>產品包裝內容

以下列出標準產品包裝內含的組件,請逐一清點:

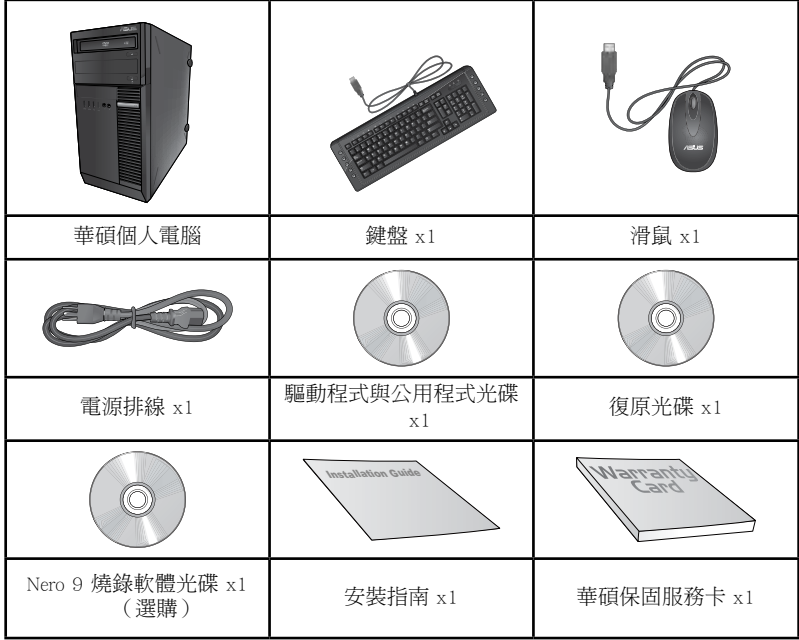

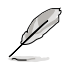

•若包裝內容有所損壞或短缺的情形,請速與經銷商聯絡。

•上述圖中所示物品僅供參考。實際產品規格及外觀依不同型號而定。

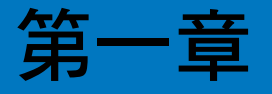

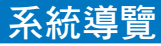

# 歡迎

感謝您購買華碩個人電腦。

華碩個人電腦擁有一流的效能,超凡的可靠性與以使用者為中心的應用程式, 並安裝在華碩特別設計的機殼中。

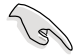

請在安裝您的機殼前先參閱您的華碩保固服務卡。

# 了解您的個人電腦

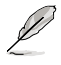

本手冊中的機殼圖片描述僅供參考。各連接埠及其位置,與外殼顏色均依不同機型 而異。

# 主機前面板

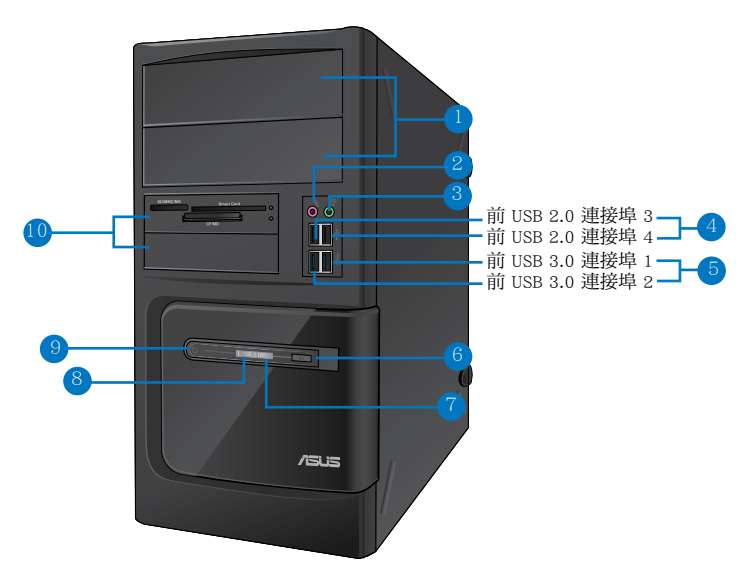

#### BM6635(MD560)

- 1. 2 x 5.25 吋光碟機插槽:可將 5.25 吋 DVD-ROM / CD-RW / DVD-RW 裝置插入此 插槽。
- 2. 麥克風接頭(粉紅色):此接頭可連接麥克風。
- 3. 耳機接頭(草綠色):此接頭可連接耳機或外接喇叭。
- 4. USB 2.0 連接埠:可連接 USB 2.0 裝置等,如滑鼠、�印表機、�掃描器、�相機、 PDA 等。
- 5. USB 3.0 連接埠:可連接 USB 3.0 裝置等,如滑鼠、印表機、掃描器、相機、 PDA 等。

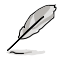

- •請勿在安裝 Windows® 作業系統時將鍵盤/滑鼠連接至任何 USB 3.0 連接埠。
	- •由於 USB 3.0 控制器限制,USB 3.0 裝置只能在 Windows® OS 環境下使用並且需 要先安裝 USB 3.0 驅動程式。
	- •USB 3.0 裝置只能用作資料儲存。
- •推薦您將 USB 3.0 裝置連接至 USB 3.0 連接埠以提供更快更佳效能。
- 6. 重置按鈕:按下此按鈕重新啟動您的電腦。
- 7. 硬碟機指示燈:硬碟機運作時指示燈亮起。
- 8. 電源指示燈:當您開啟電腦時指示燈亮起。
- 9. 電源按鈕:按下此按鈕啟動您的電腦。
- 10. 2 x 3.5 吋裝置插槽:可將 3.5 吋的硬碟機 / 讀卡機插入此插槽。

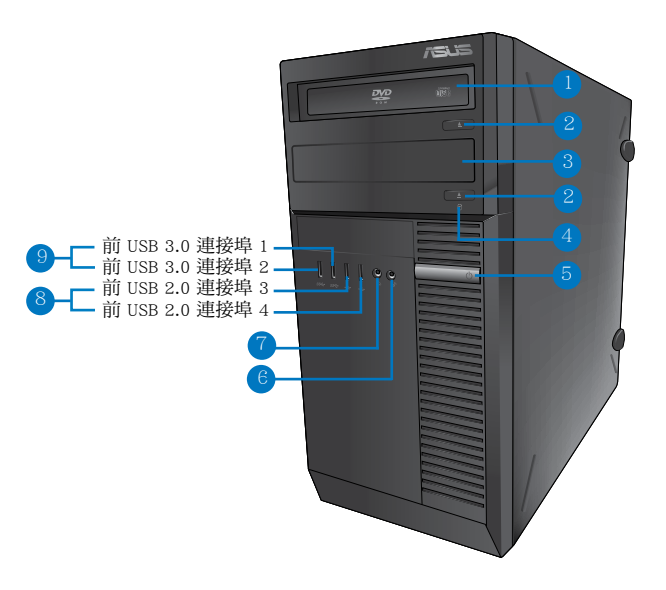

BM6835

- 1. 5.25 吋光碟機插槽:可將 5.25 吋 DVD-ROM / CD-RW / DVD-RW 裝置插入此插 槽。
- 2. 光碟機退出按鈕:按此按鈕退出光碟。
- 3. 光碟機槽蓋(空):您可以在此槽蓋中安裝一個附加的光碟機。
- 4. 硬碟機指示燈:硬碟機運作時指示燈亮起。
- 5. 電源按鈕:按下此按鈕啟動您的電腦。
- 6. 麥克風接頭(粉紅色):此接頭可連接麥克風。
- 7. 耳機連接埠(草綠色):此接頭可連接耳機或外接喇叭。
- 8. USB 3.0 連接埠:可連接 USB 3.0 裝置等,如滑鼠、�印表機、�掃描器、�相機、 PDA 等。
- 9. USB 2.0 連接埠:可連接 USB 2.0 裝置等,如滑鼠、印表機、掃描器、相機、 PDA 等。

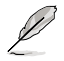

- •請勿在安裝 Windows® 作業系統時將鍵盤/滑鼠連接至任何 USB 3.0 連接埠。
- •由於 USB 3.0 控制器限制,USB 3.0 裝置只能在 Windows® OS 環境下使用並且需 要先安裝 USB 3.0 驅動程式。
- •USB 3.0 裝置只能用作資料儲存。
- •推薦您將 USB 3.0 裝置連接至 USB 3.0 連接埠以提供更快更佳效能。

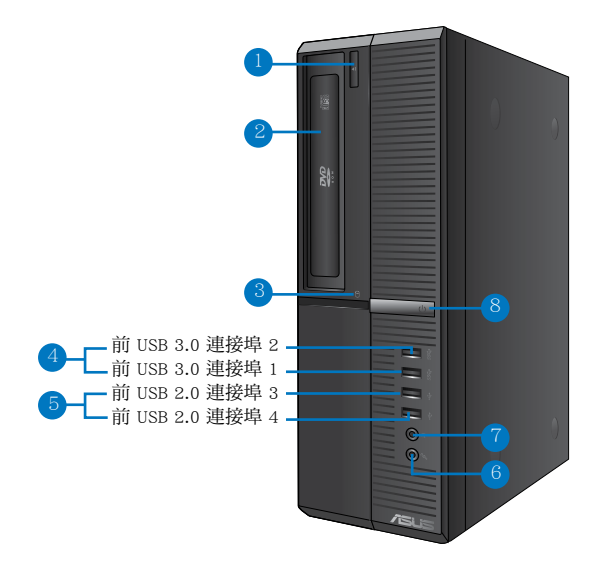

#### BP6335(SD560)

- 1. 光碟機退出按鈕:按此按鈕退出光碟機。
- 2. 5.25 吋光碟機插槽:可將 5.25 吋 DVD-ROM / CD-RW / DVD-RW 裝置插入此插 槽。
- 3. 硬碟機指示燈:硬碟機運作時指示燈亮起。
- 4. 麥克風接頭(粉紅色):此接頭可連接麥克風。
- 5. 耳機接頭(草綠色):此接埠可連接耳機或外接喇叭。
- 6. USB 2.0 連接埠:可連接 USB 2.0 裝置等,如滑鼠、印表機、掃描器、相機、 PDA 等。
- 7. USB 3.0 連接埠:可連接 USB 3.0 裝置等,如滑鼠、印表機、掃描器、相機、 PDA 等。

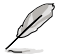

•請勿在安裝 Windows® 作業系統時將鍵盤/滑鼠連接至任何 USB 3.0 連接埠。

- 由於 USB 3.0 控制器限制,USB 3.0 裝置只能在 Windows® OS 環境下使用並且需 要先安裝 USB 3.0 驅動程式。
- •USB 3.0 裝置只能用作資料儲存。
- •推薦您將 USB 3.0 裝置連接至 USB 3.0 連接埠以提供更快更佳效能。
- 8. 電源按鈕:按下此按鈕啟動您的電腦。

## 主機後面板

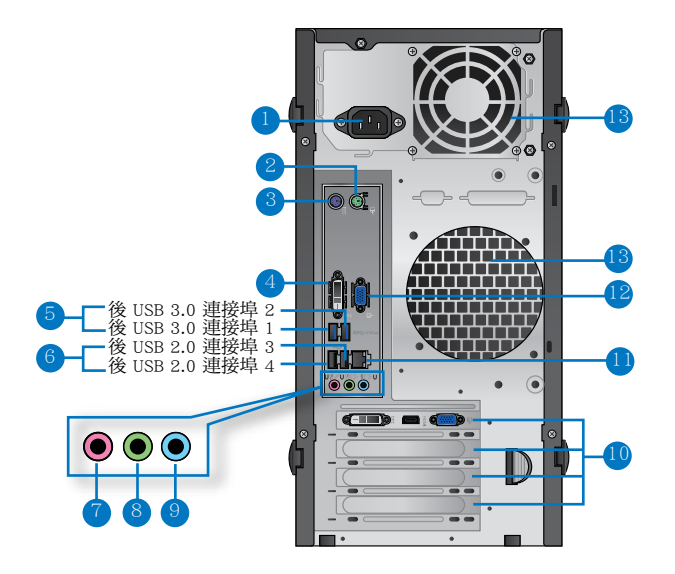

BM6635(MD560)

- 1. 電源插槽:將電源線連接至此插槽。
- 2. PS/2 滑鼠連接埠(綠色):可連接 PS/2 滑鼠。
- 3. PS/2 鍵盤連接埠(�色):可連接 PS/2 鍵盤。
- 4. DVI-D 連接埠:可連接 DVI-D 相容裝置,並可播放 HD DVD、藍光及其它受 HDCP 保護的內容。
- 5. USB 3.0 連接埠:可連接 USB 3.0 裝置等,如滑鼠、印表機、掃描器、相機、 PDA 等。

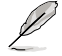

•請勿在安裝 Windows® 作業系統時將鍵盤/滑鼠連接至任何 USB 3.0 連接埠。

- •由於 USB 3.0 控制器限制,USB 3.0 裝置只能在 Windows® OS 環境下使用並且需 要先安裝 USB 3.0 驅動程式。
- •USB 3.0 裝置只能用作資料儲存。
- •推薦您將 USB 3.0 裝置連接至 USB 3.0 連接埠以提供更快更佳效能。
- 6. USB 2.0 連接埠:可連接 USB 2.0 裝置等,如滑鼠、印表機、掃描器、相機、 PDA 等。

#### 7. 中央/重低音喇叭接頭(粉紅色):此接頭可連接中央/重低音喇叭。

- 8. 音效輸出接頭(草綠色):您可以連接耳機或喇叭等的音效接收裝置。在四聲 道、六聲道、八聲道的喇叭設定模式時,本接頭是作為連接前置主聲道喇叭之 用。
- 9. 音效輸入接頭(淺藍色):您可以將磁�、CD、DVD 播放器等的音效輸出端連 接到此音效輸入接頭。

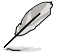

在 2、4、6 聲道音效設定上,音效輸出、音效輸入與麥克風接頭的功能會隨著聲道 音效設定的改變而改變,如下表所示。

#### 二、四、六、八聲道音效設定

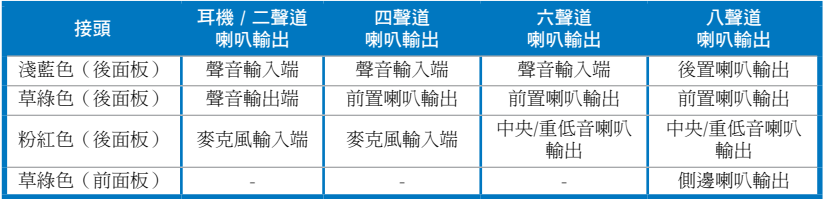

10. 擴充卡插槽托架:安裝擴充卡時移除擴充卡插槽托架。

11. LAN (RJ-45) 連接埠: 诱渦網路中心連接到一個區域網路 (LAN) 。

#### 網路指示燈說明

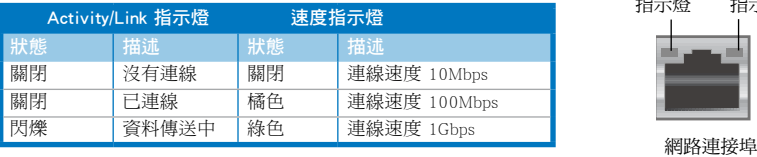

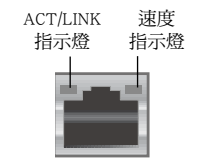

### 12. VGA 連接埠:可連接 VGA 相容裝置,如 VGA 顯示器。

#### 13. 通風孔:進行空氣流通。

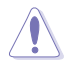

請勿堵住通風孔。經常為您的電腦通風。

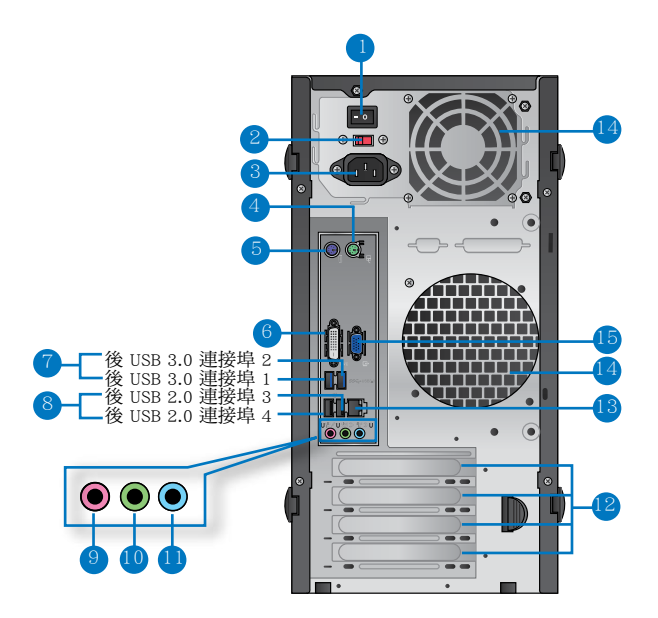

#### BM6835

- 1. 電壓選擇開關:選擇合適的系統電壓。
- 2. 電壓選擇:使用此開關以切換到適合您所在區域所使用的電壓值。若您所在 區域提供電壓為 100-127V,請切換到 115V;若您所在區域提供電壓為 200- 240V,請切換到 230V。

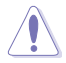

若您在 230V 的電壓環境下使用 115V 電壓,或是在 115V 的電壓環境下使用 230V 電壓,將會造成嚴重的系統損害。

- 3. 電源插槽:將電源線連接至此插槽。
- 4. PS/2 滑鼠連接埠(綠色):可連接 PS/2 滑鼠。
- 5. PS/2 鍵盤連接埠(�色):可連接 PS/2 鍵盤。
- 6. DVI-D 連接埠:連接 DVI-D 相容裝置。
- 7. USB 3.0 連接埠: 可連接 USB 3.0 裝置等,如滑鼠、�印表機、�掃描器、�相機、 PDA 等。

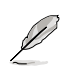

- •請勿在安裝 Windows® 作業系統時將鍵盤/滑鼠連接至任何 USB 3.0 連接埠。
- •由於 USB 3.0 控制器限制,USB 3.0 裝置只能在 Windows® OS 環境下使用並且需 要先安裝 USB 3.0 驅動程式。
- •USB 3.0 裝置只能用作資料儲存。
- •推薦您將 USB 3.0 裝置連接至 USB 3.0 連接埠以提供更快更佳效能。
- 8. USB 2.0 連接埠:可連接 USB 2.0 裝置等,如滑鼠、印表機、掃描器、相機、 PDA 等。
- 9. 麥克風接頭(粉紅色):此接頭連接至麥克風。
- 10. 音效輸出接頭(草綠色):您可以連接耳機或喇叭等的音效接收裝置。在四聲 道、六聲道、八聲道的喇叭設定模式時,本接頭是作為連接前置主聲道喇叭之 用。
- 11. 音效輸入接頭(淺藍色):您可以將磁帶、CD、DVD 播放器等的音效輸出端連 接到此音效輸入接頭。

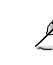

在 2、4、6、8 聲道音效設定上,音效輸出、音效輸入與麥克風接頭的功能會隨著聲 道音效設定的改變而改變,如下表所示。

#### 二、四、六、八聲道音效設定

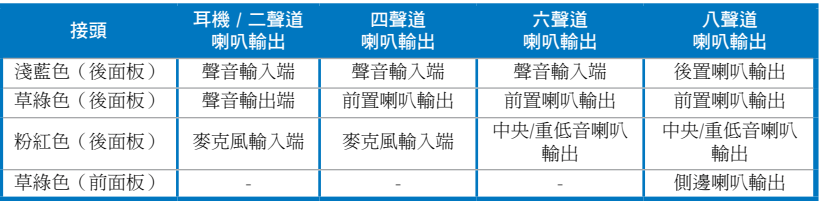

12. 擴充卡插槽托架:安裝擴充卡時移除擴充卡插槽托架。

13. LAN (RJ-45) 連接埠: 诱渦網路中心連接到一個區域網路 (LAN) 。

#### 網路指示燈說明

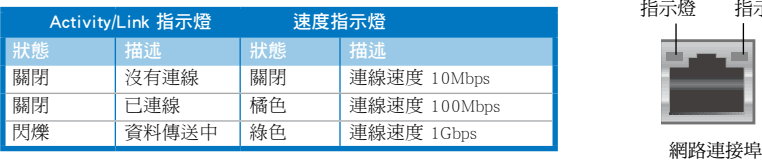

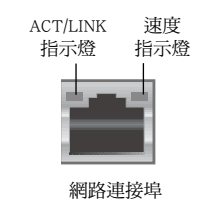

14. 通風孔:進行空氣流通。

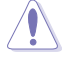

請勿堵住通風孔。經常為您的電腦通風。

15. VGA 連接埠: 可連接 VGA 相容裝置,如 VGA 顯示器。

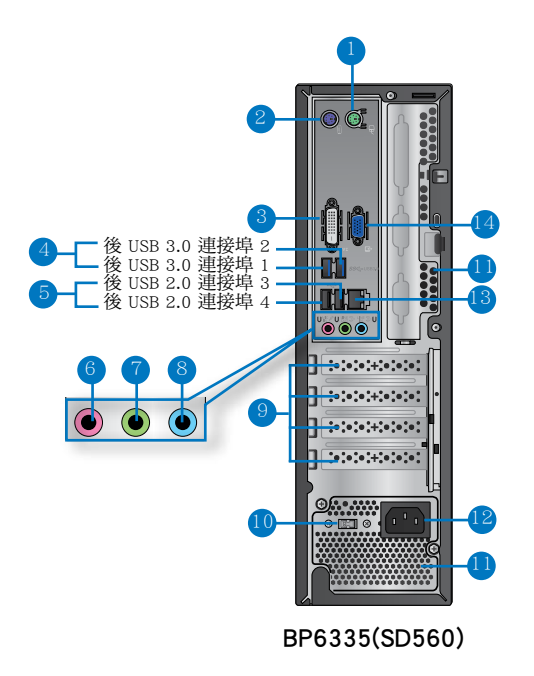

- 1. PS/2 滑鼠連接埠(綠色):可連接 PS/2 滑鼠。
- 2. PS/2 鍵盤連接埠(�色):可連接 PS/2 鍵盤。
- 3. DVI-D 連接埠:連接 DVI-D 相容裝置,並播放 HD DVD、藍光等受 HDCP 保護的 內容。
- 4. USB 3.0 連接埠:可連接 USB 3.0 裝置等,如滑鼠、印表機、掃描器、相機、 PDA 等。

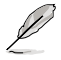

• 請勿在安裝 Windows® 作業系統時將鍵盤/滑鼠連接至任何 USB 3.0 連接埠。

- 由於 USB 3.0 控制器限制,USB 3.0 裝置只能在 Windows® OS 環境下使用並且需 要先安裝 USB 3.0 驅動程式。
- •USB 3.0 裝置只能用作資料儲存。
- •推薦您將 USB 3.0 裝置連接至 USB 3.0 連接埠以提供更快更佳效能。
- 5. USB 2.0 連接埠:可連接 USB 2.0 連接埠等,如滑鼠、印表機、掃描器、相機、 PDA 等。
- 6. 麥克風接頭(粉紅色):此接頭連接至麥克風。
- 7. 音效輸出接頭(草綠色):您可以連接耳機或喇叭等的音效接收裝置。在四聲 道、六聲道、八聲道的喇叭設定模式時,本接頭是作為連接前置主聲道喇叭之 用。
- 8. 音效輸入接頭(淺藍色):您可以將磁帶、CD、DVD 播放器等的音效輸出端連 接到此音效輸入接頭。

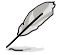

在 2、4、6、8 聲道音效設定上,音效輸出、音效輸入與麥克風接頭的功能會隨著 聲道音效設定的改變而改變,如下表所示。

#### 二、四、六、八聲道音效設定

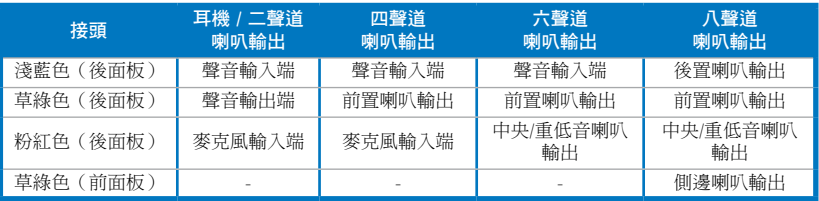

- 繁體中文
	- 9. 擴充卡插槽托架:安裝擴充卡時移除擴充卡插槽托架。
	- 10. 電壓的選擇:使用此開關以切換到適合您所在區域所使用的電壓值。若您所 在區域提供電壓為 100-127V,請切換到 115V;若您所在區域提供電壓為 200-240V,請切換到 230V。

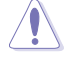

若您在 230V 的電壓環境下使用 115V 電壓,或是在 115V 的電壓環境下使用 230V 電壓,將會造成嚴重的系統損害。

#### 11. 通風孔:進行空氣流通。

請勿堵住通風孔。經常為您的電腦通風。

- 12. 電源插槽:將電源排線連接至此插槽。
- 13. LAN (RJ-45) 連接埠:透過網路中心連接到一個區域網路(LAN)。

#### 網路指示燈說明

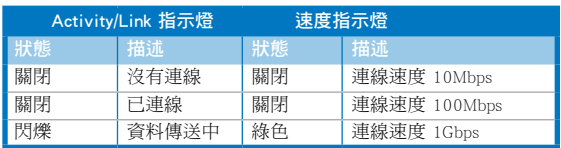

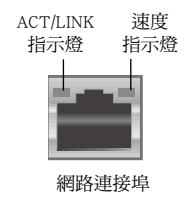

14. VGA 連接埠: 可連接 VGA 相容裝置,如 VGA 顯示器。

# 安裝您的個人電腦

該章節引導您連接主要硬體裝置,例如外部顯示器、鍵盤、滑鼠以及電源線至 您的電腦。

#### 使用內建顯示輸出連接埠

將您的顯示器連接至內建顯示輸出連接埠。

#### 請按照以下步驟使用內建顯示輸出連接埠連接一個外接顯示器:

- 1. 將一個 VGA 連接埠的顯示器連接至 VGA 連接埠,或一個 DVI-D 連接埠的顯示 器連接至 DVI-D 連接埠,或一個 DP 連接埠的顯示器連接至 DP 連接埠。
- 2. 將顯示器連接至電源。

#### BM6635(MD560)

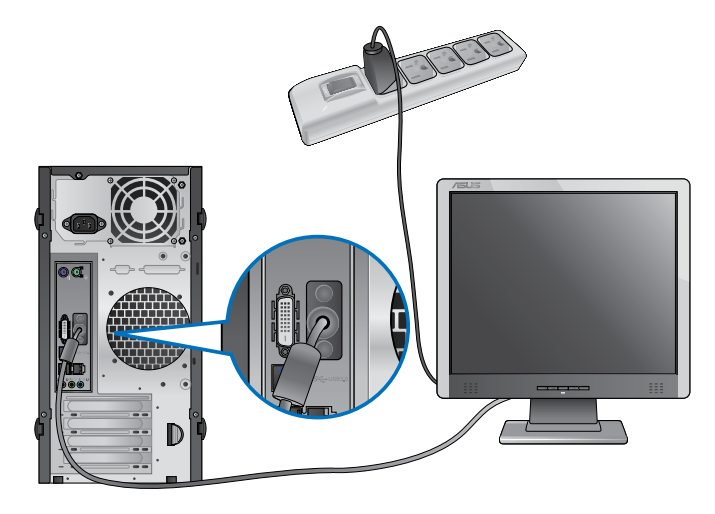

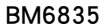

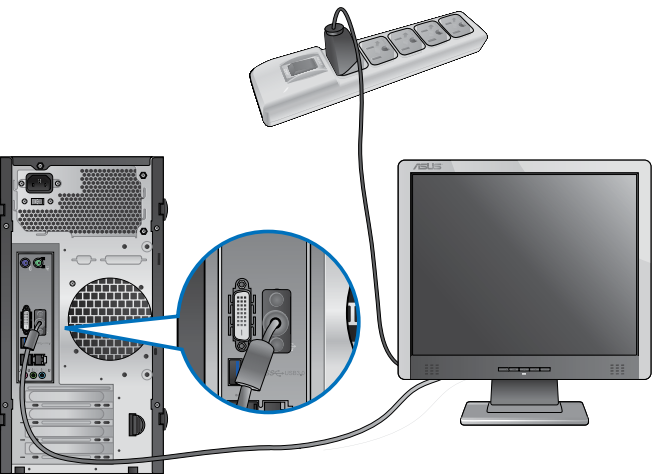

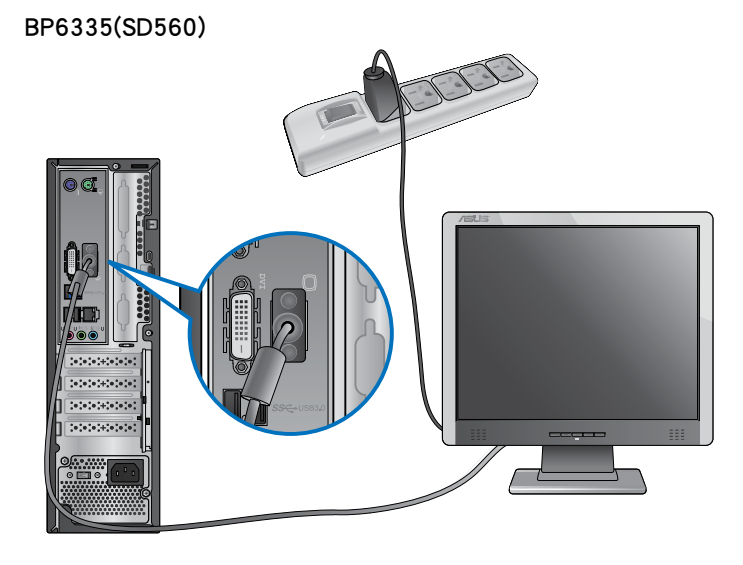

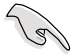

- •若您的電腦配有一張華碩顯示卡,則這張顯示卡在 BIOS 中被設為主顯示裝置。因 此,請將您的顯示器連接至顯示卡上的顯示輸出連接埠。
- •欲連接多個外接顯示器至您的電腦,請參考第三章 「連接多個外接顯示器」 部分 的內容。

92 第一章:系統導覽

# 連接 USB 鍵盤與滑鼠

將一個 USB 鍵盤與滑鼠連接至後面板的 USB 連接埠。

# BM6635(MD560)

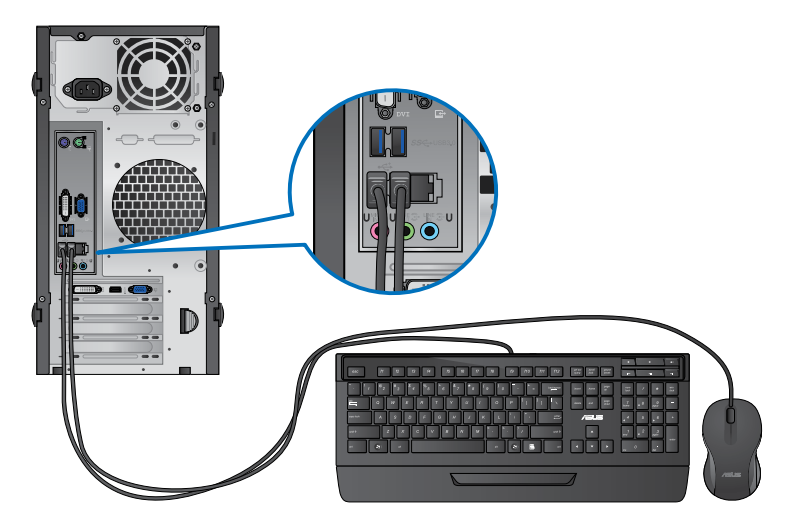

BM6835

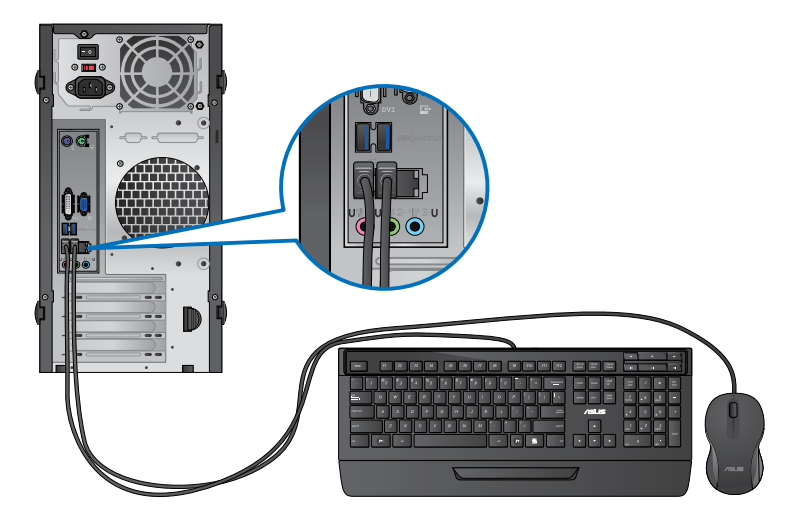

## BP6335(SD560)

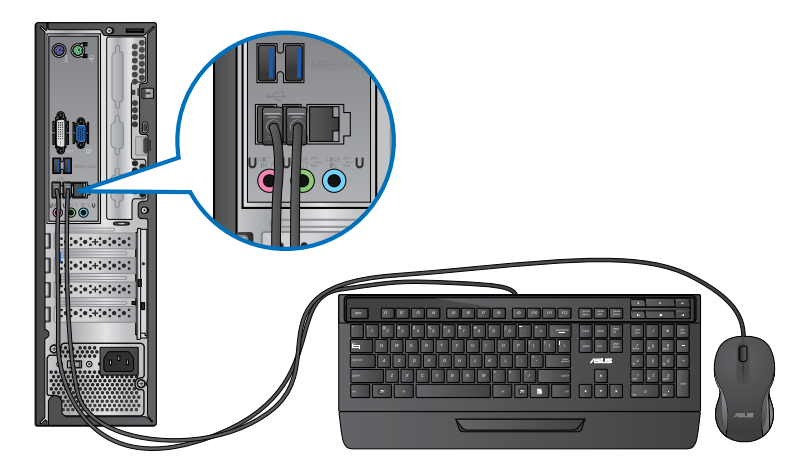

## 連接電源線

將電源線的一端連接至後面板的電源插槽,另一端插上電源插座。

## BM6635(MD560)

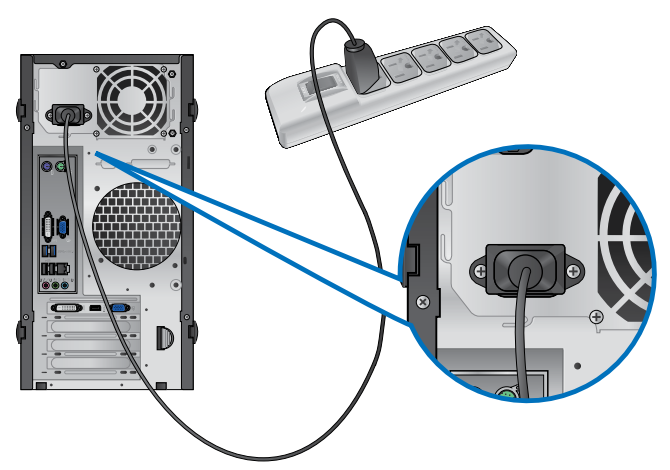

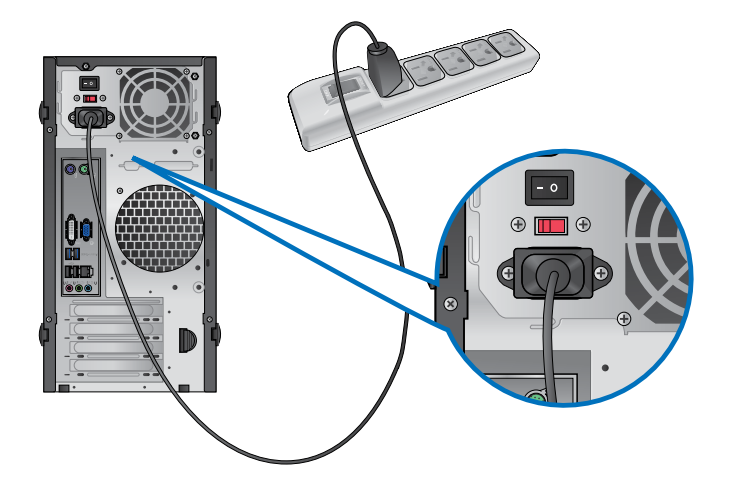

BP6335(SD560)

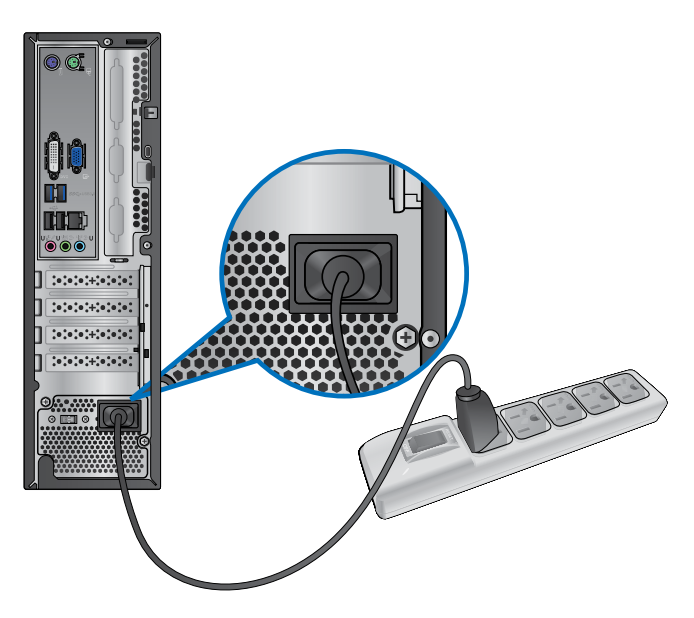

# 開啟或關閉您的電腦

本章節引導您在安裝完成后如何開啟或關閉您的電腦。

# 開啟您的電腦

# 請按照以下步驟開啟您的電腦:

- 1. 開啟您的顯示器。
- 2. 開啟電源開關(僅 BM6835)
- 3. 按下電源按鈕。

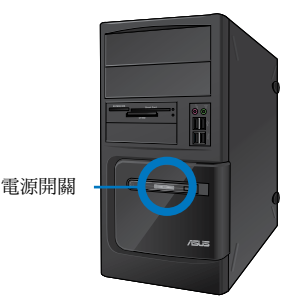

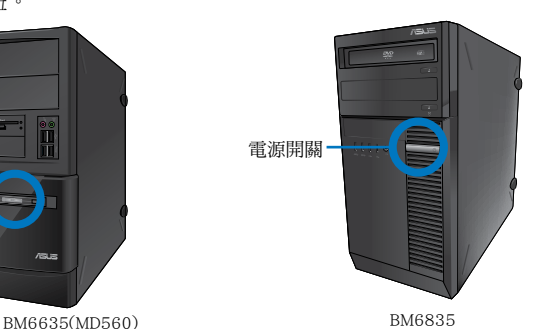

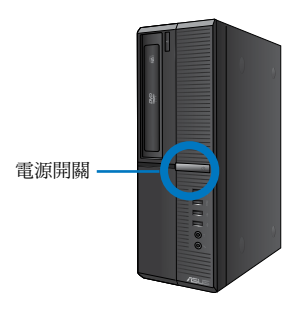

BP6335(SD560)

4. 等待直至作業系統自動載入。

## 關閉您的電腦

#### 請按照以下步驟關閉您的電腦:

- 1. 關閉所有執行中的程式。
- 2. 在 Windows<sup>®</sup>桌面上點選
- 3. 點選 – 5 關閉作業系統。
- 4. 關閉電源開關。

# 第二章

# 使用 Windows® 7(選配)

# 第一次啟動

若您的電腦預裝了 Windows® 7 作業系統,則您第一次啟動電腦時,螢幕上會出 現一系列畫面以引導你進行 Windows® 7 作業系統的基本設定。

當電腦第一次啟動時,請按照以下步驟操作:

- 1. 啟動您的電腦。等待幾分鐘直至 設定 Windows 畫面出現。
- 2. 在下拉選單中選擇您想要的語言,然後點選 下一步 。
- 3. 在下拉選單中選擇您的國家或地區、時區、貨幣以及鍵盤佈局,然後點選 下一 步 。
- 4. 輸入使用者名稱與雷腦名稱,然後點選 下一步 。
- 5. 輸入所需資訊來設定您的密碼,然後點選 下一步 。您也可以不輸入任何資訊, 點選 下一步 跳過這一步。

若您想稍後為您的帳戶設定密碼,請參閱本章節「設定使用者帳號及密碼」。

- 6. 請仔細閱讀許可條款。勾選我願意接受許可條款,然後點選下一步。
- 7. 選擇 使用推薦設定 或 僅安裝重要更新 來為您的電腦進行安全設定。若您想要 跳過這一步請選擇 以後問我 。
- 8. 請再次確認您的日期與時間設定,然後點選 下一步。系統開始載入新設定並重 新啟動。您可以現在開始使用您的電腦。

# 使用 Windows**®** 7 桌面

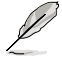

點選開始圖示 > 說明及支援 來獲取更多關於 Windows® 7 作業系統的資訊。

## 使用開始功能表

開始功能表允許您進入電腦上的程式或其它使用項目。它透過 說明及支援 功能 提供您更多 Windows® 7 的資訊。

## 從開始功能表進入選項

請按照以下步驟由開始功能表進入選項:

- 1. 在 Windows® 工作列中點選開始圖示
- 2. 在開始功能表中選擇您想要進入的選項。

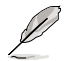

您可以將您常用的程式釘在開始功能表中成為一個小圖示。更多資訊請參閱本章節 「在開始功能表或工作列中新增程式」。

#### 使用 開始使用 選項

開始功能表中的 **開始使用** 選項包括一些基本操作的資訊,例如個人化 Windows®, 新增新使用者,傳輸檔案等,幫助您更了解如何使用 Windows® 7 作業系統。

#### 請按照以下步驟使用 開始使用 :

- 1. 在 Windows<sup>®</sup> 工作列中點選開始圖示 → 進入開始功能表。
- 2. 選擇 開始使用 展開一系列任務選項。您也可以點選 開始 > 控制台 > 開始使用 進入作業。
- 3. 選擇您想要的任務選項。

## 使用工作列

工作列允許您進入以及管理已安裝在您的電腦上的程式或選項。

#### 從工作列進入程式

請按照以下步驟從工作列進入程式:

• 在工作列中點選一個圖示進入此程式。再次點選圖示可隱藏此程式。

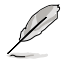

您可以將您常用的程式釘在開始功能表中成為一個小圖示。更多資訊請參閱本章節 「在開始功能表或工作列中新增程式」。

## 在捷徑中新增選項

當您用滑鼠右鍵點選工作列中的一個圖示時,螢幕上會出現捷徑以提供您快速 進入該程式或選項的相關連結。您也可以將所需選項釘在捷徑上,例如您喜愛的網 站、經常瀏覽的資料夾、驅動程式或最近播放的媒體檔案。

#### 請按照以下步驟將選項釘在捷徑:

- 1. 用滑鼠右鍵點選工作列中的一個圖示。
- 2. 在捷徑中用滑鼠右鍵點選你想要釘入的選項,然後選擇 將此程式釘選到工作列。

### 在捷徑中移除選項

請按照以下步驟在捷徑中移除選項:

- 1. 用滑鼠右鍵點選工作列中的一個圖示。
- 2. 在捷徑中用滑鼠右鍵點選你想要移除的選項,然後選擇 將此程式從工作列取消 釘選 。

## 在開始功能表或工作列中新增程式

請按照以下步驟在開始功能表或工作列中新增程式:

- 1. 在 Windows 工作列中點選開始圖示 <sup>1</sup> 進入開始功能表。
- 2. 在開始功能表或工作列中用滑鼠右鍵點選你想要釘入的選項。
- 3. 選擇 釘選到工作列 或 釘選到 [開始] 選單。

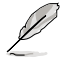

您也可以用滑鼠右鍵點選工作列中一個正在執行的程式的圖示,然後選擇 將此程式釘選 到工作列 。

#### 在開始功能表中移除程式

請按照以下步驟在開始功能表中移除程式:

- 1. 在 Windows 工作列中點選開始圖示 <mark>全</mark> 淮入開始功能表。
- 2. 在開始功能表中用滑鼠右鍵點選你想要移除的程式。然後選擇 從開始功能表取 消釘選 。

## 在工作列中移除程式

請按照以下步驟在工作列中移除程式:

1. 在工作列中用滑鼠右鍵點選你想要移除的程式。然後選擇 將此程式從工作列取消 釘選 。

# 使用通知區域

預設的通知區域顯示以下三種圖示:

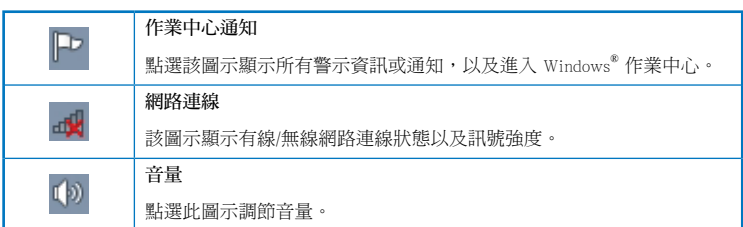

# 顯示通知

請按照以下步驟顯示通知:

點選通知圖示 Pr,然後點選第一行的 <mark>重要訊息</mark> 開啟。

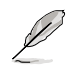

更多資訊請參閱本章節「Windows**®** 作業中心」。

# 個人化圖示與通知

您可以選擇在工作列或通知區域顯示或隱藏圖示與通知。

#### 請按照以下步驟個人化圖示或通知:

- 1. 在通知區域點選箭頭圖示  $\boxed{\textcolor{blue}{\text{O}}}$
- 2. 點選 個人化 。
- 3. 在下拉選單中選擇您想要個性化的圖示或選項的行為。

# 管理檔案與資料夾

## 使用 Windows**®** 瀏覽器

Windows® 瀏覽器允許您檢視或管理您的檔案與資料夾。

# 進入 Windows**®** 瀏覽器

請按照以下步驟進入 Windows**®** 瀏覽器:

- 1. 在工作列中點選開始圖示 + 進入開始功能表。
- 2. 點選 電腦 進入 Windows® 瀏覽器。

## 瀏覽檔案與資料夾

請按照以下步驟瀏覽檔案與資料夾:

- 1. 進入 Windows® 瀏覽器。
- 2. 在功能窗格或顯示面板中尋找所需資料的位置。
- 3. 在地址列中點選箭頭顯示磁碟機或資料夾。

## 個人化檔案或資料夾圖示

請按照以下步驟個人化資料夾預覽方式圖示:

- 1. 進入 Windows® 瀏覽器。
- 2. 在功能窗格中選擇您所需資料的位置。
- 3. 在工具列中點選顯示圖示 =:
- 4. 在圖示選單中移動滑塊選擇你想要檢視檔案或資料夾的方式。

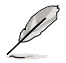

您也可以在顯示面板上用滑鼠右鍵點選任何一處,在展開的選項中點選 檢視 ,並選 擇您想要檢視檔案或資料夾的方式。

## 排列您的檔案

請按照以下步驟排列您的檔案:

- 1. 進入 Windows® 瀏覽器。
- 2. 點選 排列方式 顯示下拉選單及選項。
- 3. 選擇您想要的排列方式。

# 排序您的檔案

#### 請按照以下步驟排列您的檔案:

- 1. 進入 Windows® 瀏覽器。
- 2. 在顯示面板上用滑鼠右鍵點選任何一處。
- 3. 在出現的選單中選擇 排序方式,然後選擇您想要的排序方式。

# 將檔案進行分組

#### 請按照以下步驟將檔案進行分組:

- 1. 進入 Windows® 瀏覽器。
- 2. 在顯示面板上用滑鼠右鍵點選任何一處。
- 3. 在出現的選單中選擇 分組方式,然後選擇您想要的分組方式。

# 新增一個新資料夾

請按照以下步驟新增一個新資料夾:

- 1. 進入 Windows® 瀏覽器。
- 2. 在工具欄中點選 新增 。
- 3. 輸入新資料夾名稱。

您也可以在顯示面板上用滑鼠右鍵點選任何一處,點選 新增 > 資料夾。

# 備份檔案

#### 設定備份

請按照以下步驟設定備份:

- 1. 點選 → 所有程式 > 維護 > 備份與還原。
- 2. 點選 設定備份 ,然後再點選 下一步 。
- 3. 選擇備份檔案的目標位置,點選 下一步 。
- 4. 選擇 讓 Windows® 選擇(推薦) 或 讓我選擇 。

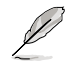

若您選擇 讓 Windows 選擇, Windows® 將不會備份 1GB 或以上的程式,FAT 格式 檔案,垃圾桶檔案或臨時檔案。

5. 按照螢幕出現的步驟完成設定。

繁體中文

# 還原您的系統

Windows® 系統還原功能可能會建立還原點,在那裡系統可以在特定時間或日期 儲存設定。此功能允許您還原或撤銷您對系統的更改且不影響您的個人資料。

#### 請按照以下步驟還原您的系統:

- 1. 關閉所有正在執行的程式。
- 2. 點選 > 所有程式 > 附件 > 系統工具 > 系統還原。
- 3. 按照螢幕出現的步驟完成設定。

# 保護您的電腦

#### 使用 Windows**®** 7 作業中心

Windows® 7 作業中心為您提供警示通知、安全資訊、系統維護資訊、自動疑難 解決選項以及修復一些電腦常見問題。

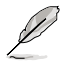

您可以自行制定警示通知。更多資訊請參閱本章節的「個性化圖示與通知」。

#### 進入 Windows**®** 7 作業中心

請按照以下步驟進入Windows®7作業中心:

- 1. 點選通知圖示 中,再點選 開啟行動作業中心 。
- 2. 在作業中心裡點選您想要進行的操作。

## 使用 Windows**®** Update

Windows<sup>®</sup> Update 允許您檢查與安裝最近的更新內容,以增強電腦的安全與效 能。

#### 進入 Windows**®** Update

#### 請按照以下步驟進入 Windows® Update:

- 1. 在 Windows® 工作列中點選開始圖示 → 進入開始功能表。
- 2. 選擇 所有程式 > Windows® Update。
- 3. 在 Windows Update® 畫面中點選您想要進行的操作。

## 設定使用者帳戶與密碼

您可以為使用您電腦的使用者設定帳戶與密碼。

## 設定使用者帳戶

請按照以下步驟設定使用者帳戶:

- 1. 在 Windows® 工作列中點選 → 開始使用 > 新增新使用者。
- 2. 選擇 管理其他帳戶 。
- 3. 選擇 建立一個新帳戶 。
- 4. 輸入新使用者名稱。
- 5. 選擇 標準使用者 或 系統管理員 作為使用者類型。
- 6. 完成後點選 建立帳戶 。

## 設定使用者密碼

請按照以下步驟設定使用者密碼:

- 1. 選擇您想要設定密碼的使用者。
- 2. 選擇 變更您的使用者帳戶 。
- 3. 輸入密碼並確認。輸入密碼提示。
- 4. 完成後點選 變更密碼 。

## 啟動防毒軟體(視具體機型而定)

部分電腦預裝了趨勢科技網路安全程式(Trend Micro Internet Security)。它是一 個第三方防毒軟體,保護您的電腦免受病毒侵襲。該軟體需另行購買。在啟動它之後 您將會有一段時間的試用期,通常為 60 天。

請按照以下步驟啟動趨勢科技網路安全 (Trend Micro Internet Security):

- 1. 執行趨勢科技網路安全(Trend Micro Internet Security)應用程式。
- 2. 仔細閱讀許可條款,然後點選 同意並啟動 。
- 3. 輸入您的郵件地址並選擇您的位置。點選 下一步 。
- 4. 點選 完成 結束啟動。

# 進入 Windows**®** 說明及支援

Windows® 說明及支援提供您 Windows® 7 作業平臺中使用應用程式的說明與解決 方法。

點選 > 說明及支援 進入 Windows® 說明及支援。

請確認您已連接網路以獲得最新 Windows® 線上支援。

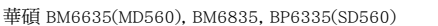

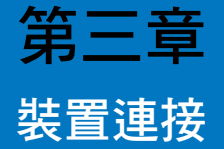

# 連接 USB 儲存裝置

個人電腦的前後面板均有 USB2.0/1.1 連接埠。USB 連接埠允許您連接 USB 裝 置,例如儲存裝置。

欲連接 USB 儲存裝置,請將 USB 儲存裝置插入您的電腦。

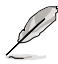

您可在 BIOS 設定中單獨開啟或關閉前、後面板的 USB 2.0 和 USB 3.0 連接埠。詳細 資訊請參考本使用手冊第四章中"使用 BIOS 設定 USB 連接埠"一節。

前面板

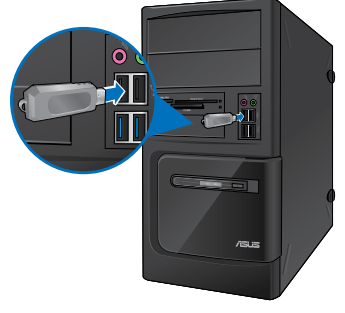

BM6675 BM6875

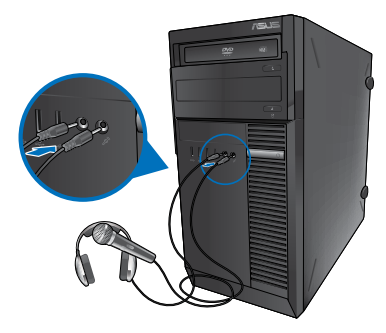

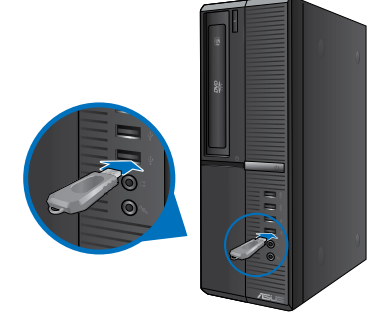

BP6375

後面板

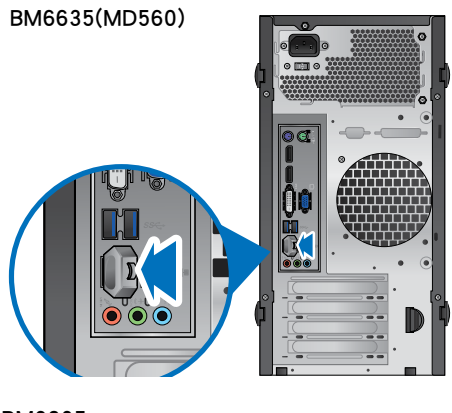

BM6835

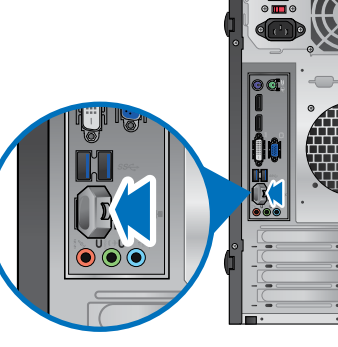

BP6335(SD560)

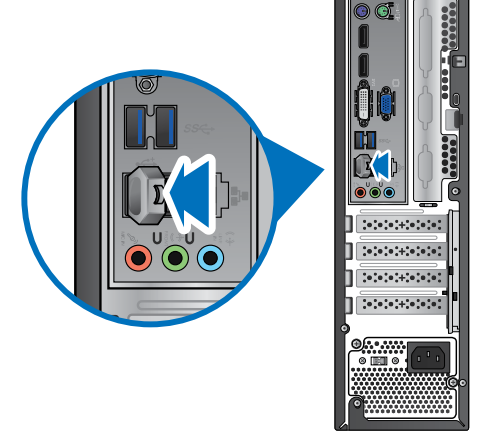
### 連接麥克風與喇叭

個人電腦的前後面板均有麥克風連接埠與喇叭連接埠。後面板的音效 I/O 連接埠 允許您連接二、四、六、八聲道立體聲喇叭。

### 連接耳機與話筒

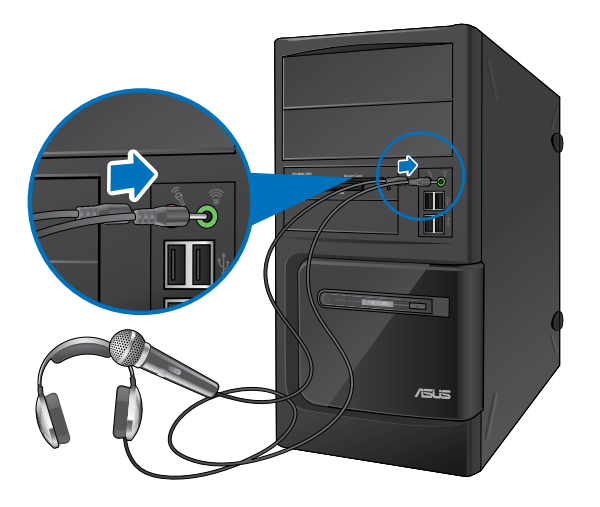

BM6835

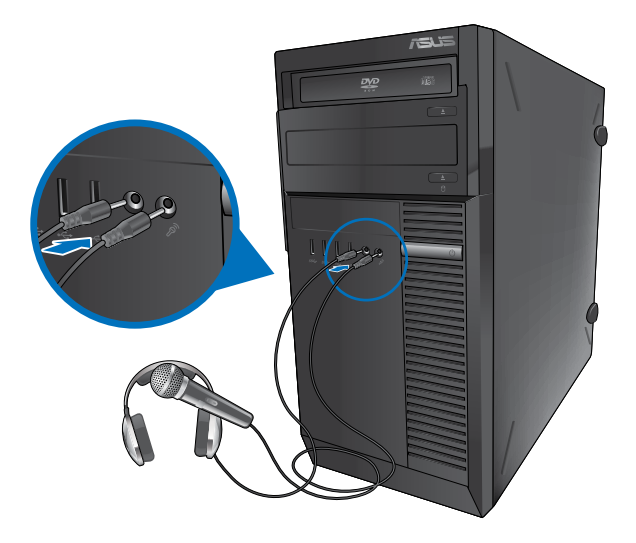

### BP6335(SD560)

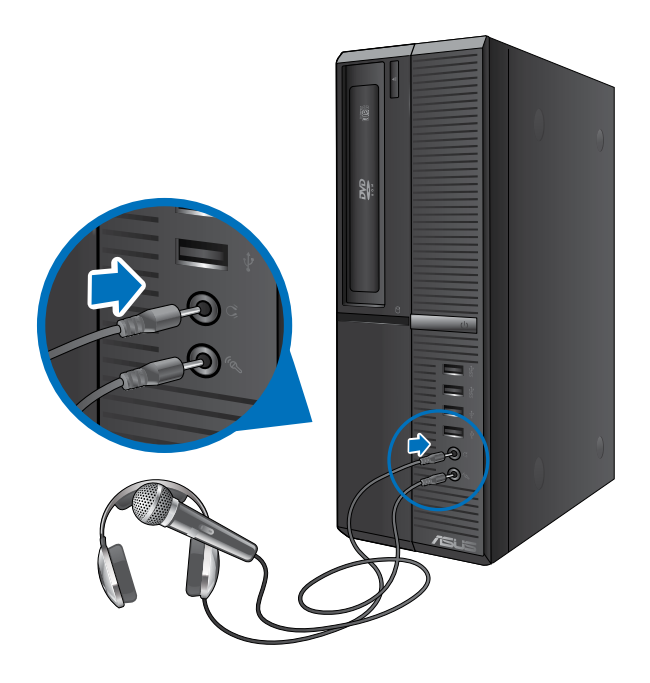

### 連接二聲道喇叭

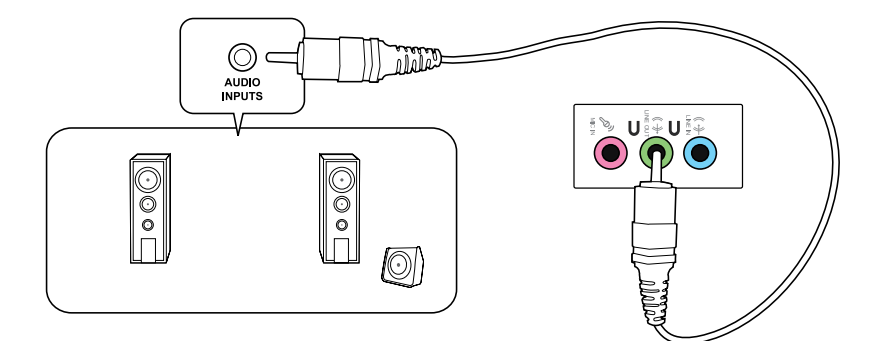

連接四聲道喇叭

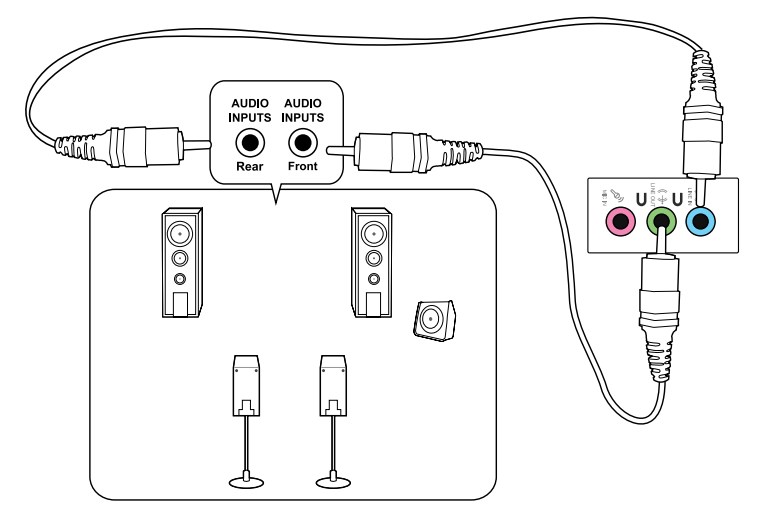

連接六聲道喇叭

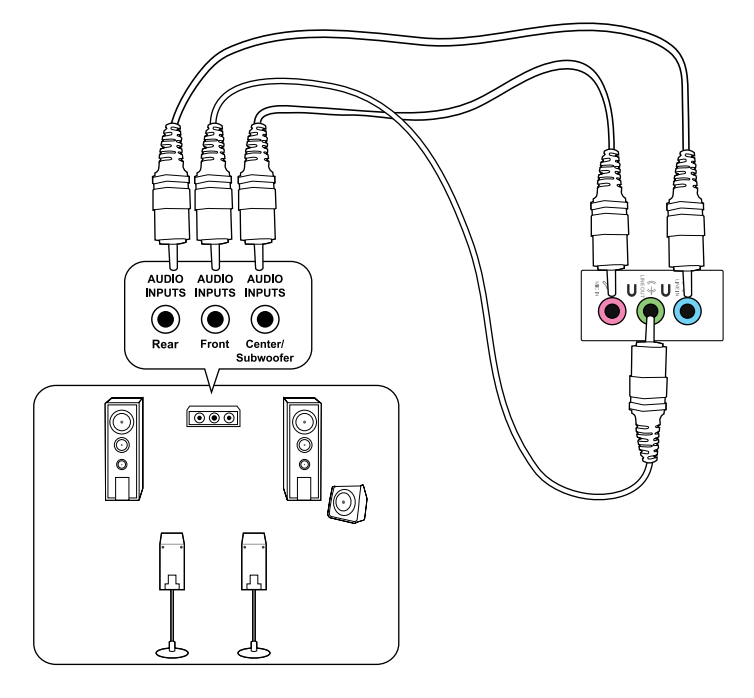

### 連接八聲道喇叭

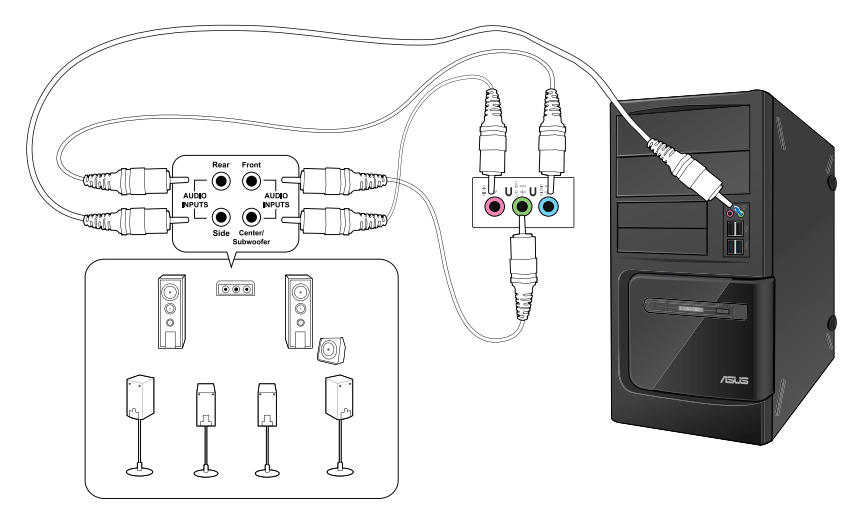

# 第四章 使用您的電腦

## 使用電腦時的適當姿勢

使用者需要在使用電腦時保持適當的姿勢,防止腕部,手以及其他關節或肌肉 的損傷。本章節可為你提供如何避免不良姿勢造成的傷害,防止您在使用個人電腦時 感到身體不適或受傷。

視線與顯示器螢幕頂部相持平

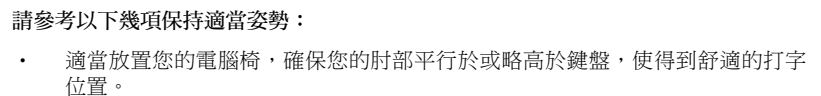

ō

 $\overline{ }$ 

腳蹬 90° 度

- 調節座椅的高度,確保您的膝蓋略高於您的臀部,使得您的大腿後側得到放 鬆。如有需要,請使用腳凳抬高您的膝蓋。
- 調節座椅的後側, 使其完全支撐您的脊椎並且稍向後傾斜。
- 挺直坐正,使您的膝蓋,肘部以及臀部成約 90 度。
- 將顯示器放在您的正前方,將顯示器頂部與您的視線持平,使您的視線稍向 下。
- 使滑鼠靠沂鍵盤,如有需要,請使用肘托以緩解打字時肘部的壓力。
- 請在舒適平整的地方使用您的個人電腦,避開光源,如窗或直射陽光。
- 使用一段時間後請稍作休息。

### 使用光碟機(僅限指定機型)

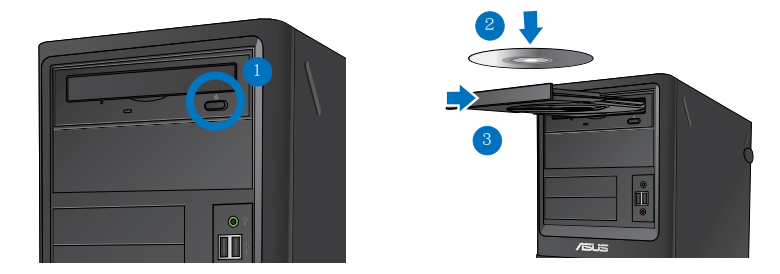

### 放入光碟

### 請按照以下步驟放入光碟:

- 1. 系統開啟時,按下光碟機上的按鈕退出光碟托盤。
- 2. 將光碟有印刷圖案的那一面朝上放入。
- 3. 將托盤推入光碟機中。
- 4. 從 自動播放 選擇程式來讀取檔案。

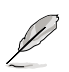

若您的電腦沒有自動播放功能,請點選 Windows 7 工作列中的開始按鈕,選擇 電腦, 然後雙按 CD/DVD 磁碟機圖示進行資料讀取。

#### 退出光碟

請按照以下步驟退出光碟:

- 1. 系統開啟時,按下光碟機上的按鈕退出光碟托盤。
- 按下光碟機上的 退出 按鈕。
- 用滑鼠右鍵點選 電腦 書面中的 CD/DVD 磁碟機圖示,然後點選 退出 。
- 2. 將光碟從托盤中取出。

繁體中文

### 使用 BIOS 設定 USB 連接埠

你可以在 BIOS 設定中開啟或關閉 USB 2.0 和 USB 3.0 的前後連接埠。

#### 請按照以下步驟開啟或關閉 USB 連接埠:

- 1. 在電腦啟動時按下 <Delete> 鍵進入 BIOS 設定。
- 2. 在 BIOS 設定頁面,點選 Advanced > USB Configuration。
- 3. 選擇您要開啟或關閉的 USB 連接埠。
- 4. 按下 <Enter> 鍵開啟或關閉您已選擇的 USB 連接追。
- 5. 點選 Exit 並選擇 Save Changes & Reset 儲存所做的變更。

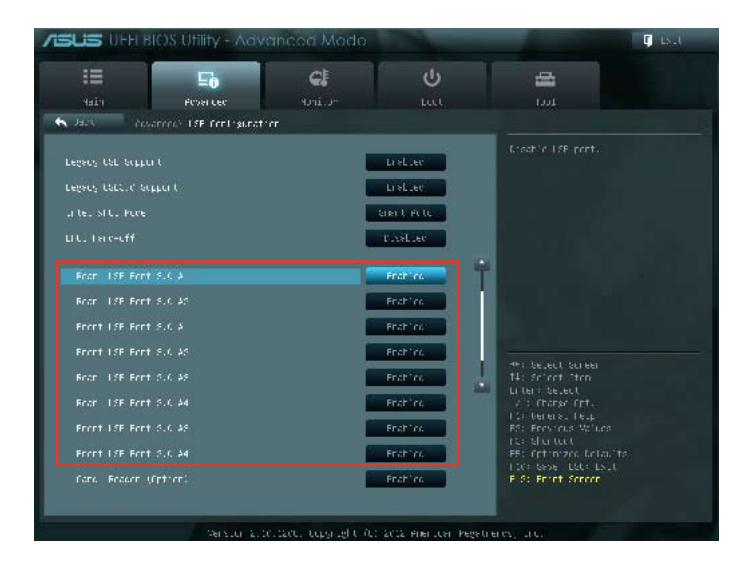

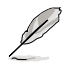

USB 連接埠的具體位置請參考第一章的內容。

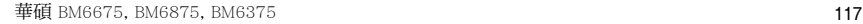

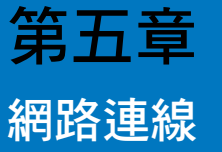

### 有線連接

使用 RJ-45 網路線將您的電腦與 DSL/Cable modem 或區域網路相連 (LAN)。

### 透過 DSL/Cable modem 連接網路

請按照以下步驟透過 DSL/Cable modem 連接網路:

1. 設定您的 DSL/cable modem。

Í

請參閱您的 DSL/Cable modem 手冊。

2. 將 RJ-45 網路線的一端連接至電腦後面板的 LAN (RJ-45) 連接埠,另一端連接 至 DSL/Cable modem。

### BM6635(MD560)

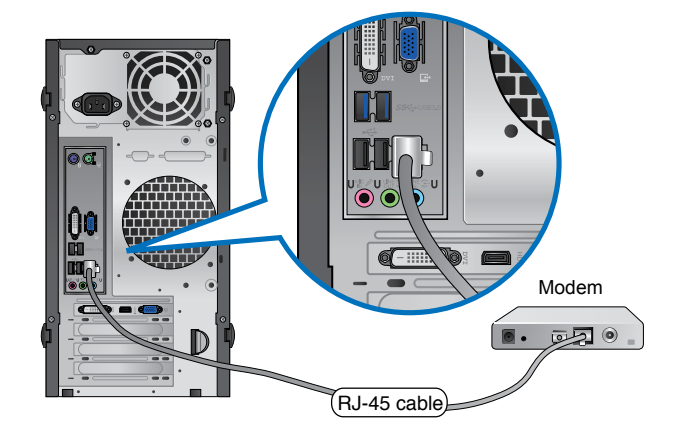

### BM6835

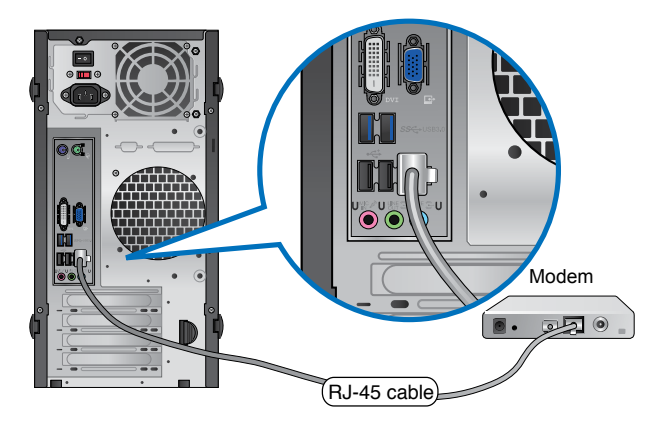

BP6335(SD560)

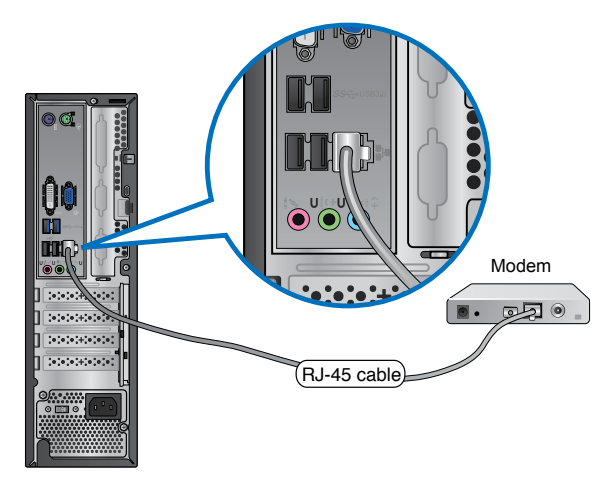

- 3. 開啟 DSL/Cable modem 與您的電腦。
- 4. 進行所需網路連接設定。

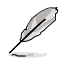

更多關於網路設定的資訊與支援請洽詢您的網路服務提供商 (ISP)。

### 透過區域網路連接網路 (LAN)

請按照以下步驟透過區域網路連接網路:

1. 將 RJ-45 網路線的一端連接至電腦後面板的 LAN (RJ-45) 連接埠,另一端連接 至區域網路。

### BM6635(MD560)

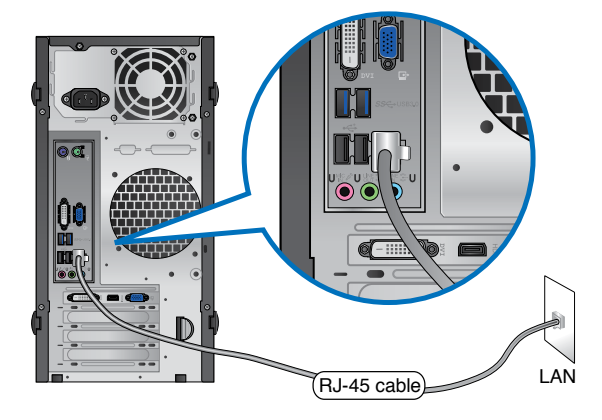

BM6835

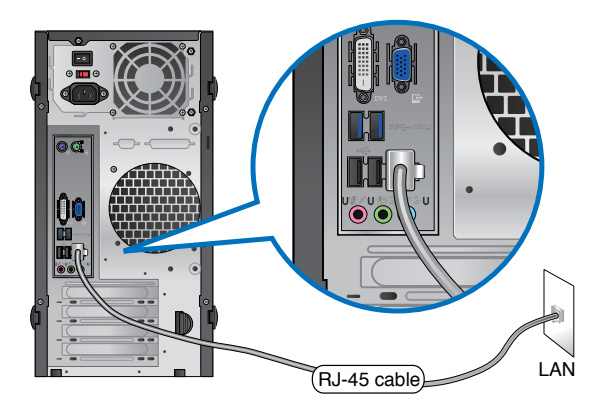

### BP6335(SD560)

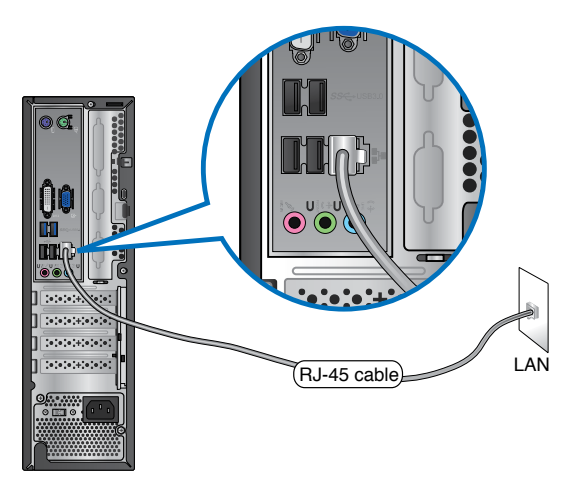

- 2. 啟動您的電腦。
- 3. 進行所需網路連接設定。

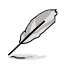

更多關於網路設定的資訊與支援請洽詢您的網路管理者。

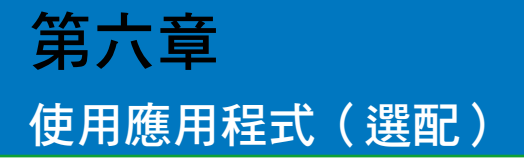

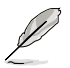

驅動程式與公用程式光碟以及回復光碟可能不包含于包裝內容。您可以自行燒錄這 **|**<br>|兩張光碟。請參考「回復您的系統」獲得更多資訊。

### 華碩 AI Suite II

透過友善的使用者介面,華碩 AI Suite II 將所有的華碩獨家功能集成在一個軟體套 件中,可以同時操控並執行各項功能及應用程式。

### 安裝 AI Suite II

#### 請按照以下步驟安裝 AI Suite II:

- 1. 將驅動程式與公用程式光碟放到光碟機中,接著若您的系統開啟自動播放功 能,則驅動程式安裝選單便會出現。
- 2. 點選驅動程式與公用程式標籤頁,接著點選 AI Suite II。
- 3. 請依照螢幕指示來完成安裝步驟。

#### 執行 AI Suite II

安裝華碩 AI Suite II 程式後,可以隨時由 Windows 作業系統的桌面執行 AI Suite II 程 式。在執行程式后,華碩 AI Suite II 圖示便會顯示在 Windows 作業系統的工作列中。

請點選各程式圖示來運作各項功能及應用程式,以監控系統、更新 BIOS、顯示系統 資訊或自訂華碩 AI Suite II 程式設定介面。

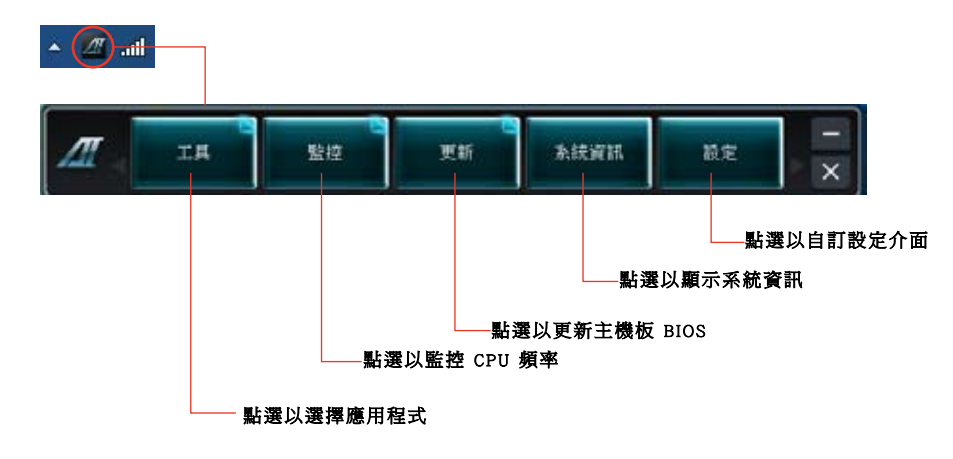

### 工具選單

工具選單包括 EPU、Probe II 與 Sensor Record 程式。

#### 華碩 EPU 程式

華碩 EPU 是個可以滿足不同電腦需求的節源工具。此程式提供數種模式供您選擇以 提升系統效能或節省電量。在自動模式下,系統將會根據目前系統狀態自動切換模式。 您也可以透過調整如 CPU 頻率、vCore 電壓與風扇控制等設定以個人化每個模式。

#### 執行 EPU 程式:

請由驅動程式與公用程式 DVD 光碟中安裝 AI Suite II 程式,接著請由 AI Suite II 主 選單點選 Tool > EPU 以執行華碩 EPU 程式。

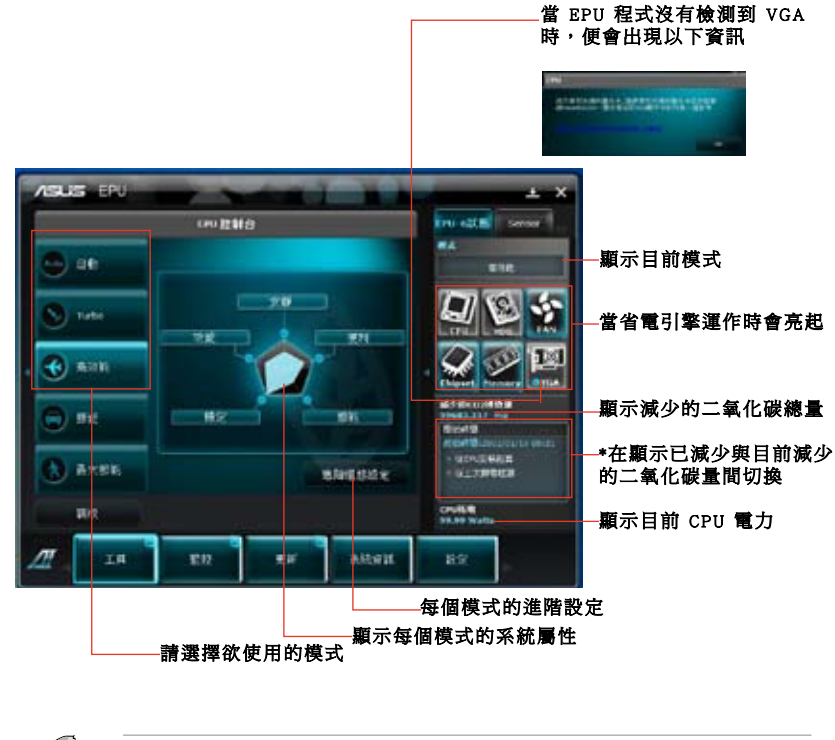

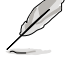

•\* 選擇從 EPU 安裝起算,顯示從您安裝 EPU 之後減少的二氧化碳量。

•\* 選擇從上次歸零起算,顯示從您點選清除按鍵後 .減少的二氧化碳總量。

### 華碩 Probe II 程式

華碩 Probe II 程式可以實時檢測電腦中重要元件的狀況,例如風扇運轉、處理器溫 度和系統的電壓等,並在任一元件發生問題時提醒您,確保您的電腦處於穩定、安全 且良好的運作狀態。

#### 執行 Probe II 程式:

請由驅動程式及公用程式 DVD 光碟中安裝 AI Suite II 程式,接著請由 AI Suite II 主 選單點選 Tool > Probe II 以執行華碩 Probe II 程式。

#### 設定華碩 Probe II 程式:

請點選 Voltage/Temperature/Fan Speed 以啟動檢測或是調整數值。Preference 可顯示檢 測的間隔時間,或是更改溫度單位。

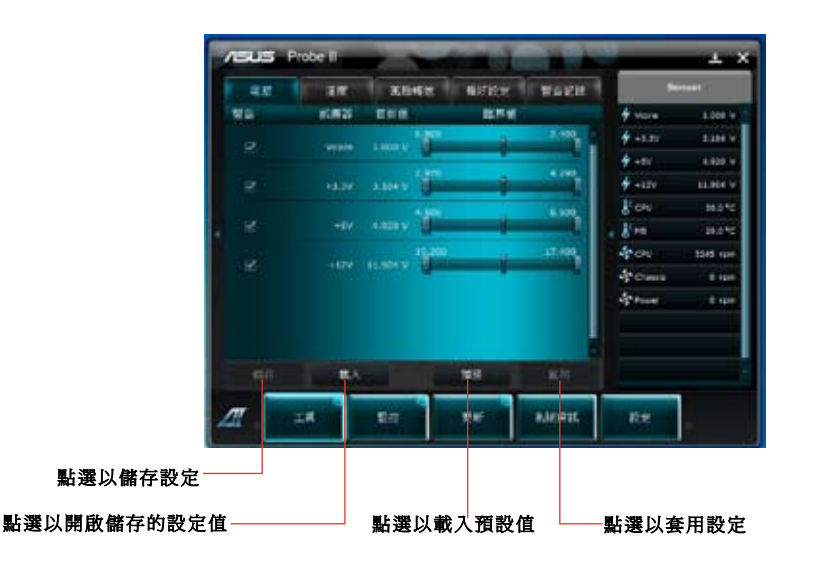

#### 華碩 Sensor Recorder 程式

華碩 Sensor Recorder 程式可以讓您監控並記錄系統電壓、溫度、風扇轉速等的變 化。

#### 執行華碩 Sensor Recorder 程式

請中驅動程式及公用程式 DVD 光碟中安裝 AI Suite II 程式,接著請由 AI Suite II 主 選單點選 Tool > Sensor Recorder 以執行華碩 Sensor Recorder 程式。

#### 設定華碩 Sensor Recorder 程式

請點選 Voltage/Temperature/Fan Speed 並選擇欲監控的感應範圍。History Record 項目 將記錄您所選擇要監控項目的變化。

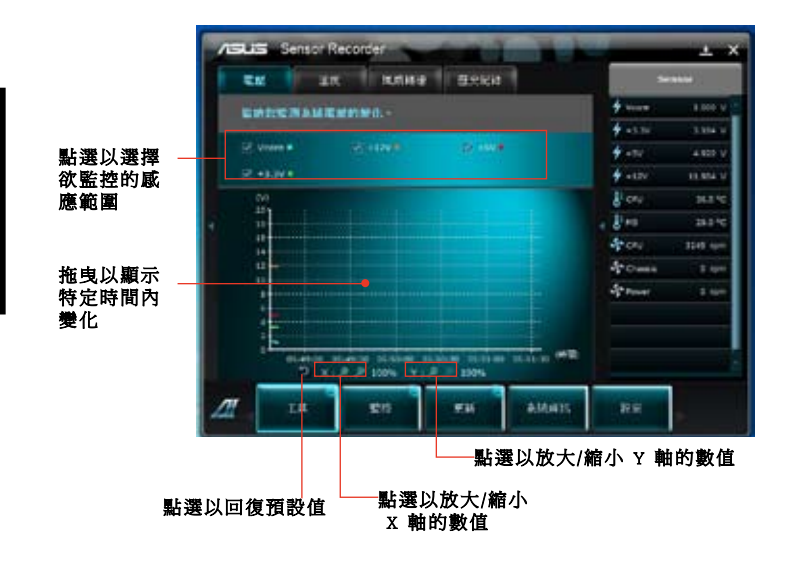

### 監控功能

監控功能包含了 Sensor 及 CPU Frequency 兩個項目。

#### Sensor

Sensor 面板將顯示系統感測器的數值,如風扇速率、處理溫度、電壓等。請由華碩 AI Suite II 程式主畫面點選 Monitor > Sensor 以開啟 Sensor 面板。

### CPU Frequency

CPU Frequency 面板將顯示 CPU 頻率及 CPU 使用率。請由華碩 AI Suite II 程式主畫 面點選 Monitor > CPU Frequency 以開啟 CPU Frequency 面板

### 更新功能

更新(Update)一節用來讓您更新主機板的 BIOS,以及華碩獨家設計的更新程式的 開機圖像。

### 華碩線上更新

華碩線上更新程式是一套可以讓您在 Windows 作業系統下,用來管理、儲存與更 新主機板 BIOS 檔案的實用程式。您可以從從網路上下載最新的 BIOS 程式、從更新的 BIOS 檔案更新 BIOS 程式、直接從網路上下載並更新 BIOS 程式、儲存系統現有的 BIOS 程式、查看 BIOS 程式的版本。

### 使用網路更新 BIOS 程式

請按照以下步驟使用網路更新 BIOS 程式:

- 1. 從 ASUS Update 主選單中選擇 Update BIOS from the Internet,然後按下 Next 繼 續。
- 2. 選擇離你最近的華碩 FTP 站台可避免網路阻塞。 勾選這二個項目啟動 BIOS 降級與BIOS 自動備份功能。
- 3. 選擇欲下載的 BIOS 版本,按下 Next 繼續。 若未偵測到更新版本,資訊將會顯示在螢幕後側。
- 4. 您可決定是否改變BIOS啟動圖示,即開機自我檢測時出現在螢幕上的圖示。點選Yes 改變圖示或 No 略過此步驟。
- 5. 請按照螢幕上的指示完成更新。

### 使用 BIOS 檔案更新 BIOS 程式

### 請按照以下步驟使用 BIOS 檔案更新 BIOS 程式:

- 1. 從 ASUS Update 主選單中選擇 Update BIOS from a file,然後按下 Next 繼續。
- 2. 點選 Browse 指出 BIOS 檔案的所在位置,然後按下 Next。
- 3. 您可決定是否改變 BIOS 啟動圖示,點選 Yes 改變圖示或 No 略過此步驟。
- 4. 請按照螢幕上的指示完成更新。

#### MyLogo

華碩 MyLogo 程式可讓您自訂開機圖示。開機圖示即為在開機自檢時畫面所出現 的圖示。華碩 MyLogo 程式可讓您進行以下修改:

- 更改主機板的 BIOS 開機畫面
- 更改已下載的 BIOS 檔案的開機畫面,並將這個 BIOS 程式更新至主機板(或不更 新)。

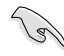

BIOS 中的全屏圖示需啟動華碩 MyLogo 程式才可使用。請參考本使用手冊 BIOS 開 機設定一章節。

更改 BIOS 開機畫面

- 1. 在 AI Suite II 主選單選項內,點選 Update > MyLogo。
- 2. 請選擇以下三個選項中任意一項並點選 Next:
	- Change the current BIOS boot logo of your motherboard(更改主機板的 BIOS 開機 画面)
	- Change the boot logo of a downloaded BIOS file and update this BIOS to my motherboard (更改已下载的 BIOS 檔案的開機画面, 並將這個 BIOS 程式更新 至主機板)
	- Change the boot logo of a downloaded BIOS file (But do not update this BIOS to my motherboard) (更改已下載的 BIOS 檔案的開機畫面, 但不將這個 BIOS 程式 更新至主機板)

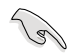

在使用后兩個選項前,請確認您已使用華碩在線更新程式下載 BIOS 檔案。

- 3. 找到您想要作為開機畫面的圖片(或需要的已下載 BIOS 檔案),然後點選 Next。
- 4. 點選 Auto Tune 讓系統自動調整螢幕解析度,或是手動拖曳調整桿。
- 5. 按下 Booting Preview 按鈕來預覽圖案在自我測試時的顯示效果,點選滑鼠左鍵 返回設定螢幕。
- 6. 調整完成后請點選 Next 。
- 7. 請點選 Flash 然後按照螢幕上的指示完成操作。

繁體中文

### 系統資訊

System Information 可顯示主機板、處理器、記憶體等資訊。

- 點選 MB 標籤頁可以檢視主機板的製造商、產品名稱、版本及 BIOS 的資訊。
- 點選 CPU 標籤頁可以查看處理器與緩存的資訊。
- 點選 SPD 標籤頁,然後選擇記憶體插槽,可以查看安裝於該插槽的記憶體模組資 訊。

### 自訂使用者介面

在主選單工作列點選 Settings 來自訂主選單工作列的設定與使用者介面外觀。

- 應用程式(Applictaion)項目用來選擇欲啟動的應用程式。
- 工作列(Bar)項目用來修改工作列設定。
- 外觀(Skin)項目用來自訂使用者介面的對比度、亮度、飽和度、顏色與 gamma 值。

### 華碩網路儲存器

華碩網路儲存器可幫助您在任何有網路連線的地方從您的電腦、手机或桌面中 獲取您想要的資訊。

### 安裝網路儲存器

請參考以下內容安裝網路儲存器:

將驱動程式與應用程式光碟放入光碟機。選擇軟體資料夾中的華碩網路儲存 器,再按二次 setup.exe 檔案。

#### 開啟網路儲存器

在 Windows® 桌面上點選 開始 > 所有程式 > 華碩應用程式 > 網路儲存 器。網路儲存器的捷徑將出現在桌面 的工作列中。右鍵點選此圖示切換至 儲存器主畫面。

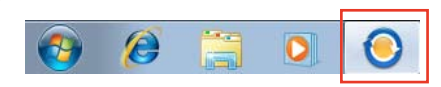

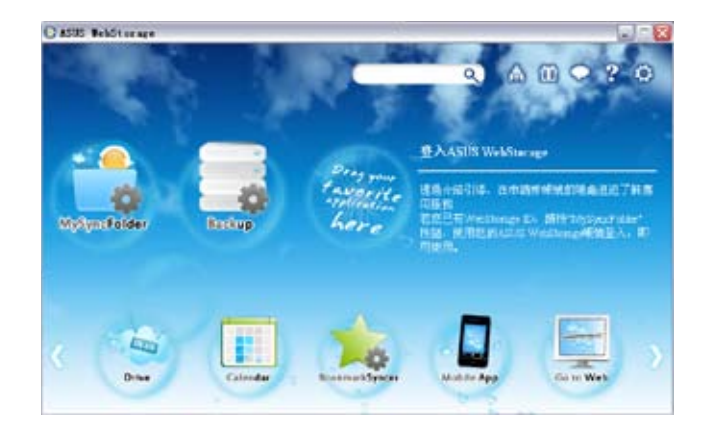

#### Drive

您可以獲取您所有的備份資料,同步檔案、共享群組以及加密資料。右鍵點選 滑鼠可在下載或產生共享 URL 前預覽檔案。

#### Backup

簡易備份您最重要的資料:按您的喜好在云存儲中預設一個備份計劃;或選擇 自動備份 完成資料備份。

#### **MySyncFolder**

將已更新的檔案存儲至 MySyncFolder 並分享各種類型檔案不受裝置與地域限 制。

#### Calendar

華碩網路儲存器會為所有電腦自動同步更新最多的日誌,以便您及時得知行程 安排。

#### BookmarkSyncer

便捷的 BookmarkSyncer 可存儲瀏覽器的書籤,在多個電腦中可自動同步收藏夾。

#### MobileApp

華碩網路儲存器行動應用程式可在多個裝置之間同步您的檔案。同時支援代碼 轉換模式,允許您在手機上預覽與播放檔案。

#### Go to Web

體驗一流的雲端服務,無需擔心資料遺失。

### 設定

1. 點選設定圖示 ? 隨即出現設定畫面。

2. 按照螢幕上的指令完成設定。

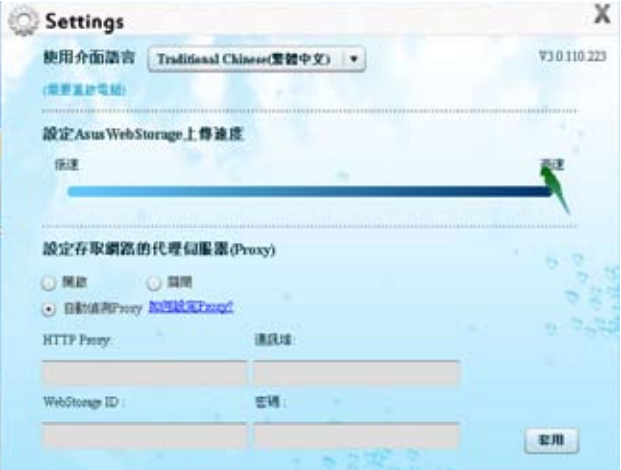

### 華碩 Easy Update

華碩 Easy Update 軟體可為您的系統自動偵測最新的驅動程式與公用程式。

- 1. 在 Windows ® 通知區域中右鍵點選 華碩 Easy Update 圖示。
- 2. 選擇 預定更新 設定您想要更新系 統的頻率。
- 3. 選擇 更新 啟動更新。

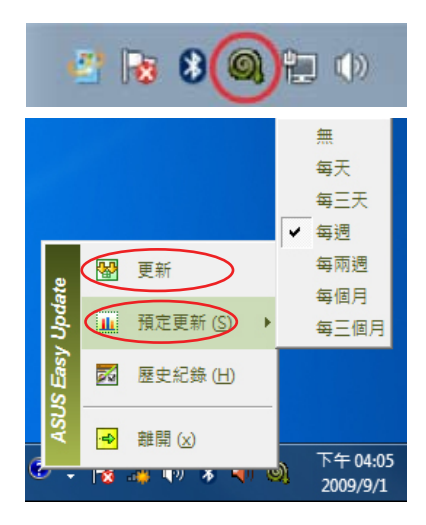

4. 點選 確定 顯示您可以下載的項目。

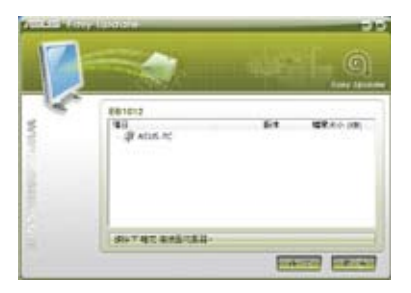

5. 查看您想要下載的項目並點選 確定。

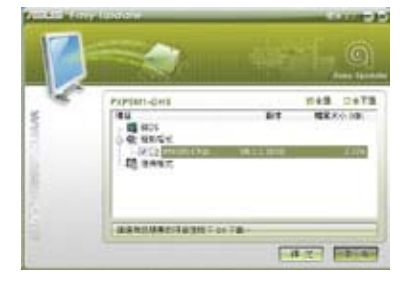

繁體中文

### 華碩 Secure Delete

華碩 Secure Delete 可通過一個簡單的拖曳介面,徹底刪除您的檔案並且不可恢 復,從而保護您的資料的安全。

### 請依據以下步驟使用華碩 Secure Delete:

- 1. 請在以下操作步驟中選擇任一方式啟動華碩 Secure Delete:
	- 在 Windows 桌面上點選華碩 Secure Delete 捷徑圖標
	- 點選 開始 > 所有程式 > 華碩 > 華碩 Secure Delete。
- 2. 執行以下任一操作將檔案添加至刪除框 -內:

• 滑鼠右鍵點選檔案並選擇 華碩 Secure Delete。

• 將檔案拖放至刪除框內。

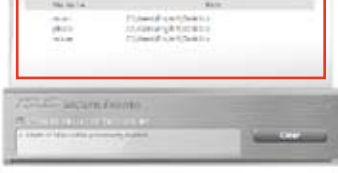

- 
- 3. 如要從刪除清單中移除檔案,請選擇該 檔案,並點選 。

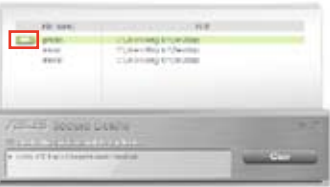

4. 如您想要永久刪除資源回收筒內所有 檔案,請勾選 Delete the files listed in the recycle bin。

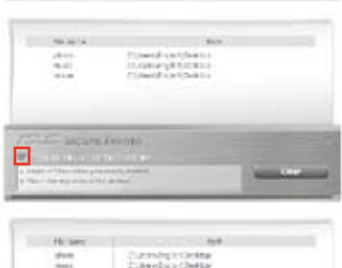

5. 點選 Clear,然後點選對話框內的 OK 選項 永久刪除所有刪除框及資源回收筒(如您 已選擇步驟 3 )內的檔案。

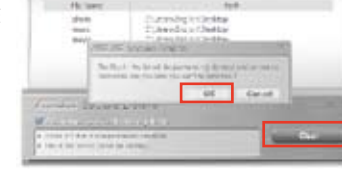

### 華碩 Business Suite

華碩 Business Suite 是一套公用軟體集合,可幫助您的商用電腦維持在最良好的 效能,包含了以下 Intel® 及華碩的工具集:

- 華碩 EPU
- 華碩 Update
- 華碩 MyLogo 2
- 華碩 Secure Delete
- Intel® SBA (小型企業優勢)

Intel® SBA 是一套轉為小型企業所設計的硬體與軟體的組合,能提供獨有的安全 性及產量效率。

### 安裝華碩 ASUS Business Suite

在安裝華碩 Business Suite 前,您必須開啟 Wake On LAN (WOL) 功能。欲開啟 WOL, 請進入 BIOS 設定,在 Advanced Mode 螢幕中,點選 Advanced > APM,然後設定 WOL (包括 AC Power Loss) 項目為 [Enabled]。

#### 請依據以下步驟安裝華碩 Business Suite:

請將驅動程式與公用程式 DVD 光碟放入光碟機中,打開光碟中的軟體資料夾, 再打開 華碩 Business Suite 資料來,並雙按 setup.exe。

#### 使用華碩 Business Suite

當您進入 Windows® 作業系統后,華碩 Business Suite 將自動執 行。在 Windows® 通知區域中會出現華碩 Business Suite 圖標。雙按該圖 標以執行華碩 Business Suite。

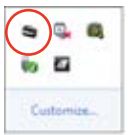

本手冊中華碩 Business Suite 軟體的截圖僅供參考。具體圖示將依型號而有所不同。

# 主選單 點選顯示 登入/登出選單點選返回主頁面 點選以改變圖標的顯示方式 | 點選顯示子選單 點選打開幫助檔案獲得關於使 ASUS Dusiness Suite 用 Intel® SBA 功能的更多幫助 (map) 取締 狀況欄

點選一個圖標進入相應程式

繁體中文

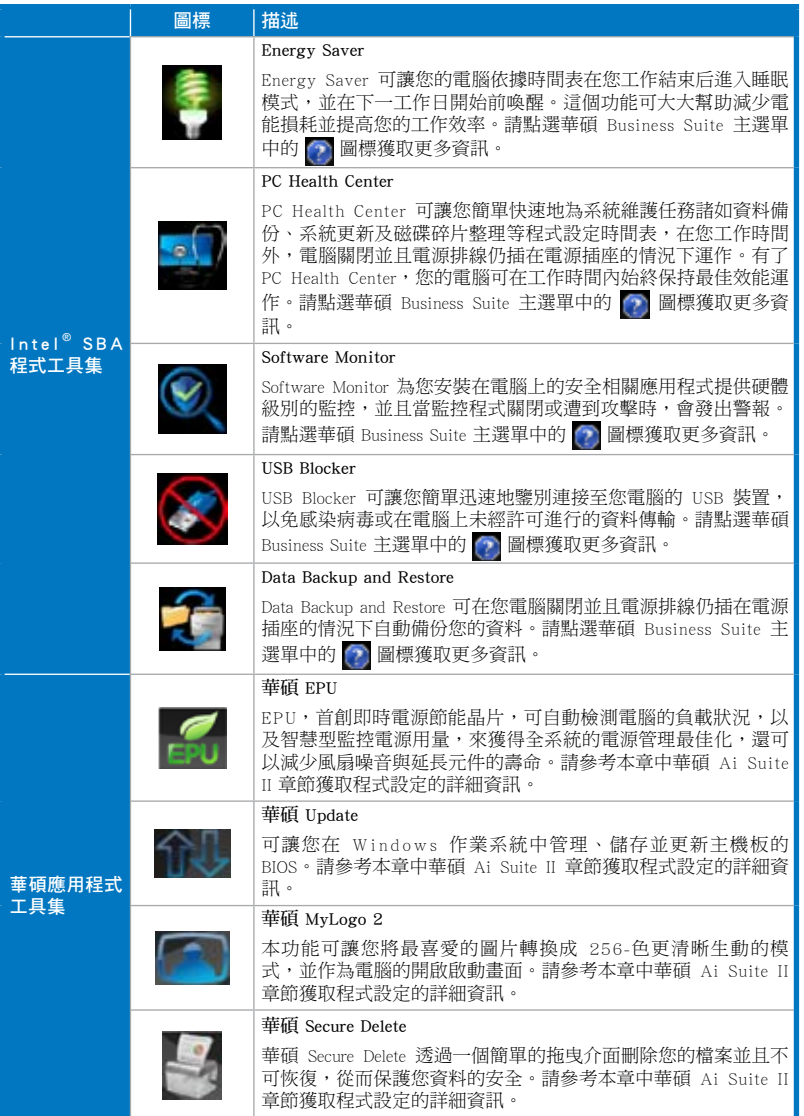

### 安裝 Nero (以 Nero 9 為例)

請按照以下步驟安裝 Nero 9:

1. 將 Nero 9 驅動程式光碟插入光碟機。

2. 若您的電腦有自動播放功能,螢幕上會自動跳出主選單。

若您的電腦沒有自動播放功能,請雙按 Nero 9 光碟根目錄下的 Setup.exe 安裝檔 案。

- 3. 在主選單中點選 Nero 9 Essentials 。
- 4. 選擇安裝精靈的語言,然後點選【下一步】。
- 5. 點選【下一步】繼續。
- 6. 勾選【我接受授權條款】,完成後點選【下一步】。
- 7. 選擇【典型】,然後點選【下一步】。
- 8. 勾選【是,我想傳送匿名應用程式資料給 Nero,協助進行改善】,然後點選【下一 步】。
- 9. 完成後點選【離開】。

### 燒錄檔案

請參考以下步驟燒錄檔案:

- 1. 在主選單中點選【資料燒錄】>【新增】。
- 2. 選擇您想要燒錄的檔案,點選【新增】。
- 3. 選擇您想要燒錄的檔案後,點選【燒錄】將已選檔案燒錄至光碟。

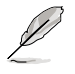

更多關於 Nero 9 的使用方法請造訪 Nero 網站 www.nero.com。

### 復原您的系統

### 使用復原分割區

復原分割區包含一個在出廠時便已安裝在您電腦中的作業系統、驅動程式與公 用程式映像檔。復原分割區提供一個將您電腦軟體快速復原至其初始工作狀態的綜合 解決方案,讓您的硬碟保持在最佳的運作狀態。在使用復原分割區之前,請先將您的 資料檔案(如 Outlook 的 PST 檔案)備份至磁片或網路磁碟中,並紀錄任何個人化的 設定資料(如網路設定)。

#### 關於復原分割區

復原分割區是預留在您硬碟中的空間,以復原在出廠時已經安裝於電腦內的作 業系統、驅動程式與公用程式。

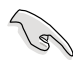

千萬不要刪除 Disk 0 中無卷標的分割區。復原分割區在電腦出廠時便已建立,若被 刪除,使用者便無法復原。若您在復原過程中遭遇任何問題請帶著您的電腦至任何 一家華碩授權服務中心尋求協助。

#### 使用復原分割區

- 1. 在開機時按下 <F9>(需要復原分割區)。
- 2. 按下 <Enter> 以選擇 Windows 設定 [EMS Enabled]。
- 3. 從系統復原進入復原分割區畫面,點選 <Next>。
- 4. 請依照螢幕畫面指示完成復原程式。

D

請造訪 http://tw.asus.com 華碩網站下載更新的驅動程式與公用程式。

### 使用復原光碟復原您的系統(僅限預裝 Windows 作業系統的機型)

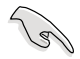

在您的筆記型電腦上執行系統恢復功能之前,請先移除另行安裝的第二顆硬碟。依 據 Microsoft 的說明,您可能會因為在錯誤的磁碟上設定或格式化錯誤的磁碟分割區 而導致重要資料丟失。

#### 使用系統復原 DVD 光碟:

- 1. 將系統復原 DVD 光碟放入光碟機中(筆記型電腦需先開機)。
- 2. 重新啟動個人電腦,並在開機時按下 <F8> 然後選擇光碟機(可能標示為"CD/ DVD"),接著按下 <Enter> 用系統復原 DVD 光碟啟動。
- 3. 選擇 OK 開始還原映像。
- 4. 選擇 OK 確認系統還原。

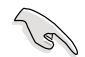

無論您選擇何種方式,請在復原系統前務必備份硬碟機上的所有重要資料,以防止 還原異常時帶來的意外資料丟失。

5. 按照螢幕指示完成還原。

在復原過程中請勿拿出系統復原光碟(除非指示要求此動作)否則您的分區將無法 使用。

請造訪 http://tw.asus.com 華碩網站下載更新的驅動程式與公用程式。

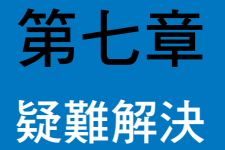

本章節為您提供您可能遇到的疑難的解決方法。

### 1 我的雷腦無法開機,並且前面板雷源指示燈未亮起。

- 檢查您的電腦是否連接電源。
- 檢查牆上的電源插座是否可用。
- 檢查是否開啟電源。更多資訊請參閱第一章「開啟或關閉您的電腦」。

#### 2 我的電腦當機。

- 請按照以下步驟關閉無回應的程式:
	- 1. 同時按下 <Alt> + <Ctrl> + <Delete> ,然後點選 工作管理員。
	- 2. 點選 應用程式 。
	- 3. 選擇未響應程式,然後用滑鼠右鍵點選 工作結束 。
- 若鍵盤也無回應,請按住機殼頂部的電源按鈕直至電腦關閉。然後再按 下電源按鈕重新啟動電腦。

#### 3 我無法使用華碩無線網路卡連接無線網路(僅限指定型號)。

- 請確認您為想要連接的無線網路輸入了正確的網路安全金鑰。
- 將外接天線(選購)連接至華碩無線網路卡上的天線連接埠,並將天線 放置在機殼的頂部已獲得最佳無線效能。

#### 4 數字鍵盤區域的方向鍵不起作用。

請確認數字鎖定指示燈已關閉。當指示燈亮起時這些數字鍵僅被用於輸 入數字;若您想要使用該區域中的方向鍵,請按下數字鎖定鍵關閉指示 燈。

### 5 顯示器無法顯示。

- 請檢查顯示器是否開啟。
- 請確認您的顯示器與電腦上的視訊輸出連接埠正確相連。
- 若您的電腦內建獨立顯示卡,請確認您的顯示器與獨立顯示卡的視訊輸 出連接埠相連。
- 請檢查顯示器視訊連接埠上的針腳是否彎曲。若您發現彎曲的針腳,請 立即替換顯示器視訊連接埠接線。
- 請檢查您的顯示器是否正確連接電源。
- 更多疑難解決資訊請參考您的顯示器使用手冊。

### 6 使用多個顯示器時,僅一個顯示器能顯示。

- 請確認這些顯示器電源已開啟。
- 在開機自我檢測時僅連接至 VGA 連接埠的顯示器可以顯示。雙顯示功 能僅在 Windows 系統中適用。
- 若您的電腦安裝了顯示卡,請確認將顯示器連接至顯示卡的輸出連接 埠。
- 請檢查多個顯示器是否正確設定。更多資訊請參閱第三章「連接多個外 接顯示器」。

### 7 我的電腦無法偵測 USB 儲存裝置。

- 當您第一次將 USB 儲存裝置與電腦相連時, Windows 會自動安裝它的驅 動程式。完成後請點選進入 電腦 來檢查是否偵測到 USB 儲存裝置。
- 將您的 USB 儲存裝置連接至另一台電腦來檢測此 USB 儲存裝置是否損 壞。

#### 8 我想要還原或撤銷對雷腦系統的更改,同時不影響我的個人檔案或資 料。

Windows<sup>®</sup> 系統還原功能允許您還原或撤銷對電腦系統的更改,同時不影 響您的個人檔案或資料如文檔或圖片。建議您在還原前備份重要資料, 一面還原異常帶來的不必要的損失。更多資訊請參閱第二章「還原您的 電腦」。

### 9 高畫質電視上的圖像變形。(由於機型不同,系統功能也會有差異)

- 您的顯示器或高畫質電視的不同解析度會導致圖像變形。請調整螢幕解 析度至適合您的高畫質電視。請按照以下步驟改變您的螢幕解析度:
	- 1. 請參考以下任意一項打開螢幕解析度設定;
		- 點選 > 控制台 > 個人化 > 顯示 > 改變顯示器設定。
		- 用滑鼠右鍵點選桌面。選單出現后,點選 個人化 > 顯示 > 改變 顯示器設定。(部分作業系統進入控制台后沒有 個性化 選項, 可直接看到 顯示 選項。)
	- 2. 調整解析度。相關資訊請參閱您的高畫質電視的使用手冊。
	- 3. 點選 套用 或 確定 。然後在確認資訊中點選 保留變更 。

#### 10 我的喇叭沒有聲音。

- 請確認您將您的喇叭連接至前面板或後面板的音效輸出埠(草綠色)。
- 請確認您的喇叭是否連接電源并開啟。
- 調節喇叭的音量。
- 請確認您沒有啟動靜音模式。
- 若您啟動靜音,音量圖示將顯示為 【<mark>、</mark> 。若要開啟系統聲音,請點選通 知區域的 。。 然後點選 。 。
- 若沒有啟動靜音,點選 1) 滑動卷軸調節音量。
- 將您的喇叭與另一台電腦相連測試它是否正常運作。

#### 11 DVD 光碟機無法讀取光碟。

- 請確認光碟是以標籤面朝上放入光碟機。
- 請確認光碟是否正確放入托盤,尤其是非標準大小的光碟。
- 請檢查光碟是否有所掛上或損壞。

#### 12 DVD 光碟機退出按鈕不起作用。

- 1. 點選 > 電腦。
- 2. 用滑鼠右鍵點選 , overwork , 然後在選單中點選 離開 。

繁體中文

# 華碩桌上型電腦常見問題疑難排除快速指南

### 電源問題

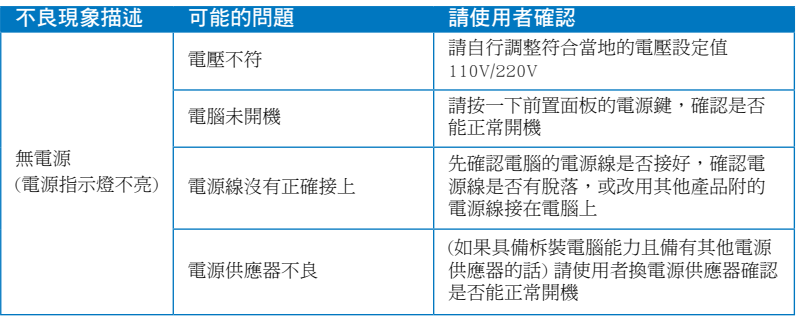

### 畫面無法顯示

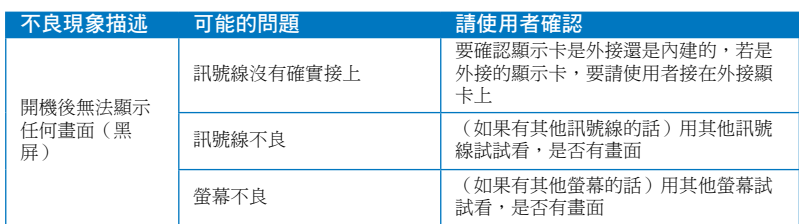

### 網路相關問題

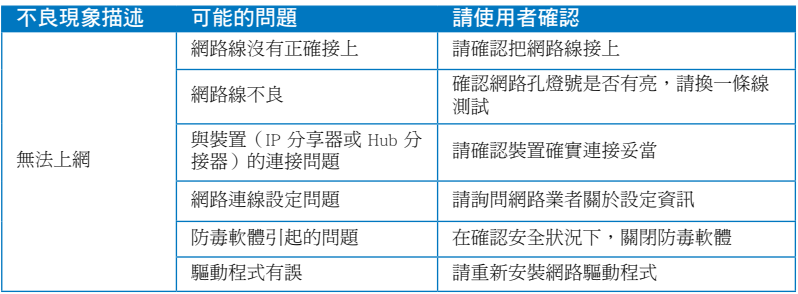

### 音效相關問題

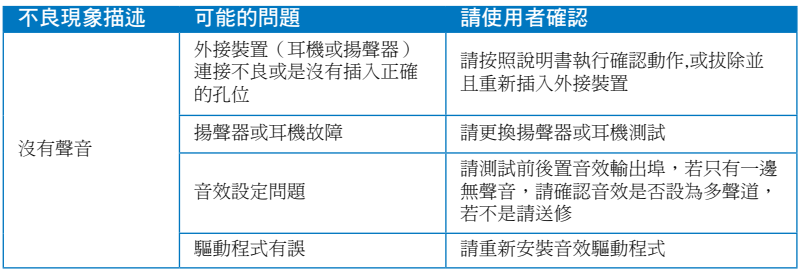

### 執行速度變慢或當機相關問題

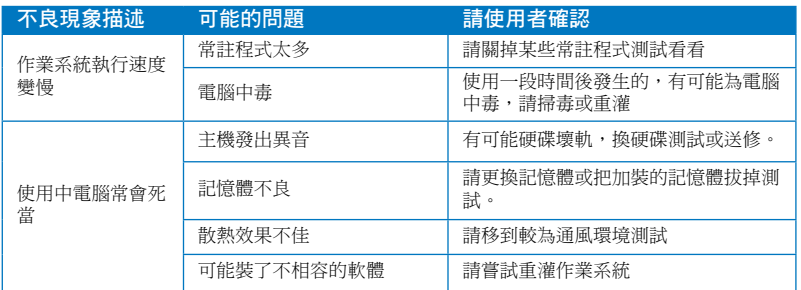

### 無法啟動微軟金鑰

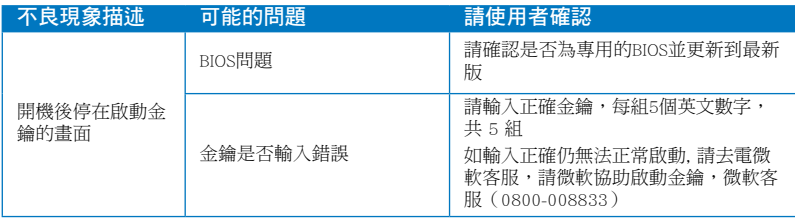

### CPU 風扇太吵

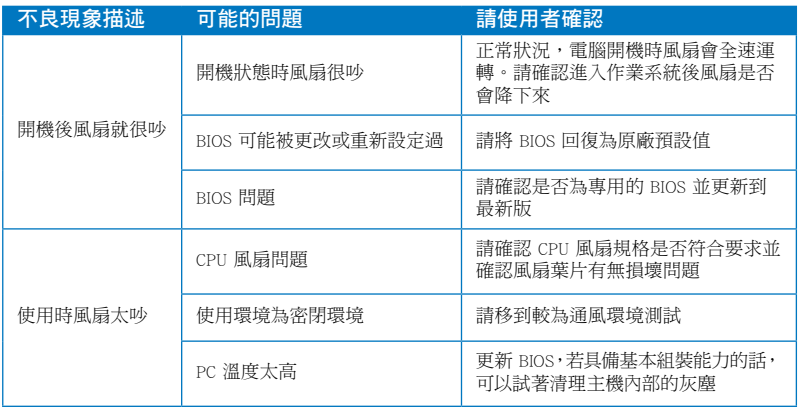

\* 若上述仍無法排除疑難,請上 ASUS Support 官方網站(http://support.asus.com)或 參閱個人電腦保固卡並與客服聯絡。

### 華碩的聯絡資訊

### 華碩電腦公司 ASUSTeK COMPUTER INC.(台灣)

#### 市場訊息

地址:台灣臺北市北投區立德路 15 號 電話:+886-2-2894-3447 傳真: +886-2-2890-7798 電子郵件:info@asus.com.tw 全球資訊網:http://tw.asus.com

#### 技術支援

電話:+886-2-2894-3447 (0800-093-456) 線上支援: http://support.asus.com/techserv/ techserv.aspx

### 華碩電腦公司 ASUSTeK COMPUTER INC.(亞太地區)

#### 市場訊息

地址:台灣臺北市北投區立德路 15號 電話:+886-2-2894-3447 傳真:+886-2-2890-7798 電子郵件:info@asus.com.tw 全球資訊網:http://tw.asus.com

技術支援

電話:+86-21-38429911 傳真:+86-21-58668722, ext. 9101# 線上支援: http://support.asus.com/techserv/ techserv.aspx

### ASUS COMPUTER INTERNATIONAL(美國)

市場訊息 地址:800 Corporate Way, Fremont, 電話:+1-812-282-2787 California 94539, USA 電話:+1-510-739-3777 傳真: +1-510-608-4555 全球資訊網:http://usa.asus.com

技術支援 傳真: +1-812-284-0883 線上支援: http://support.asus.com/techserv/ techserv.aspx

### ASUS COMPUTER GmbH (德國/奧地利)

#### 市場訊息

地址:Harkortstr. 21-23, 40880 Ratingen, Germany 傳真:+49-2102-959911 全球資訊網:http://www.asus.de 線上連絡:http://www.asus.de/sales (僅回 線上支援:http://support.asus.com/techserv/ 答市場相關事務的問題)

技術支援

電話:+49-1805-010923(配件)\*

- 電話:+49-1805-010920(系統 / 筆記型 電腦 / 易家族 / LCD)\*
- 傳真:+49-2102-9599-11
- techserv.aspx
- 使用德國座機撥打每分鐘話費為 0.14 歐元,使用行動電話撥打每分鐘話費為 0.42 歐元。

# 华硕台式电脑 BM6635 BM6835 BP6335

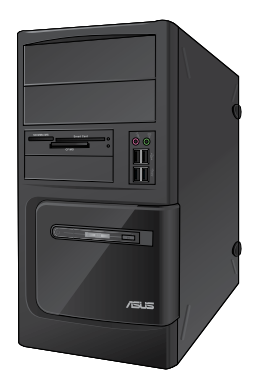

BM6635 BM6835

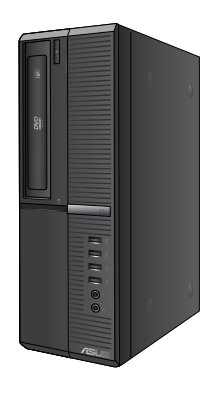

BP6335

用戶手冊
C7286

第一版 2012 年 3 月

版权说明

©ASUSTeK Computer Inc. All rights reserved. 華碩電腦股份有限公司保留 所有权利。

本用户手册包括但不限于其所包含的所有信息都受到着作权法的保 护,未经华硕电脑股份有限公司(以下简称"华硕")许可,不得有任何 仿造、複製、摘抄、轉譯、發行等行為或為其它利用。

免責聲明

本用户手册是以"现状"及"以目前明示的条件下"的状态提供给 您。在法律允许的范围内,华硕就本用户手册,不提供任何明示或默示的 担保及保证,包括但不限于商业畅销性、特定目的适用性、未侵害任何他 人权利及任何使用产手冊或无法使用本用户手冊的保证,且华硕对因 使用本用户手冊而获取的结果或通过本用户手冊所获得任何信息的准确性 或可靠性不提供担保及保证。

用户应自行承担使用本用户手册的所有风险。用户明确了解并同意华 硕、华硕的被授权人及董事、管理层、员工、代理商、关联企业皆无须为 您因本用户手冊、或因使用本用户手册、或因不可归责于华硕的原因而无 法使用本用户手册或其任何部分而可能产生的衍生、附带、直接、间接、 特别、惩罚或任何其它损失(包括但不限干利益损失、业务中断、资料遗 失或其它金钱损失)负责,不论华硕是否被告知发生上述损失之可能性。

由于部分国家或地区可能不允许责任的全部免除或对上述损失的责任 限制,所以上述限制或排除条款可能对您不适用。

用户知悉华硕有权随时修改本用户手册。本产品规格或驱动程序一经 改變,本用戶手冊將會隨之更新。本用戶手冊更新的詳細說明請您訪問華 硕的客户服务网http://support.asus.com,或是直接与华硕电脑客户关怀 中心 400-600-6655 聯繫(400 服務熱線支持手機撥打。不能撥打 400 電話的用戶,請撥打技術支持電話 020-28047506)。

对于本用户手册中提及的第三方产品名称或内容,其所有权及知识产 权都为各产品或内容所有人所有且受现行知识产权相关法律及国际条约的 保護。

当下列两种情况发生时,本产品将不再受到华硕的保修及服务:

- (1)本产品曾经过非华硕授权的维修、规格更改、零件替换或其它未经 过华硕授权的行为。
- (2)本产品序号模糊不清或手失。

# 目录内容

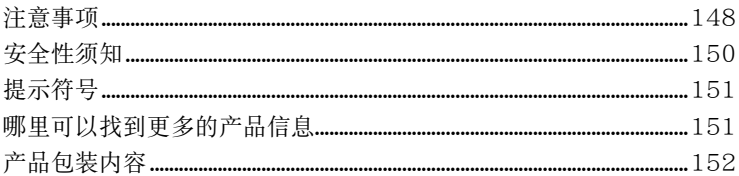

# 第一章:系统导览

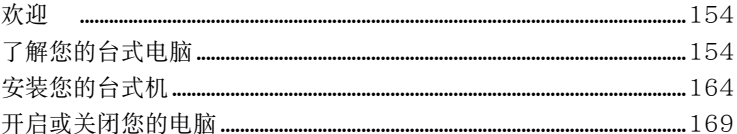

# 第二章: 使用 Windows® 7 (选配)

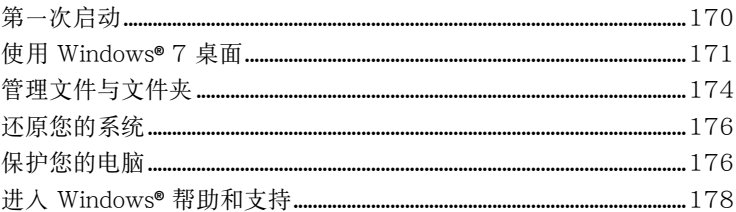

# 第三章: 设备连接

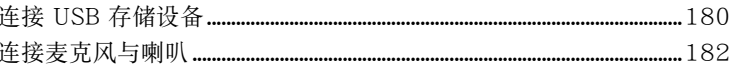

# 第四章:使用您的电脑

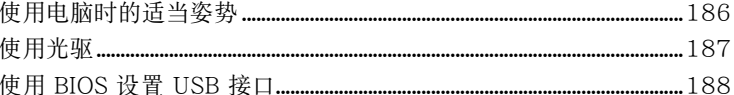

# 第五章: 网络连接

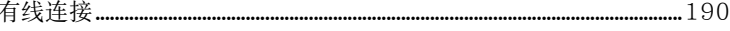

# 第六章:使用应用程序(选配)

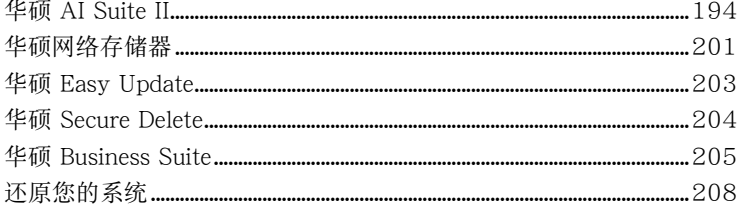

# 第七章:疑难解决

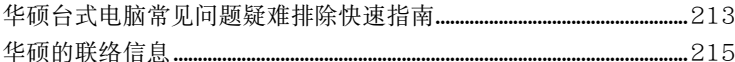

# <span id="page-147-0"></span>注意事項

#### REACH

谨遵守 REACH (Registration, Evaluation, Authorisation, and Restriction of Chemicals)管理規範,我們會將產品中的化學物質公告在華碩 REACH 網站,詳細請參 考 http://csr.asus.com/english/REACH.htm

### Federal Communications Commission Statement

This device complies with Part 15 of the FCC Rules. Operation is subject to the following two conditions:

- This device may not cause harmful interference; and
- This device must accept any interference received including interference that may cause undesired operation.

This equipment has been tested and found to comply with the limits for a Class B digital device, pursuant to Part 15 of the FCC Rules. These limits are designed to provide reasonable protection against harmful interference in a residential installation. This equipment generates, uses and can radiate radio frequency energy and, if not installed and used in accordance with manufacturer's instructions, may cause harmful interference to radio communications. However, there is no guarantee that interference will not occur in a particular installation. If this equipment does cause harmful interference to radio or television reception, which can be determined by turning the equipment off and on, the user is encouraged to try to correct the interference by one or more of the following measures:

- Reorient or relocate the receiving antenna.
- Increase the separation between the equipment and receiver.
- Connect the equipment to an outlet on a circuit different from that to which the receiver is connected.
- Consult the dealer or an experienced radio/TV technician for help.

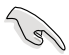

The use of shielded cables for connection of the monitor to the graphics card is required to assure compliance with FCC regulations. Changes or modifications to this unit not expressly approved by the party responsible for compliance could void the user's authority to operate this equipment.

## RF exposure warning

This equipment must be installed and operated in accordance with provided instructions and the antenna(s) used for this transmitter must be installed to provide a separation distance of at least 20 cm from all persons and must not be co-located or operating in conjunction with any other antenna or transmitter. Endusers and installers must be provide with antenna installation instructions and transmitter operating conditions for satisfying RF exposure compliance.

#### Canadian Department of Communications Statement

This digital apparatus does not exceed the Class B limits for radio noise emissions from digital apparatus set out in the Radio Interference Regulations of the Canadian Department of Communications.

This class B digital apparatus complies with Canadian ICES-003.

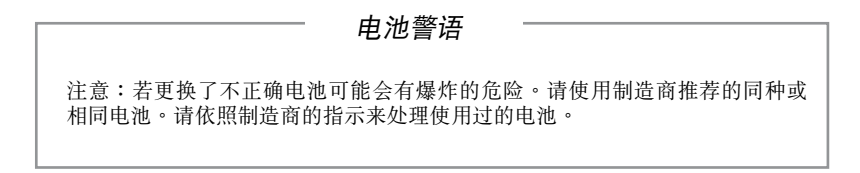

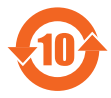

电子信息产品污染控制标示:图中之数字为产品之环保使用期限。仅 指电子信息产品中含有的有毒有害物质或元素不致发生外泄或突变从 而对环境造成污染或对人身、财产造成严重损害的期限。

#### 有毒有害物質或元素的名稱及含量說明標示:

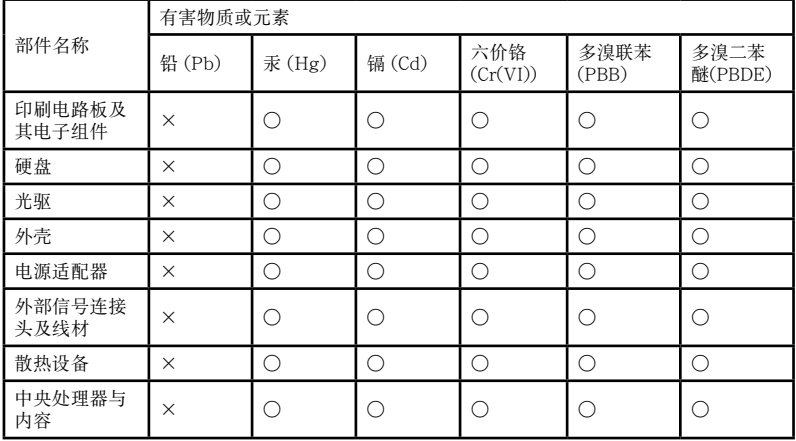

- ○:表示該有毒有害物質在該部件所有均質材料中的含量均在 SJ/T 11363-2006 標准規定的 限量要求以下。
- ×:表示該有毒有害物質至少在該部件的某一均質材料中的含量超出 SJ/T 11363-2006 標准 規定的限量要求,然該部件仍符合歐盟指令 2002/95/EC 的規范。

备注:此产品所标示之环保使用期限,系指在一般正常使用状况下。

<span id="page-149-0"></span>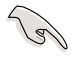

在清洁电脑之前,请先关机并移除电源与所有外围设备。您可以使用干净柔软的海 绵或清洁布,沾上少许中性清洁剂与温水,来擦拭您的台式电脑,接着用干布擦去 多余的水跡。

- 请勿将台式电脑放置于不平坦或不稳定的表面。若台式电脑的机箱损坏,请连络 維修服務人員。
- 请勿在灰尘飞扬或环境脏乱的场所使用台式电脑。请勿在泄漏的可燃气体附近操 作台式电脑。
- 请勿在台式电脑上放置其他物品。请勿将任何物品塞入电脑机件内,以避免引起 機件短路或電路損毀。
- 请勿将台式电脑放置于具备强大电磁场的环境中。
- 请保持机器在干燥的环境下使用,雨水、湿气、液体等含有矿物质将会腐蚀电子 線路。請勿在雷電天氣下使用調制解調器。
- 电池安全警告:请勿将电池太火中。请勿将电池的正负极短路。请勿自行拆解 電池。
- 請在溫度為 0℃(32℉)至 40℃(104℉)之間的環境中使用本電腦。
- 请勿堵塞台式电脑的通风孔,以避免因散热不良而导致系统过热。
- 請勿使用破損的電源線、附件或其他外圍設備。
- 为了防止电击风险,在搬动电脑主机之前,请先将电脑电源插头暂时从电源插座 上拔除。
- 在使用电源适配器或电源延长线前,我们推荐您先寻求专业人士的协助。这些设 備有可能會干擾接地的迴路。
- 请确定电源的电压设置已调整到本国/本区域所使用的电压标准值。若您不确定 您所屬區域的供應電壓值,請就近詢問當地的電力公司人員。
- 如果电源已损坏,请不要尝试自行修复。请将其交给专业技术服务人员或经销商 來處理。

# <span id="page-150-0"></span>提示符号

为了能够确保您正确地完成主板设置,请务必注意下面这些会在本手册中出现 的标示符号所代表的特殊含意。

 $\overline{\mathcal{L}}$ 警告:提醒您在進行某一項工作時要注意您本身的安全。 小心:提醒您在進行某一項工作時要注意勿傷害到電腦主板元件。

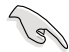

重要:此符号表示您必须要遵照手册所描述之方式完成一项或多项软硬件 的安裝或設置。

注意:提供有助于完成某项工作的诀窍和其他额外的信息。

# 哪里可以找到更多的产品信息

您可以通过下面所提供的两个渠道来获得您所使用的华硕产品信息以及软硬件 的更新信息等。

1. 華碩網站

您可以到 http://www.asus.com.cn 华硕网站取得所有关于华硕软硬件产品的各 項信息。

2. 華碩本地技術支持

您可以到 <http://support.asus.com/contact>华硕网站取得您所在地区的技术支 持工程師的聯繫信息。

# <span id="page-151-0"></span>产品包装内容

以下列出标准产品包装内含的组件,请逐一清点:

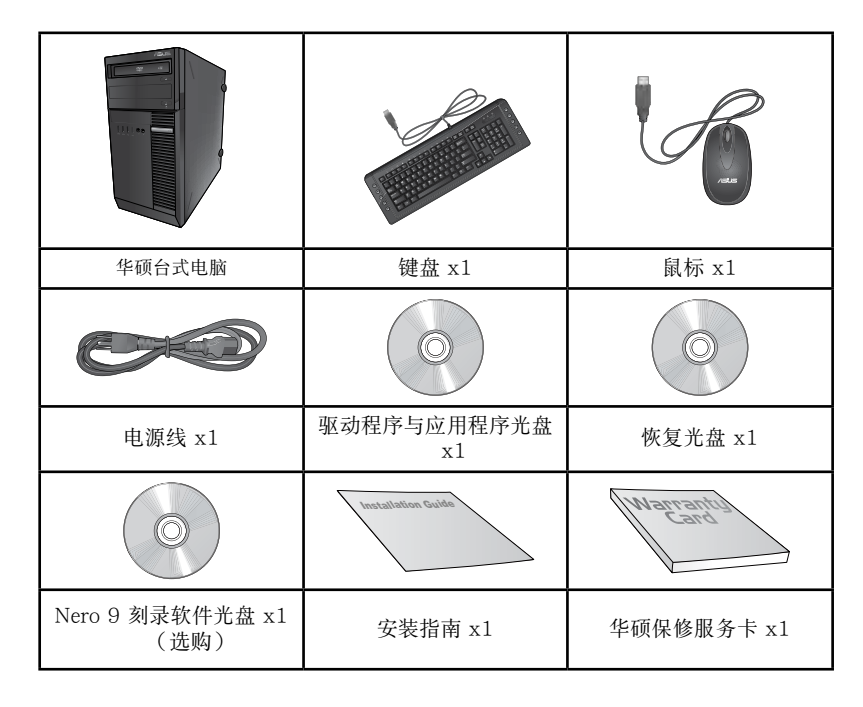

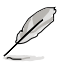

• 若包装内容有所损坏或缺失的情形,请速与经销商联系。

• 上述图中所示物品仅供参考。实际产品规格及外观依不同型号而定。

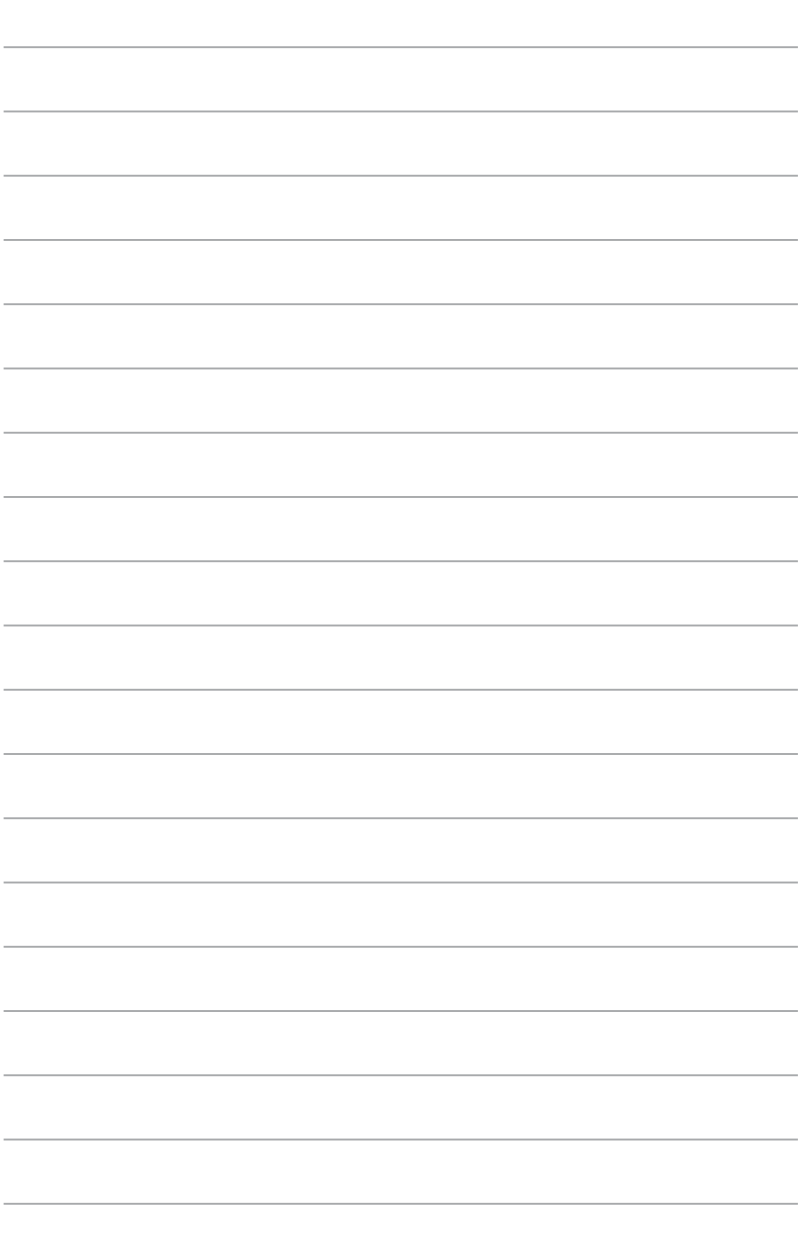

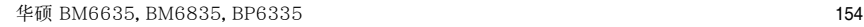

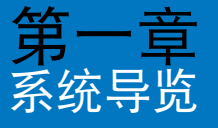

# 欢迎

感謝您購買華碩台式電腦。

华硕台式电脑拥有一流的性能,超凡的可靠性与以用户为中心的应用程序,并 安裝在華碩特別設計的機箱中。

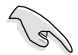

请在安装您的机箱前先参阅您的华硕保修服务卡。

# 了解您的台式電腦

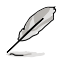

本手册中的机箱图片描述仅供参考。各接口及其位置,与外壳颜色均依不同机型而 變。

### 主机前面板

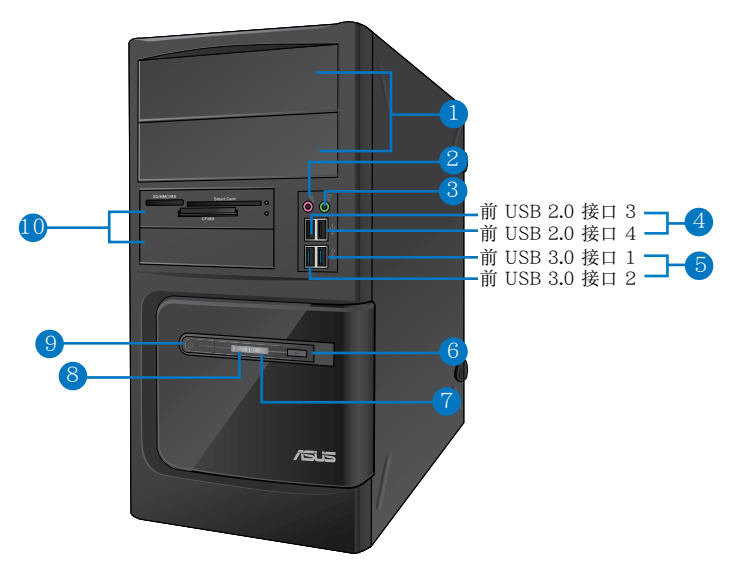

- 1. 2 x 5.25 英寸光驅插槽:可將 5.25 英寸 DVD-ROM / CD-RW / DVD-RW 設 備插入此插槽。
- 2. 麦克风接头(粉红色):此接头可连接麦克风。
- 3. 耳机接头(草绿色):此接头可连接耳机或外接喇叭。
- 4. USB 2.0 接口:可连接 USB 2.0 设备等,如鼠标、打印机、扫描仪、相机、 PDA 等。
- 5. USB 3.0 接口:可連接 USB 3.0 設備等,如鼠標、打印機、掃描儀、相機、 PDA 等。

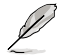

- • 請勿在安裝 Windows® 操作系統時將鍵盤/鼠標連接至任何 USB 3.0 接口。
- 由于 USB 3.0 控制器限制,USB 3.0 设备只能在 Windows® OS 环境下使用并 且需要先安裝 USB 3.0 驅動程序。
- • USB 3.0 設備只能用作數據存儲。
- 推荐您将 USB 3.0 设备连接至 USB 3.0 接口以提供更快更佳性能。
- 6. 重置按鈕:按下此按鈕重新啟動您的電腦。
- 7. 硬盤指示燈:硬盤運行時指示燈亮起。
- 8. 电源指示灯: 当您开启电脑时指示灯亮起。
- 9. 電源按鈕:按下此按鈕啟動您的電腦。
- 10. 2 x 3.5 英寸設備插槽:可將 3.5 英寸的硬盤 / 讀卡器插入此插槽。

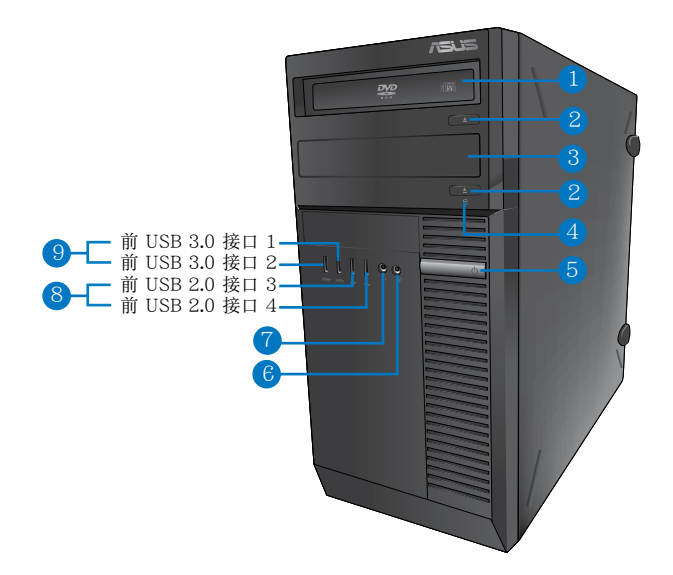

- 1. 5.25 英寸光驅插槽:可將 5.25 英寸 DVD-ROM / CD-RW / DVD-RW 設備插 入此插槽。
- 2. 光驱弹出按钮:按此按钮弹出光盘。
- 3. 光驱槽盖(空):您可以在此槽盖中安装一个附加的光驱。
- 4. 硬盘指示灯:硬盘运行时指示灯亮起。
- 5. 電源按鈕:按下此按鈕啟動您的電腦。
- 6. 麦克风接头:此接头可连接麦克风。
- 7. 耳机接头:此接头可连接耳机或外接喇叭。
- 8. USB 3.0 接口:可连接 USB 3.0 设备等,如鼠标、打印机、扫描仪、相机、 PDA 等。
- 9. USB 2.0 接口:可连接 USB 2.0 设备等,如鼠标、打印机、扫描仪、相机、 PDA 等。

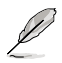

- • 請勿在安裝 Windows® 操作系統時將鍵盤/鼠標連接至任何 USB 3.0 接口。
- 由于 USB 3.0 控制器限制,USB 3.0 设备只能在 Windows® OS 环境下使用并 且需要先安裝 USB 3.0 驅動程序。
- • USB 3.0 設備只能用作數據存儲。
- 推荐您将 USB 3.0 设备连接至 USB 3.0 接口以提供更快更佳性能。

簡體中文

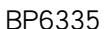

7

 $\overline{6}$ 

8

1. 光驱弹出按钮:按此按钮弹出光盘。

2

3

前 USB 3.0 接口 1 前 USB 2.0 接口 3 前 USB 2.0 接口 4

前 USB 3.0 接口 2

- 2. 5.25 英寸光驅插槽:可將 5.25 英寸 DVD-ROM / CD-RW / DVD-RW 設備插 入此插槽。
- 3. 硬盘指示灯:硬盘运行时指示灯亮起。
- 4. 麦克风接头(粉红色):此接头可连接麦克风。
- 5. 耳机接头(草绿色):此接头可连接耳机或外接喇叭。
- 6. USB 2.0 接口:可连接 USB 2.0 设备等,如鼠标、打印机、扫描仪、相机、 PDA 等。
- 7. USB 3.0 接口:可連接 USB 3.0 設備等,如鼠標、打印機、掃描儀、相機、 PDA 等。
- 8. 電源按鈕:按下此按鈕啟動您的電腦。

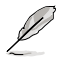

5

- 请勿在安装 Windows® 操作系统时将键盘/鼠标连接至任何 USB 3.0 接口。
- 由于 USB 3.0 控制器限制,USB 3.0 设备只能在 Windows® OS 环境下使用并 且需要先安裝 USB 3.0 驅動程序。
- • USB 3.0 設備只能用作數據存儲。
- 推荐您将 USB 3.0 设备连接至 USB 3.0 接口以提供更快更佳性能。

# 主机后面板

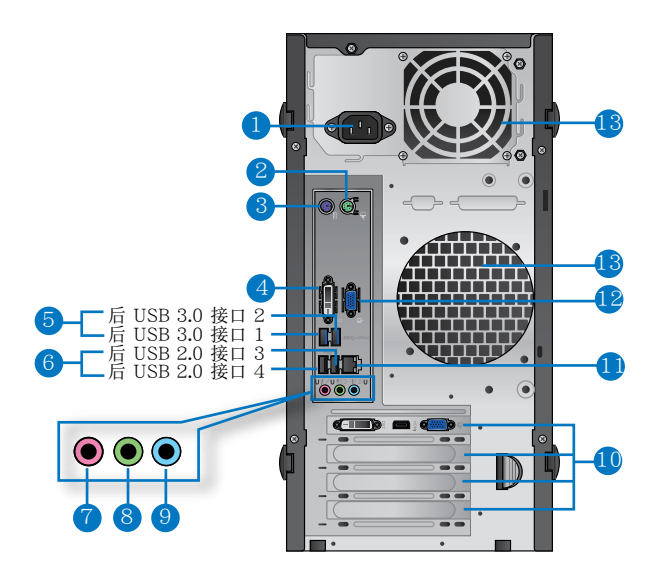

- 1. 電源插槽:將電源線連接至此插槽。
- 2. PS/2 鼠標接口(綠色):可連接 PS/2 鼠標。
- 3. PS/2 鍵盤接口(紫色):可連接 PS/2 鍵盤。
- 4. DVI-D 接口:可连接 DVI-D 兼容设备,并可播放 HD DVD、蓝光及其它受 HDCP 保护的内容。
- 5. USB 3.0 接口:可连接 USB 3.0 设备等,如鼠标、打印机、扫描仪、相机、 PDA 等。

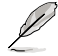

- 请勿在安装 Windows® 操作系统时将键盘/鼠标连接至任何 USB 3.0 接口。
- 由于 USB 3.0 控制器限制,USB 3.0 设备只能在 Windows® OS 环境下使用并 且需要先安裝 USB 3.0 驅動程序。
- USB 3.0 设备只能用作数据存储。
- 推荐您将 USB 3.0 设备连接至 USB 3.0 接口以提供更快更佳性能。
- 6. USB 2.0 接口:可连接 USB 2.0 设备等,如鼠标、打印机、扫描仪、相机、 PDA 等。
- 7. 中央/重低音喇叭接头(粉红色):此接头可连接中央/重低音喇叭。
- 8. 音频输出接头(草绿色):您可以连接耳机或喇叭等的音频接收装置。在四声 道、六声道、八声道的喇叭设置模式时,本接头是作为连接前置主声道喇叭之 用。
- 9. 音频输入接头(浅蓝色):您可以将磁带、CD、DVD 播放器等的音频输出端 连接到此音频输入接头。

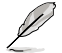

在 2、4、6、8 声道音频设置上,音频输出、音频输入与麦克风接头的功能会随着 聲道音頻設置的改變而改變,如下表所示。

#### 二、四、六、八聲道音頻設置

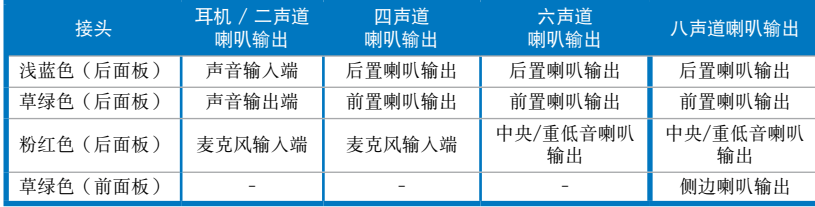

10. 扩展卡插槽托架:安装扩展卡时移除扩展卡插槽托架。

11. LAN (RJ-45) 接口: 通过网络中心连接到一个局域网 (LAN) 。

#### 网络指示灯说明

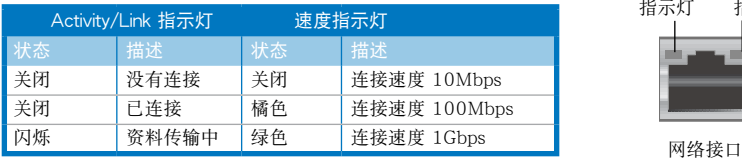

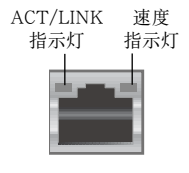

12. VGA 接口:可连接 VGA 兼容设备,如 VGA 显示器。

#### 13. 通风孔:进行空气流通。

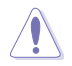

請勿堵住通風孔。經常為您的電腦通風。

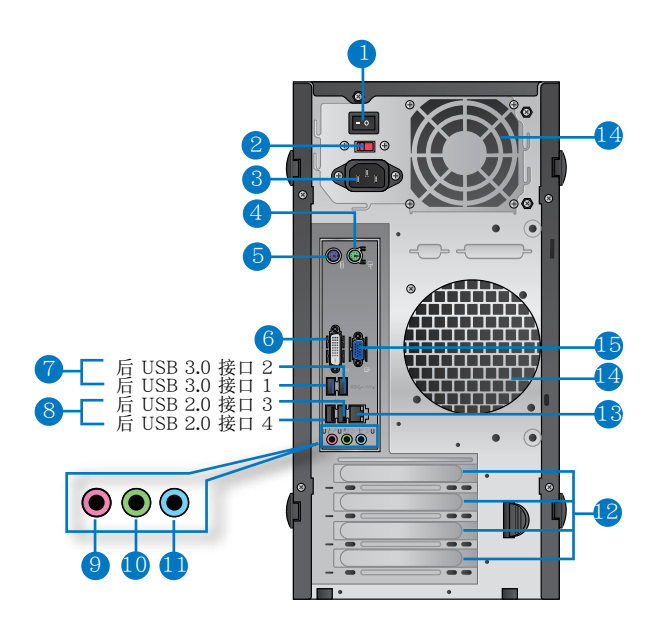

#### BM6835

- 1. 電壓選擇開關:選擇合适的系統電壓。
- 2. 电压的选择:使用此开关以切换到适合您所在区域所使用的电压值。若您所在 区域提供电压为 100-127V,请切换到 115V; 若您所在区域提供电压为 200-240V,请切换到 230V。

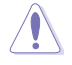

若您在 230V 的电压环境下使用 115V 电压,或是在 115V 的电压环境下使用230V 电压,将会造成严重的系统损害。

- 3. 電源插槽:將電源線連接至此插槽。
- 4. PS/2 鼠標接口(綠色):可連接 PS/2 鼠標。
- 5. PS/2 鍵盤接口(紫色):可連接 PS/2 鍵盤。
- 6. DVI-D 接口:连接 DVI-D 兼容设备,并可播放 HD DVD、蓝光及其它受 HDCP 保护的内容
- 7. USB 3.0 接口:可連接 USB 3.0 設備等,如鼠標、打印機、掃描儀、相機、 PDA 等。

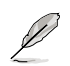

- 请勿在安装 Windows® 操作系统时将键盘/鼠标连接至任何 USB 3.0 接口。
- 由于 USB 3.0 控制器限制,USB 3.0 设备只能在 Windows® OS 环境下使用并 且需要先安裝 USB 3.0 驅動程序。
- • USB 3.0 設備只能用作數據存儲。
- 推荐您将 USB 3.0 设备连接至 USB 3.0 接口以提供更快更佳性能。
- 8. USB 2.0 接口:可连接 USB 2.0 设备等,如鼠标、打印机、扫描仪、相机、 PDA 等。
- 9. 麦克风接头(粉红色):此接头连接至麦克风。
- 10. 音频输出接头(草绿色):您可以连接耳机或喇叭等的音频接收装置。在四声 道、六声道、八声道的喇叭设置模式时,本接头是作为连接前置主声道喇叭之 用。
- 11. 音頻輸入接頭(淺藍色):您可以將磁帶、CD、DVD 播放器等的音頻輸出端 连接到此音频输入接头。

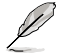

在 2、4、6、8 声道音频设置上,音频输出、音频输入与麦克风接头的功能会随着 聲道音頻設置的改變而改變,如下表所示。

二、四、六、八聲道音頻設置

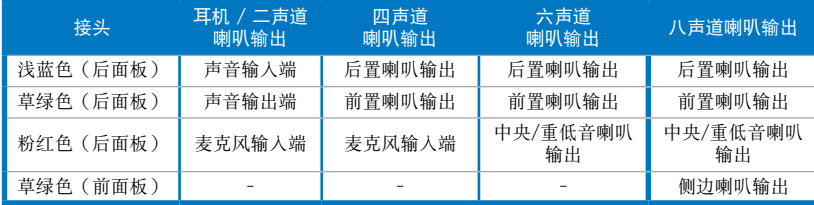

12. 扩展卡插槽托架: 安装扩展卡时移除扩展卡插槽托架。

13. LAN (RJ-45) 接口: 通过网络中心连接到一个局域网 (LAN) 。

#### 网络指示灯说明

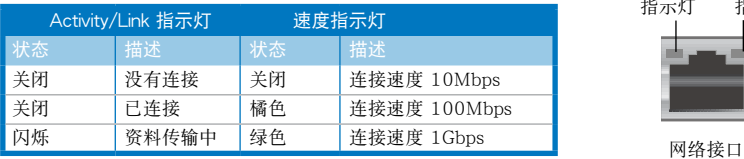

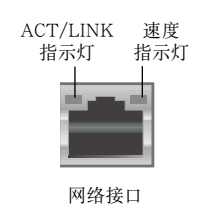

請勿堵住通風孔。經常為您的電腦通風。

15. VGA 接口:可连接 VGA兼容设备,如 VGA 显示器。

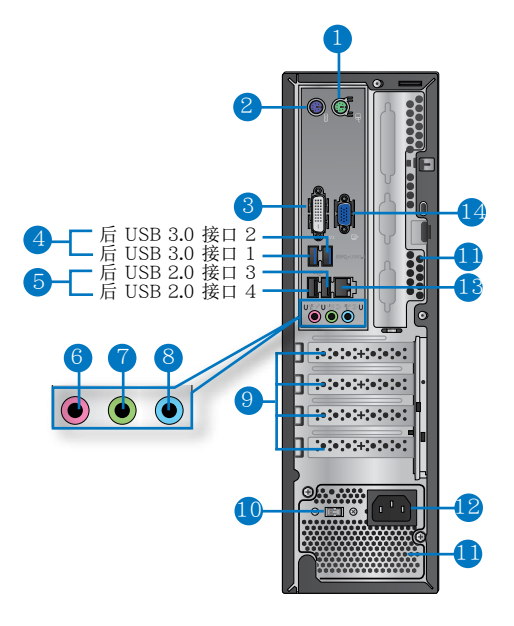

BP6335

- 1. PS/2 鼠標接口(綠色):可連接 PS/2 鼠標。
- 2. PS/2 鍵盤接口(紫色):可連接 PS/2 鍵盤。
- 3. DVI-D 接口:连接 DVI-D 兼容设备,并播放 HD DVD、蓝光等受 HDCP 保护的 內容。
- 4. USB 3.0 接口:可连接 USB 3.0 设备等,如鼠标、打印机、扫描仪、相机、 PDA 等。

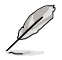

• 请勿在安装 Windows® 操作系统时将键盘/鼠标连接至任何 USB 3.0 接口。

- 由于 USB 3.0 控制器限制,USB 3.0 设备只能在 Windows® OS 环境下使用并 且需要先安裝 USB 3.0 驅動程序。
- USB 3.0 设备只能用作数据存储。
- 推荐您将 USB 3.0 设备连接至 USB 3.0 接口以提供更快更佳性能。
- 5. USB 2.0 接口:可连接 USB 2.0 设备等,如鼠标、打印机、扫描仪、相机、 PDA 等。
- 6. 麦克风接头(粉红色):此接头连接至麦克风。
- 7. 音频输出接头(草绿色):您可以连接耳机或喇叭等的音频接收装置。在四声 道、六声道、八声道的喇叭设置模式时,本接头是作为连接前置主声道喇叭之 用。
- 8. 音频输入接头(浅蓝色):您可以将磁带、CD、DVD 播放器等的音频输出端连 接到此音频输入接头。

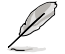

在 2、4、6、8 声道音频设置上,音频输出、音频输入与麦克风接头的功能会随着 聲道音頻設置的改變而改變,如下表所示。

#### 二、四、六、八聲道音頻設置

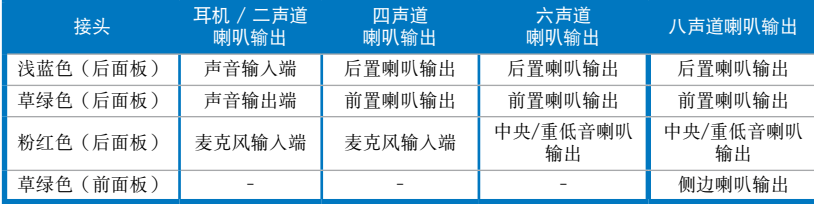

- 9. 扩展卡插槽托架:安装扩展卡时移除扩展卡插槽托架。
- 10. 电压的选择:使用此开关以切换到适合您所在区域所使用的电压值。若您所在 区域提供电压为 100-127V,请切换到 115V; 若您所在区域提供电压为 200-240V,请切换到 230V。

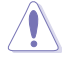

若您在 230V 的電壓環境下使用 115V 電壓,或是在 115V 的電壓環境下使用 230V 電壓,將會造成嚴重的系統損害。

#### 11. 通风孔:进行空气流通。

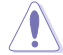

請勿堵住通風孔。經常為您的電腦通風。

- 12. 電源插槽:將電源線連接至此插槽。
- 13. LAN (RJ-45) 接口: 通过网络中心连接到一个局域网 (LAN) 。

#### 网络指示灯说明

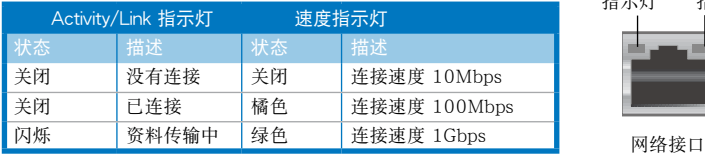

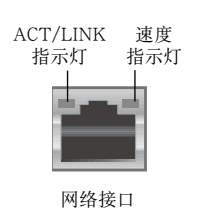

14. VGA 接口:可连接 VGA兼容设备,如 VGA 显示器。

# 安裝您的台式機

该章节引导您连接主要硬件设备,例如外部显示器、键盘、鼠标以及电源线至 您的電腦。

# 使用內置顯示輸出接口

將您的顯示器連接至內置顯示輸出接口。

请按照以下步骤使用内置显示输出接口连接一个外接显示器:

- 1. 将一个显示器连接至电脑的 VGA 接口,DVI-D 接口或 DP 接口。
- 2. 將顯示器連接至電源插座。

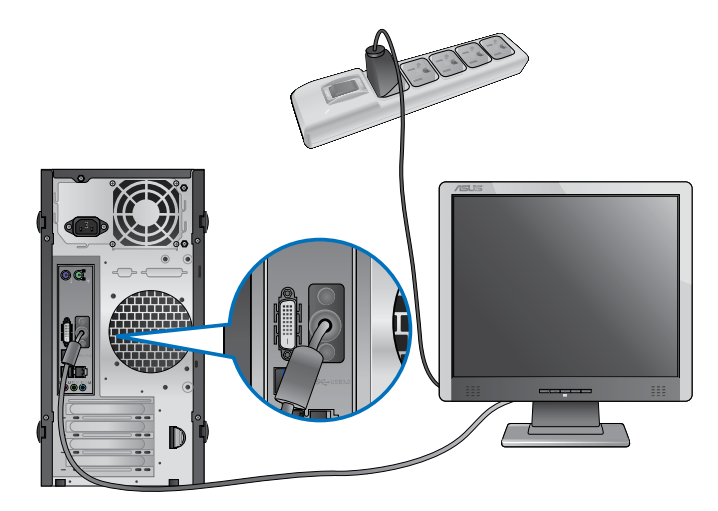

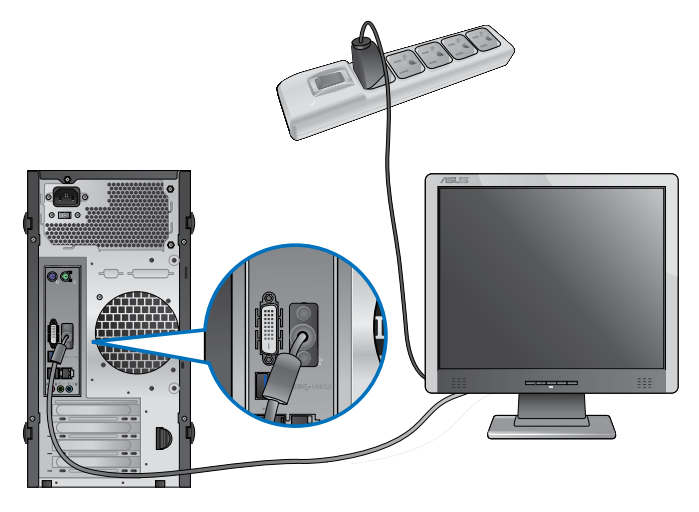

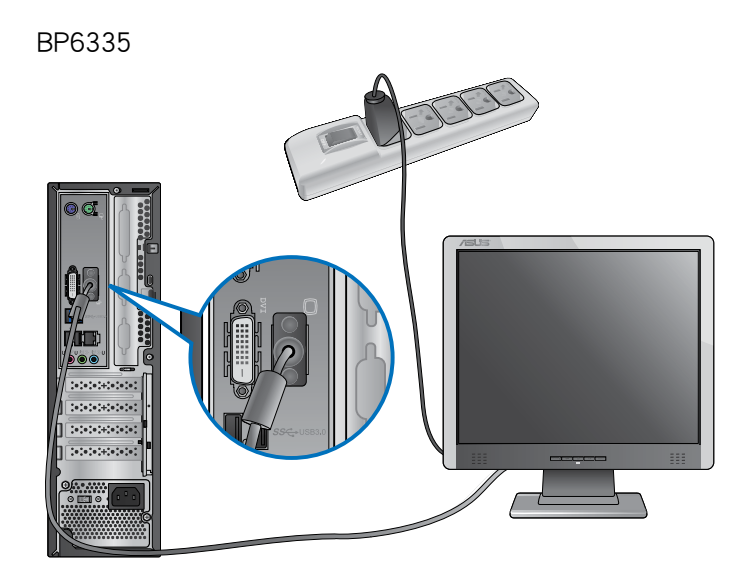

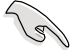

- •若您的電腦配有一張華碩顯卡,則這張獨立顯卡在 BIOS 中被設為主顯示設備。 日面,「論形」,「第一次」,「第一次」,「第一章」,
- 欲连接多个外接显示器至您的电脑,请参考第三章"连接多个外接显示器"部分 的內容。

# 连接 USB 键盘与鼠标

将一个 USB 键盘与鼠标连接至后面板的 USB 接口。

BM6635

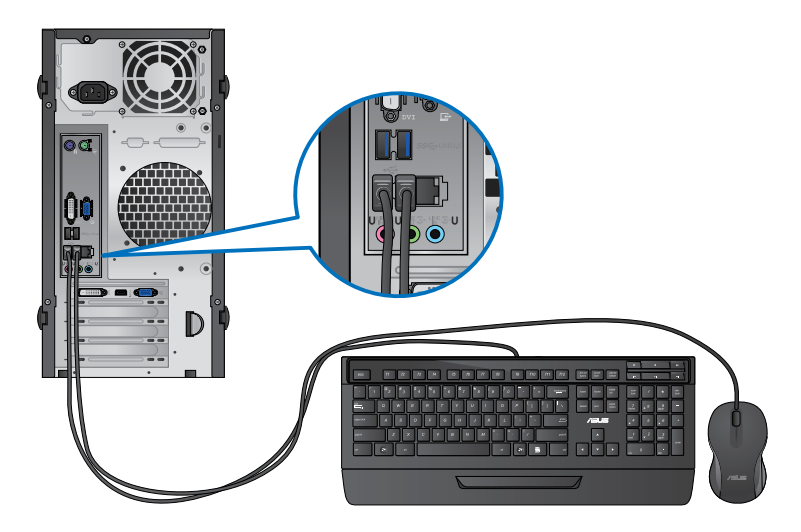

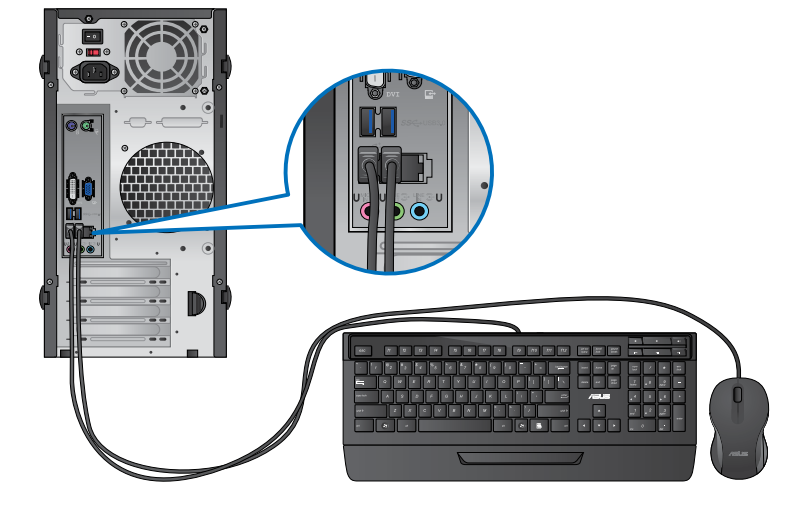

# BP6335

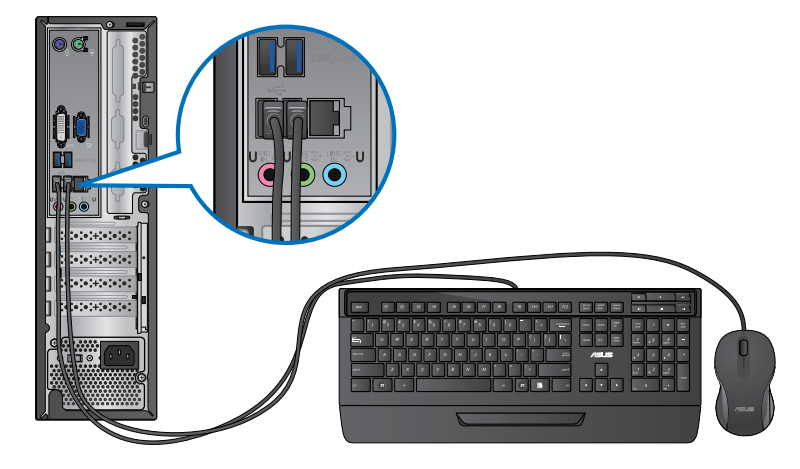

# 連接電源線

将电源线的一端连接至后面板的电源插槽,另一端插上电源。

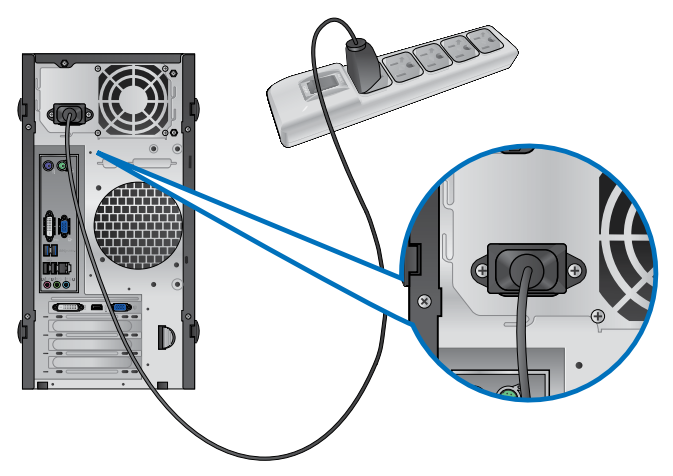

# BM6835

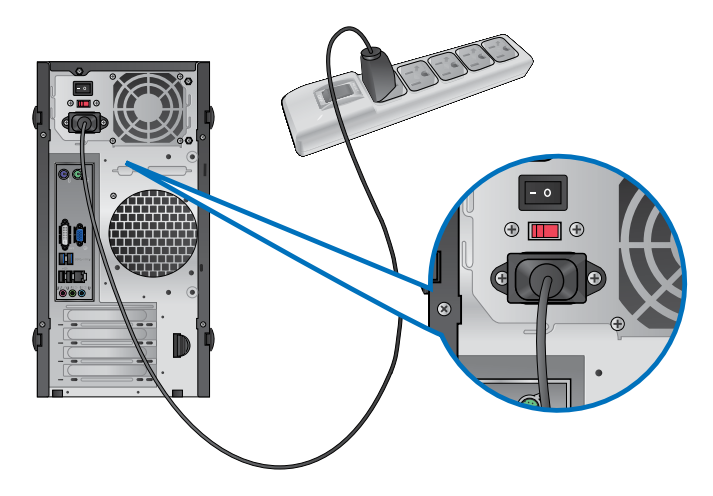

BP6335

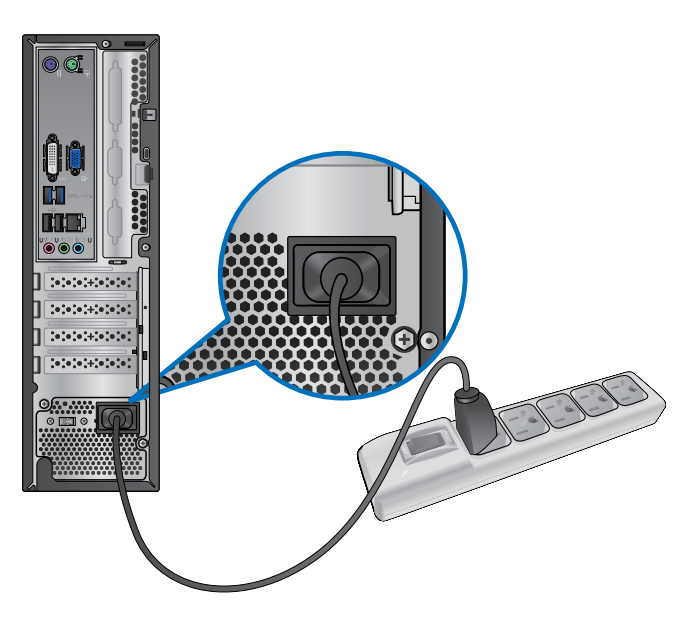

# 开启或关闭您的电脑

本章节引导您在安装完成后如何开启或关闭您的电脑。

# 开启您的电脑

请按照以下步骤开启您的电脑:

- 1. 开启您的显示器。
- 2. 开启电源开关,然后按下电源按钮。

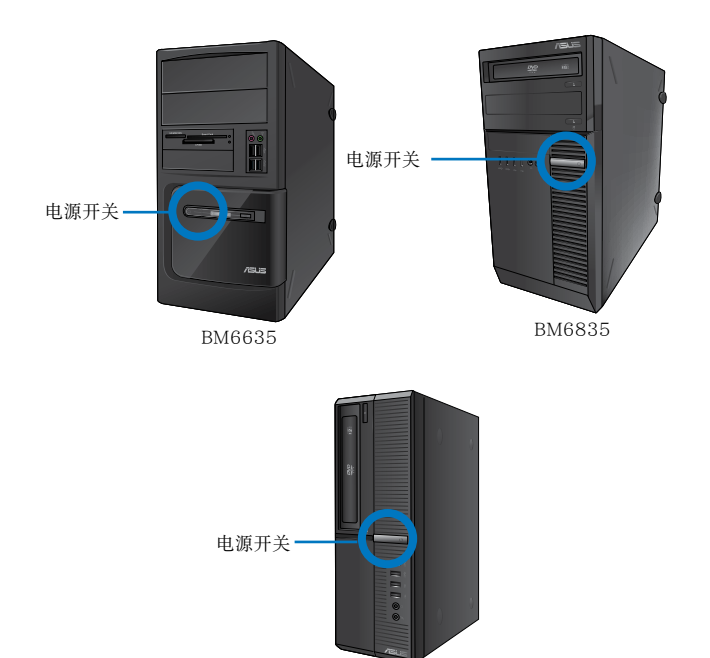

BP6335

3. 等待直至操作系統自動加載。

# 关闭您的电脑

请按照以下步骤关闭您的电脑:

- 1. 关闭所有运行着的程序。
- 2. 在 Windows® 桌面上点击 <mark>– 。</mark>
- 3. 点击 关机 | 美闭操作系统。
- 4. 关闭电源开关。

# 使用 Windows**®** 7(選配)

# 第一次启动

第二章

若您的机器出厂预装了 Windows® 7 操作系统,则您第一次启动电脑时,屏幕 上会出现一系列画面以引导你进行 Windows® 7 操作系统的基本设置。

当电脑第一次启动时,请按以下步骤操作:

- 1. 启动您的电脑。等待几分钟直至"设置 Windows"画面出现。
- 2. 在下拉菜单中选择您想要的语言,然后点击【下一步】。
- 3. 在下拉菜单中选择您的国家或地区、时区、货币以及键盘布局,然后点击【下 一步】。
- 4. 输入用户名与电脑名称,然后点击【下一步】。
- 5. 输入所需信息来设置您的密码,然后点击【下一步】。您也可以不输入任何信 息,点击【下一步】跳过这一步。

若您想稍后为您的帐户设置密码,请参阅本章节"设置用户帐号及密码"。

- 6. 请仔细阅读许可条款。勾选"我愿意接受许可条款",然后点击【下一步】。
- 7. 选择"使用推荐设置"或"仅安装重要更新"来为您的电脑进行安全设置。若 您想要跳过这一步请选择"以后问我"。
- 8. 请再次检查一遍您的日期与时间设置,然后点击【下一步】。系统开始加载新 设置并重新启动。您可以现在开始使用您的电脑。

# 使用 Windows**®** 7 桌面

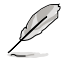

点击开始图标 <>> 【帮助和支持】来获取更多关于 Windows® 7操作系统的信 息。

#### 使用開始菜單

开始菜单允许您进入电脑上的程序或其它使用项目。它通过"帮助和支持"功 能提供您更多 Windows® 7 的信息。

#### 从开始菜单讲入洗项

請按照以下步驟由開始菜單進入選項:

1. 在 Windows® 任务栏中点击开始图标

2. 在開始菜單中選擇您想要進入的選項。

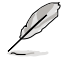

您可以将您常用的程序钉在开始菜单中成为一个小图标。更多信息请参阅本章节 "在開始菜單或任務欄中添加程序"。

#### 使用"入门"选项

开始菜单中的"入门"选项包括一些基本任务的信息,例如个性化 Windows , 添加新用户,传输文件等,帮助您更了解如何使用 Windows® 7 操作系统。

請按照以下步驟使用"入門":

- 1. 在 Windows® 任务栏中点击开始图标 全 进入开始菜单。
- 2. 選擇"入門"展開一系列任務選項。您也可以點擊【開始】>【控制麵板】> 【入門】進入操作。
- 3. 選擇您想要的任務選項。

#### 使用任务栏

任務欄允許您進入以及管理已安裝在您的電腦上的程序或選項。

#### 从任务栏进入程序

请按照以下步骤从任务栏进入程序:

• 在任务栏中点击一个图标进入此程序。再次点击图标可隐藏此程序。

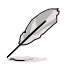

您可以将您常用的程序钉在开始菜单中成为一个小图标。更多信息请参阅本章节 "在開始菜單或任務欄中添加程序"。

### 在快捷方式中添加選項

当您右击任务栏中的一个图标时,展幕上会出现快捷方式以提供您快速进入该 程序或选项的相关链接。您也可以将所需选项钉在快捷方式上,例如您喜爱的网站、 經常瀏覽的文件夾、驅動程序或最近播放的媒體文件。

請按照以下步驟將選項釘在快捷方式:

- 1. 右击任务栏中的一个图标。
- 2. 在快捷方式中右击你想要钉入的选项,然后选择"将此程序锁定到任务栏"。

### 在快捷方式中删除选项

請按照以下步驟在快捷方式中刪除選項:

- 1. 右击任务栏中的一个图标。
- 2. 在快捷方式中右击你想要删除的洗项,然后洗择"将此程序从任务栏解锁"。

## 在开始菜单或任务栏中添加程序

請按照以下步驟在開始菜單或工作列中新增程式:

- 1. 在 Windows 任务栏中点击开始图标 第 进入开始菜单。
- 2. 在开始菜单或任务栏中右击你想要钉入的选项。
- 3. 洗择"锁定到任务栏"或"附到开始菜单"。

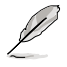

您也可以右击任务栏中一个正在运行的程序的图标,然后选择"将此程序锁定到任 務欄"。

#### 在開始菜單中刪除程序

請按照以下步驟在開始菜單中刪除程序:

- 1. 在 Windows 任务栏中点击开始图标 进入开始菜单。
- 2. 在开始菜单中右击你想要删除的程序。然后选择"从开始菜单解锁"。

## 在任務欄中刪除程序

请按照以下步骤在任务栏中删除程序:

1. 在任务栏中右击你想要删除的程序。然后选择"将此程序从任务栏解锁"。

簡體中文

# 使用通知区域

默认的通知区域显示以下三种图标:

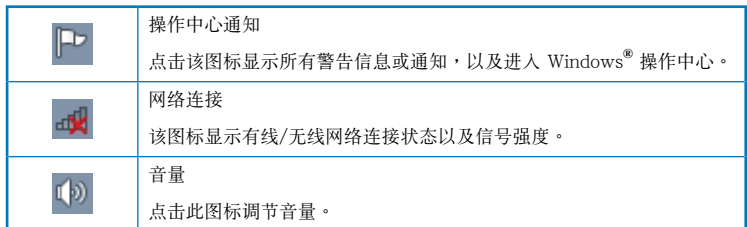

### 顯示通知

請按照以下步驟顯示通知:

• 点击通知图标 中,然后点击第一行的"重要信息"打开。

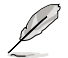

更多信息請參閱本章節" Windows**®** 操作中心 "。

# 自定义图标与通知

您可以选择在任务栏或通知区域显示或隐藏图标与通知。

请按照以下步骤自定义图标或通知:

- 1. 在通知区域点击箭头图标 2
- 2. 点击"自定义"。
- 3. 在下拉菜单中选择您想要自定义的图标或选项的行为。

# 管理文件与文件夹

# 使用 Windows**®** 瀏覽器

Windows<sup>®</sup> 浏览器允许您查看或管理您的文件与文档。

# 進入 Windows**®** 瀏覽器

請按照以下步驟進入 Windows**®** 瀏覽器:

- 1. 在任务栏中点击开始图标 + 进入开始菜单。
- 2. 點擊【計算機】進入 Windows**®** 瀏覽器。

# 瀏覽文件與文件夾

请按照以下步骤浏览文件与文件夹:

- 1. 進入 Windows**®** 瀏覽器。
- 2. 在導航面板或視圖面板中尋找所需數據的位置。
- 3. 在地址栏中点击箭头显示磁盘驱动器或文件夹。

## 自定义文件或文件夹视图

请按照以下步骤自定义文件夹预览方式视图:

- 1. 進入 Windows**®** 瀏覽器。
- 2. 在導航面板中選擇您所需數據的位置。
- 3. 在工具栏中点击视图图标 1= -。
- 4. 在視圖菜單中滑動滑塊選擇你想要查看文件或文件夾的方式。

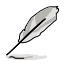

您也可以在視圖面板上右擊任何一處,在展開的選項中點擊【查看】,并選擇您想 要查看文件或文件夾的方式。

## 排列您的文件(在 Windows 庫文件夾下)

請按照以下步驟排列您的文件:

- 1. 進入 Windows**®** 瀏覽器。
- 2. 点击【排列方式】显示下拉菜单及选项。
- 3. 選擇您想要的排列方式。

# 排序您的文件

請按照以下步驟排列您的文件:

- 1. 進入 Windows**®** 瀏覽器。
- 2. 在视图面板上右击任何一处。
- 3. 在出现的菜单中选择【排序方式】,然后选择您想要的排序方式。

### 分組您的文件

請按照以下步驟分組您的文件:

- 1. 進入 Windows**®** 瀏覽器。
- 2. 在视图面板上右击任何一处。
- 3. 在出现的菜单中选择【分组依据】,然后选择您想要的分组方式。

## 添加一个新文件夹

请按照以下步骤添加一个新文件夹:

- 1. 進入 Windows**®** 瀏覽器。
- 2. 在工具欄中點擊【新建文件夾】。
- 3. 輸入新文件夾名稱。

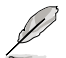

您也可以在視圖面板上右擊任何一處,點擊【新建】> 【文件夾】。

# 備份文件 設置備份

請按照以下步驟設置備份:

- 1. 点击 → >【所有程序】>【维护】>【备份与还原】。
- 2. 点击【设置备份】,然后再点击【下一步】。
- 3. 洗择备份文件的方位,点击【下一步】。
- 4. 洗择 "让 Windows 洗择 (推荐)"或 "让我洗择"。

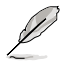

若您选择"让 Windows 选择",Windows 将不会备份 1GB 或以上的程序,FAT 格式文件,回收站文件或臨時文件。

5. 按照屏幕出現的步驟完成設置。

# 還原您的系統

Windows 系统还原功能可能会创建还原点,在那里系统可以在特定时间或日期 存储设置。此功能允许您还原或撤销您对系统设置的更改且不影响您的个人数据。

請按照以下步驟還原您的系統:

- 1. 关闭所有正在运行的程序。
- 2. 点击 → >【所有程序】>【附件】>【系统工具】>【系统还原】。
- 3. 按照屏幕出現的步驟完成設置。

# 保护您的电脑

#### 使用 Windows**®** 7 操作中心

Windows<sup>®</sup>7操作中心为您提供警告通知、安全信息、系统维护信息、自动疑难 解决选项以及修复一些电脑常见问题。

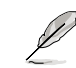

簡體中文

您可以自行制定警告通知。更多信息请参阅本章节的"制定图标与通知"。

#### 進入 Windows**®** 7 操作中心

請按照以下步驟進入Windows**®** 7 操作中心:

- 1. 点击通知图标 | | ,再点击"打开操作中心"。
- 2. 在操作中心里點擊您想要進行的操作。

#### 使用 Windows**®** Update

Windows<sup>®</sup> Update 允许您检查与安装最近的更新内容,以增强电脑的安全与性 能。

#### 進入 Windows**®** Update

請按照以下步驟進入 Windows**®** Update:

- 1. 在 Windows<sup>®</sup> 任务栏中点击开始图标 进入开始菜单。
- 2. 選擇【所有程序】>【Windows**®** Update】。
- 3. 在 Windows**®** Update 畫面中點擊您想要進行的操作。

# 设置用户帐户与密码

您可以为使用您电脑的用户设置帐户与密码。

設置用戶帳戶

請按照以下步驟設置用戶帳戶:

- 1. 在 Windows**®** 任務欄中點擊 >【入門】>【添加新用戶】。
- 2. 選擇【管理其他帳戶】。
- 3. 選擇【創建一個新帳戶】。
- 4. 輸入新用戶名稱。
- 5. 選擇"標準用戶"或"管理員"作為用戶類型。
- 6. 完成后點擊【創建帳戶】。

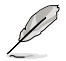

您也可以在【控制面板】>【用戶帳戶】做同樣的操作。

# 設置用戶密碼

請按照以下步驟設置用戶密碼:

- 1. 選擇您想要設置密碼的用戶。
- 2. 選擇"為您的帳戶創建密碼"。
- 3. 輸入密碼并確認。輸入密碼提示。
- 4. 完成后点击【创建密码】。

### 激活杀毒软件 (视具体机型而定)

部分電腦預裝了趨勢科技網絡安全程序(Trend Micro Internet Security)。它 是一个第三方杀毒软件,保护您的电脑免受病毒侵袭。该软件需另行购买。在激活它 之后您将会有一段时间的试用期,通常为 60 天。

请按照以下步骤激活趋势科技网络安全 (Trend Micro Internet Security):

- 1. 执行趋势科技网络安全 (Trend Micro Internet Security) 应用程序。
- 2. 仔细阅读许可条款,然后点击【同意并激活】。
- 3. 输入您的邮件地址并选择您的位置。点击【下一步】。
- 4. 點擊【完成】結束激活。

# 進入 Windows**®** 幫助和支持

Windows<sup>®</sup> 帮助和支持提供您 Windows<sup>®</sup> 7 操作平台中使用应用程序的指导与解 決方法。

點擊 >【幫助和支持】進入 Windows**®** 幫助和支持。

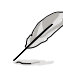

請確認您已連接網絡以獲得最新 Windows 在線幫助。

178 **2008 12:00 12:00 12:00 12:00 12:00 12:00 12:00 12:00 12:00 12:00 12:00 12:00 12:00 12:00 12:00 12:00 12:0** 

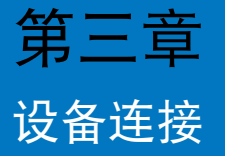

# 連接 USB 存儲設備

台式機的前後面板均有 USB2.0/1.1 接口。USB 接口允許您連接 USB 設備, 例如存儲設備。

欲连接 USB 存储设备,请将 USB 存储设备插入您的电脑。

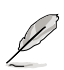

您可在 BIOS 设置中单独开启或关闭前、后面板的 USB 2.0 和 USB 3.0 接口。详 細信息請參考本用戶手冊第四章中"使用 BIOS 設置 USB 接口"一節。

前面板

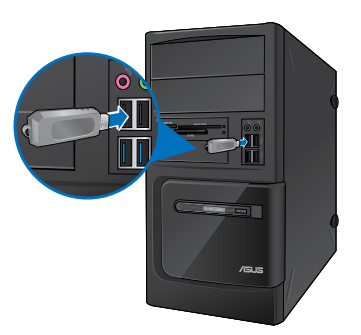

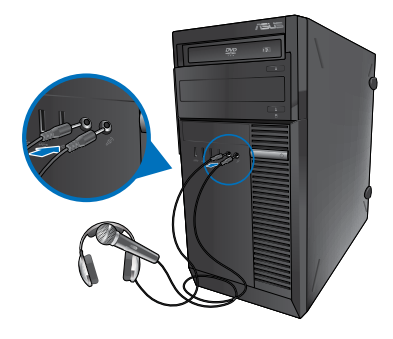

BM6635 BM6835

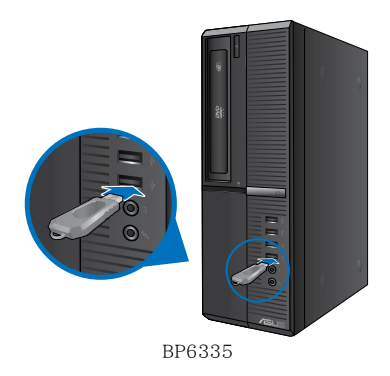
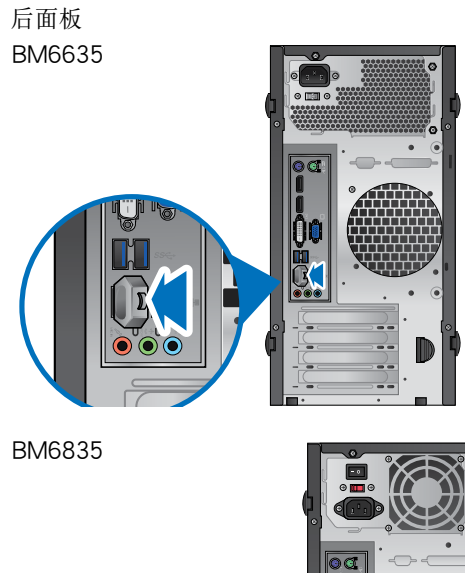

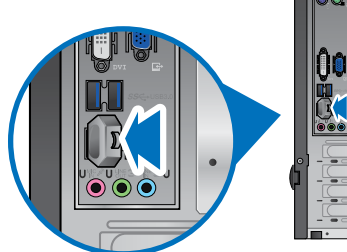

BP6335

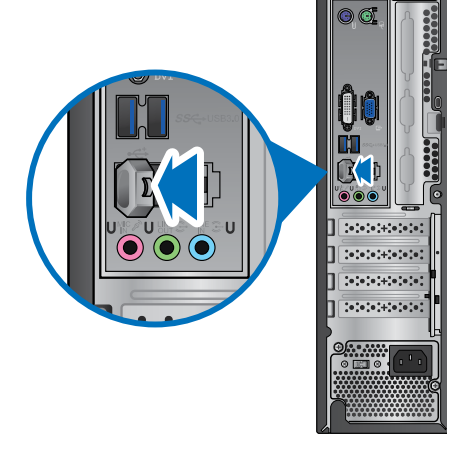

## 连接麦克风与喇叭

台式机的前后面板均有麦克风接口与喇叭接口。后面板的音频 I/O 接口允许您 连接二、四、六、八声道立体声喇叭。

BM6635

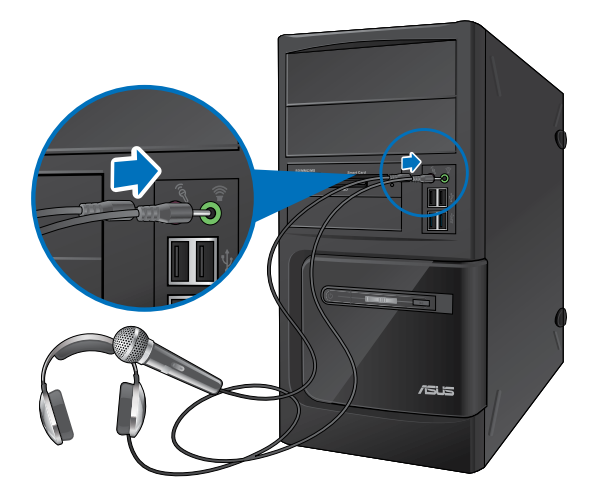

BM6835

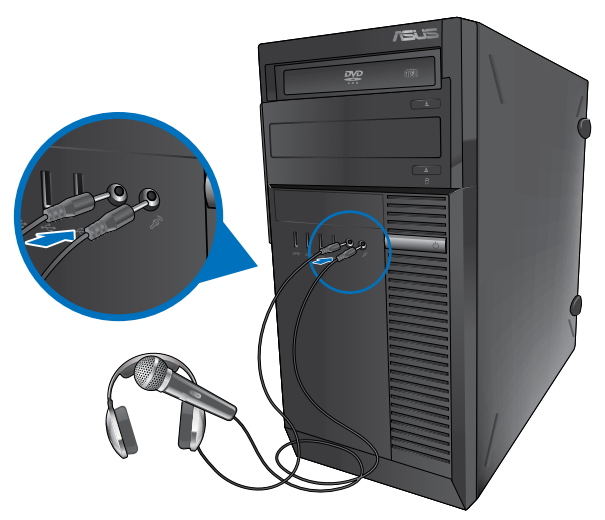

簡體中文

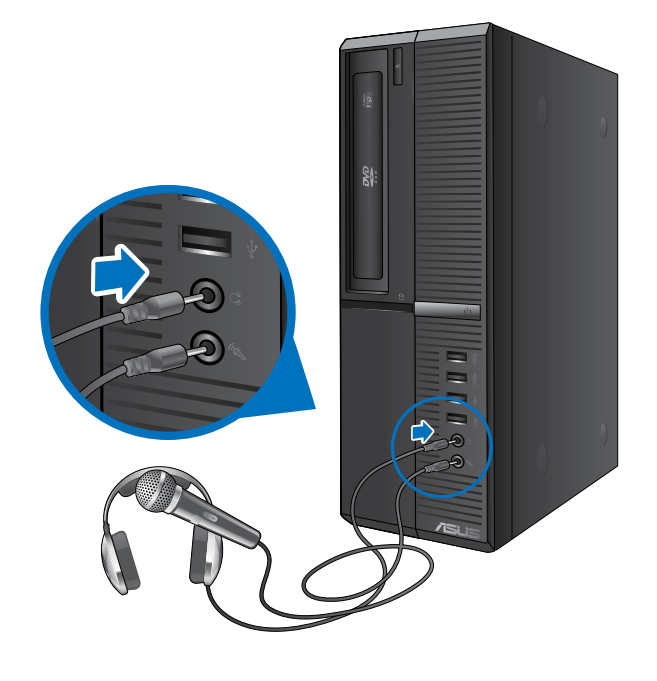

## 连接二声道喇叭

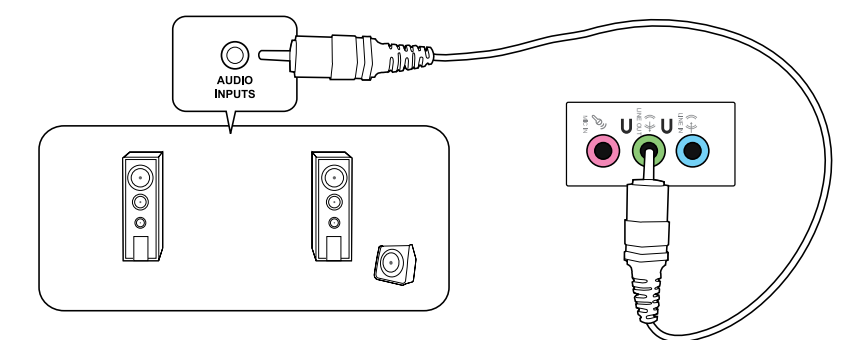

## 连接四声道喇叭

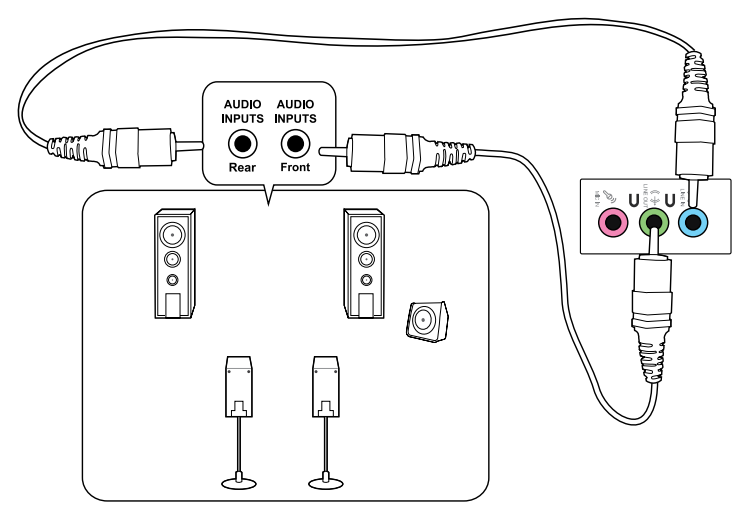

## 連接六聲道喇叭

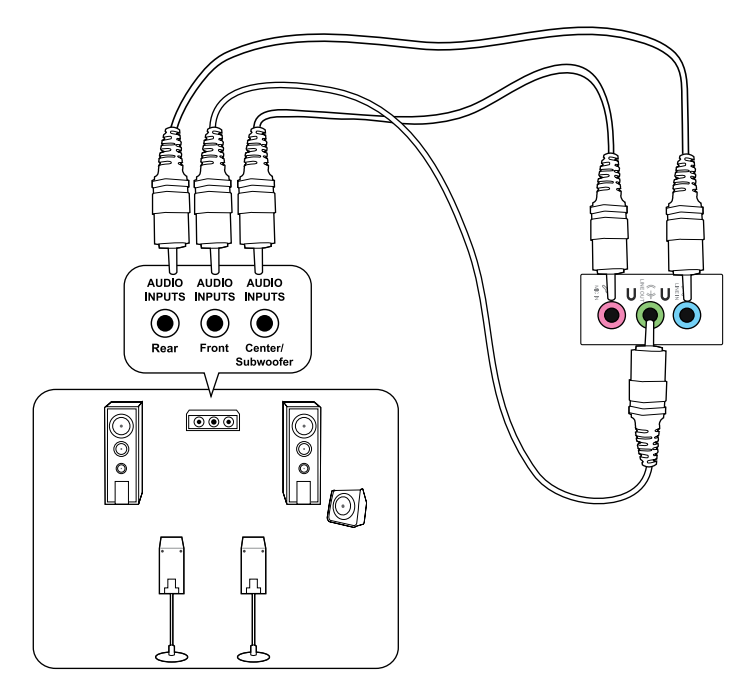

## 連接八聲道喇叭

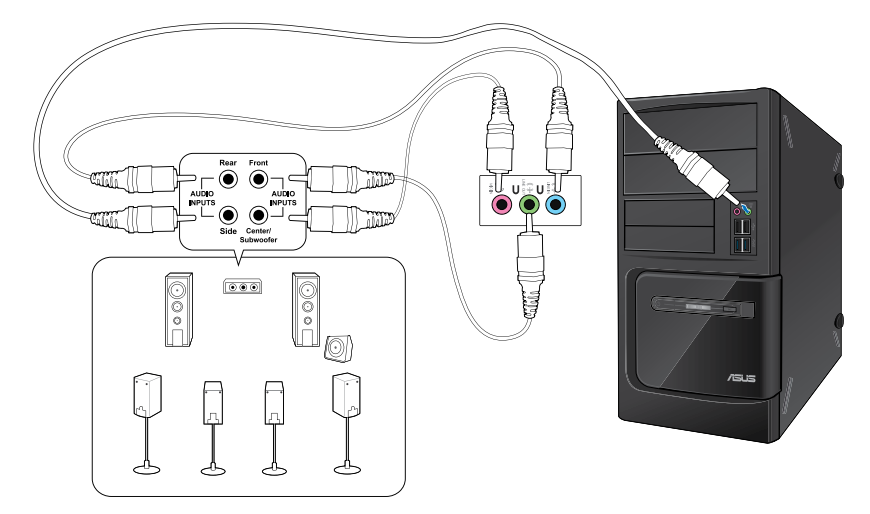

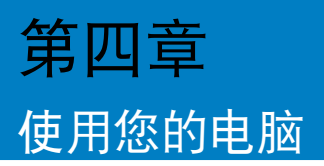

## 使用电脑时的适当姿势

用户需要在使用电脑时保持适当的姿势,防止腕部,手以及其他关节或肌肉的损 伤。本章节将为您提供一些小贴士,防止您在使用台式机时感到身体不适或受伤。

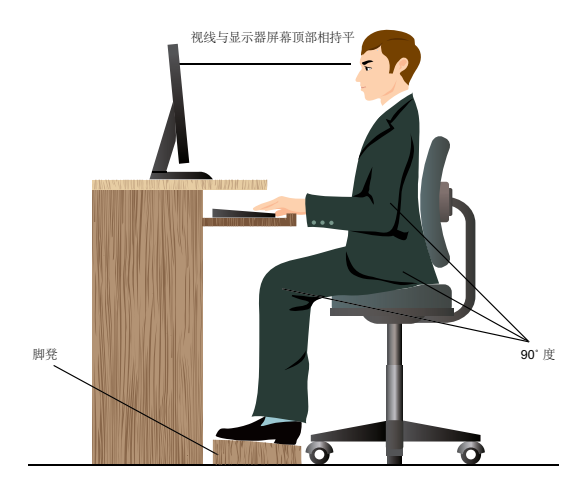

请参考以下几项保持适当姿势:

- 话当放置您的电脑椅,确保您的肘部平行于或略高于键盘,使得到舒适的打字 位置。
- 调节座椅的高度,确保您的膝盖略高于您的臀部,使得您的大腿后侧得到放 鬆。如有需要,請使用腳凳抬高您的膝蓋。
- 调节座椅的后侧, 使其完全支撑您的脊椎并且稍向后倾斜。
- 挺直坐正,使您的膝盖,肘部以及臀部成约 90 度。
- 将显示器放在您的正前方,将显示器顶部与您的视线持平,使您的视线稍向 下。
- 使鼠標靠近鍵盤,如有需要,請使用肘托以緩解打字時肘部的壓力。
- 请在舒适平整的地方使用您的台式机,避开光源,如窗或直射阳光。
- 使用一段時間后請稍作休息。

## 使用光驅

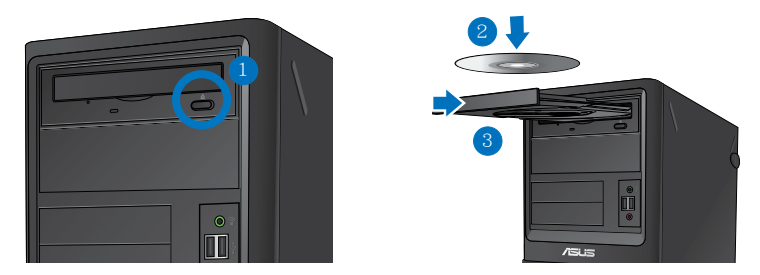

#### 放入光盤

請按照以下步驟放入光盤:

- 1. 系统开启时,按下光驱上的按钮退出光盘托盘。
- 2. 將光盤有印刷圖案的那一面朝上放入。
- 3. 將托盤推入光驅中。
- 4. 在"自动播放"窗口中选择一个程序来读取文件。

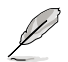

若您的电脑没有自动播放功能,请点击 Windows 7 任务栏中的开始按钮,选择【计 算机 】,然后双击 CD/DVD 驱动图标进行数据读取。

#### 退出光盤

請按照以下步驟退出光盤:

- 1. 系统开启时,按下光驱上的按钮退出光盘托盘。
	- 按下光驅上的【退出】按鈕。
	- 右击"计算机"画面中的 CD/DVD 驱动程序图标,然后点击【弹出】。
- 2. 將光盤從託盤中取出。

## 使用 BIOS 設置 USB 接口

你可以在 BIOS 设置中开启或关闭 USB 2.0 和 USB 3.0 的前后接口。 請按照以下步驟開啟或關閉 USB 接口:

- 1. 在電腦啟動時按下 <Delete> 鍵進入 BIOS 設置。
- 2. 在 BIOS 设置页面,点击 Advanced > USB Configuration。
- 3. 洗择您要开启或关闭的 USB 接口。
- 4. 按下<Enter>键开启或关闭您已选择的 USB 接口。
- 5. 点击 Exit 并选择 Save Changes & Reset 保存所做的变更。

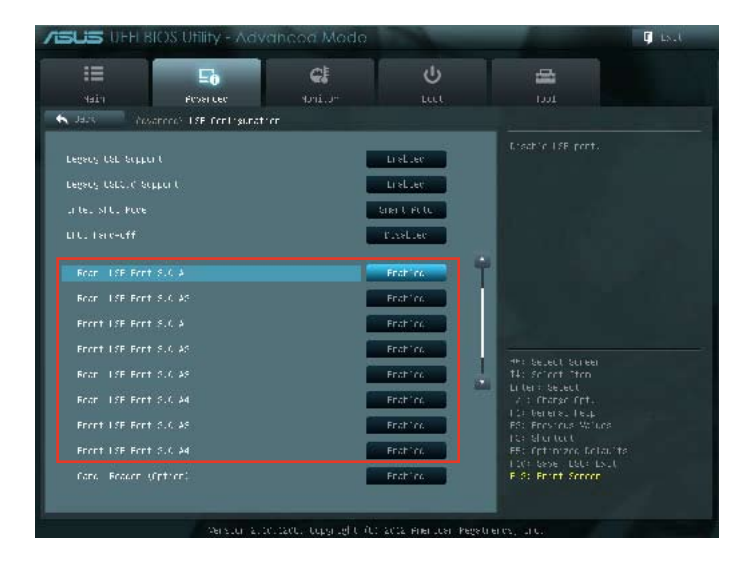

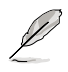

#### USB 接口的具體位置請參考第一章的內容。

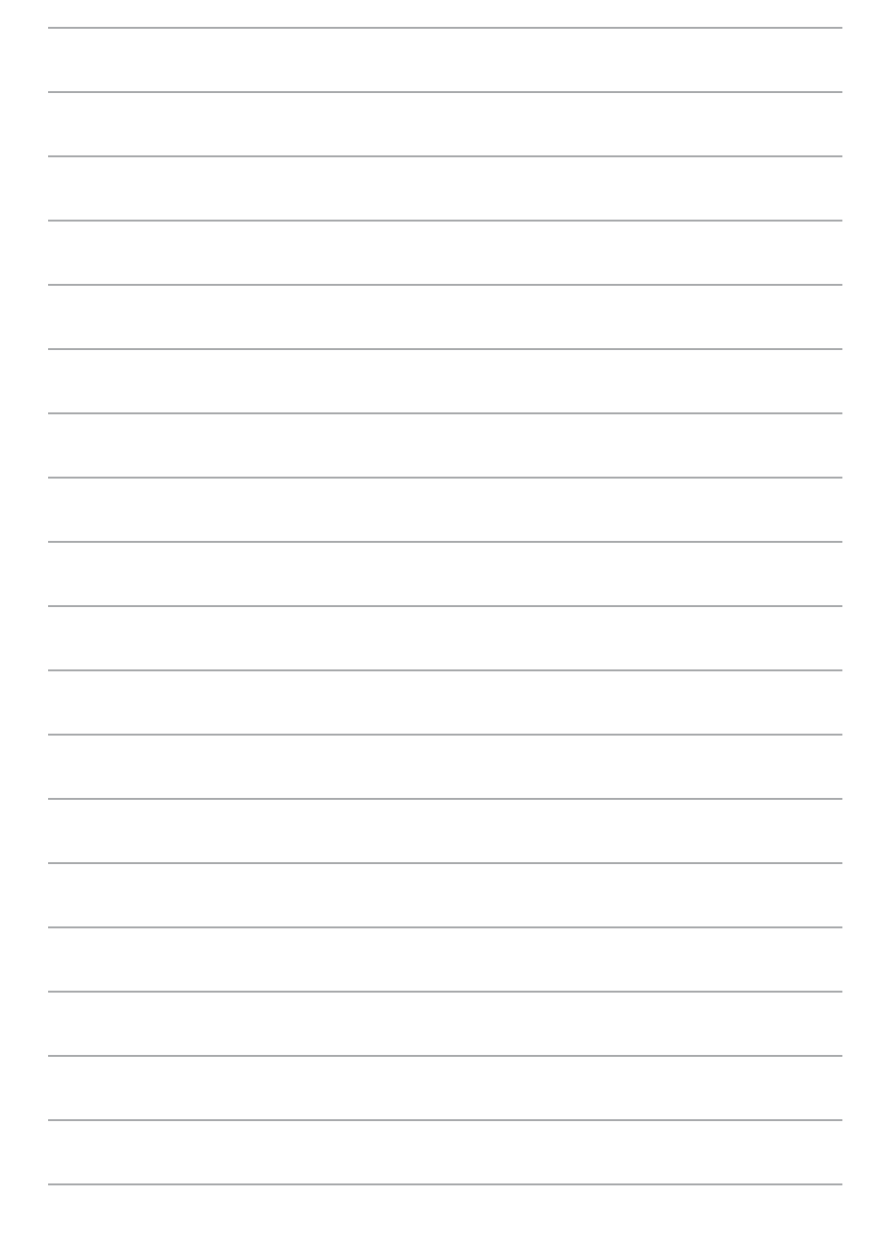

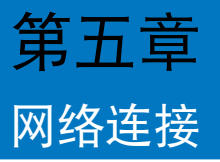

## 有線連接

使用 RJ-45 網絡線將您的電腦與 DSL/Cable modem 或局域網相連 (LAN)。

## 通過 DSL/Cable modem 連接網絡

請按照以下步驟通過 DSL/Cable modem 連接網絡:

1. 設置您的 DSL/Cable modem。

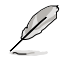

請參閱您的 DSL/Cable modem 手冊。

2. 将 RJ-45 网络线的一端连接至电脑后面板的 LAN (RJ-45) 接口,另一端连接 至 DSL/Cable modem。

# 簡體中文

## BM6635

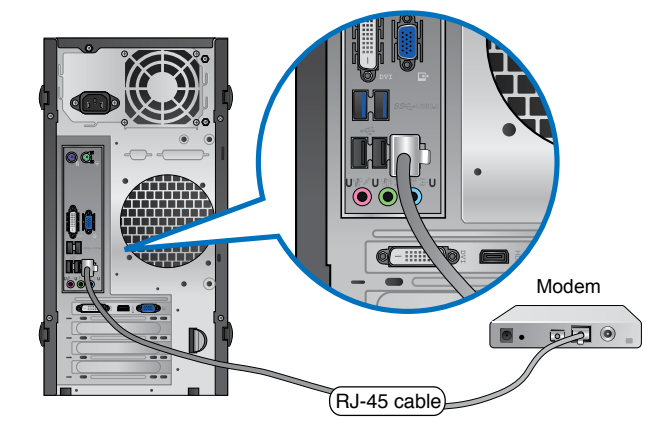

## BM6835

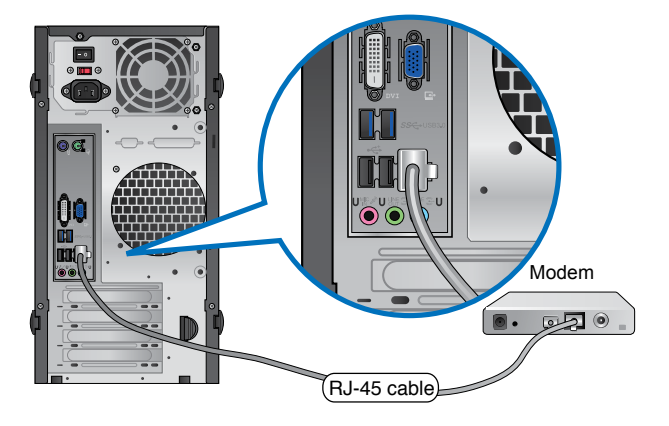

BP6335

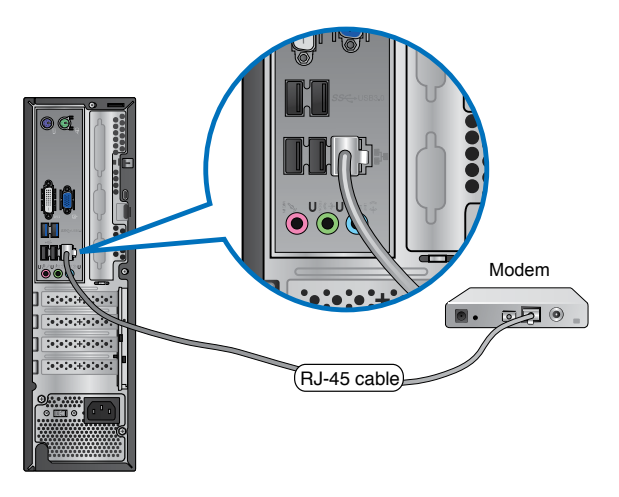

- 3. 打开 DSL/Cable modem 与您的电脑。
- 4. 進行所需網絡連接設置。

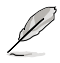

更多关于网络设置的信息与帮助请洽询您的网络服务提供商(ISP)。

## 通过局域网连接网络 (LAN)

請按照以下步驟通過局域網連接網絡:

1. 将 RJ-45 网络线的一端连接至电脑后面板的 LAN (RJ-45) 接口,另一端连接至 局域網。

BM6635

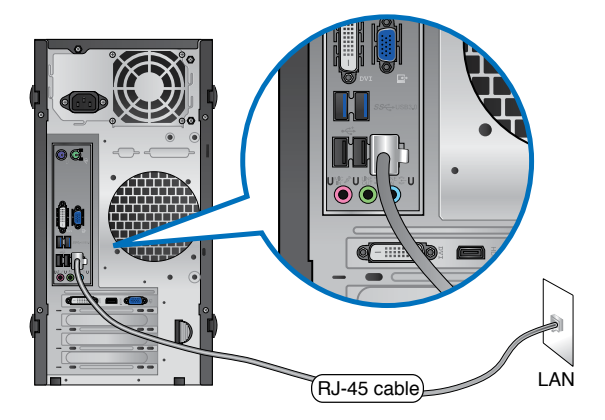

BM6835

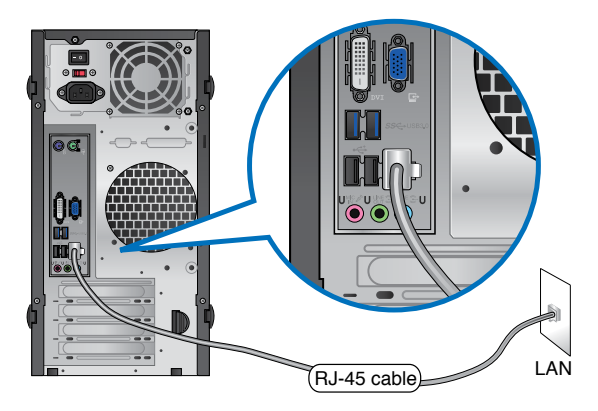

## BP6335

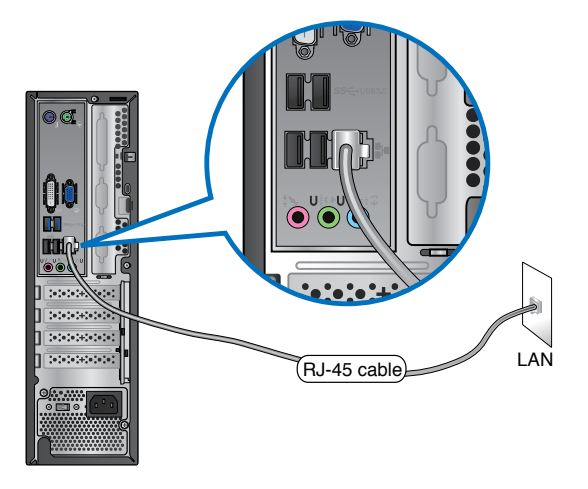

- 2. 啟動您的電腦。
- 3. 進行所需網絡連接設置。

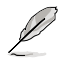

更多关于网络设置的信息与帮助请洽询您的网络管理员。

## 第六章 使用應用程序(選配)

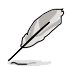

驱动程序与应用程序光盘以及恢复光盘可能不包含于包装内容。您可以自行刻录这 两张光盘。请参考"恢复您的系统"获得更多信息。

## 华硕 AI Suite II

通过友善的用户界面,华硕 AI Suite II 将所有的华硕独家功能集成在一个软件套 件中,可以同时操控并运行各项功能及应用程序。

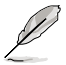

应用程序已预安装在部份型号的机器内。对于无操作系统的型号,请按照以下步骤 完成安裝。

#### 安裝 AI Suite II

請按照以下步驟安裝 AI Suite II:

- 1. 将驱动程序与应用程序光盘放到驱中,接着若您的系统开启自动播放功能,则 驅動程序安裝菜單便會出現。
- 2. 点击驱动程序与应用程序标签页,接着点击 AI Suite II。
- 3. 請依照屏幕指示來完成安裝步驟。

#### 運行 AI Suite II

安装华硕 AI Suite II 程序后,可以随时由 Windows 操作系统的桌面运行 AI Suite II 程序。在運行程序后,華碩 AI Suite II 圖標便會顯示在 Windows 操作系統的任務 欄中。

请点击各程序图标来运行各项功能及应用程序,以监控系统、更新 BIOS、显示系 统信息或自定义华硕 AI Suite II 程序设置界面。

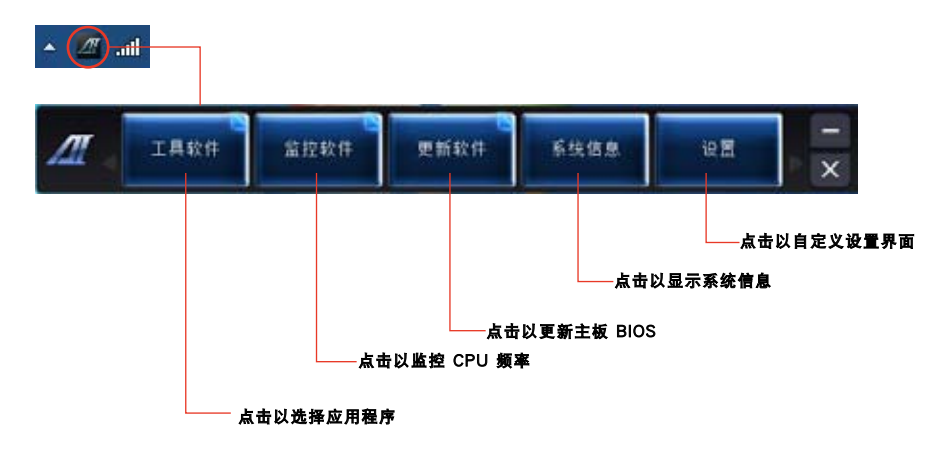

#### 工具菜單

工具菜单包括 EPU、Probe II 与 Sensor Record 程序。

#### 華碩 EPU 程序

华硕 EPU 是个可以满足不同电脑需求的节源工具。此程序提供数种模式供您选择 以 提升系统性能或节省电量。在自动模式下,系统将会根据目前系统状态自动切换模式。 您也可以通过调整如 CPU 频率、vCore 电压与风扇控制等设置以个人化每个模式。

#### 運行 EPU 程序

请由实用程序 DVD 光盘中安装 AI Suite II 程序,接着请由 AI Suite II 主菜单点击 Tool > EPU 以運行華碩 EPU 程序。

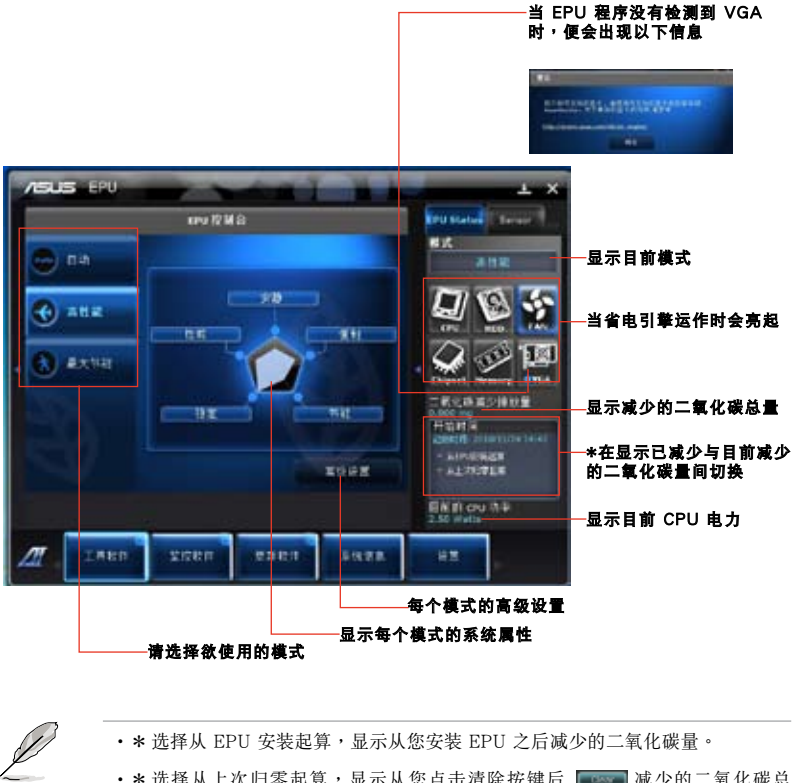

•\* 選擇從上次歸零起算,顯示從您點擊清除按鍵後 .減少的二氧化碳總 量。

#### 華碩 Probe II 程序

华硕 Probe II 程序可以即时检测电脑中重要元件的状况,例如风扇运转、处理器 温度和系统的电压等,并在任一元件发生问题时提醒您,确保您的电脑处于稳定、安 全且良好的運作狀態

#### 運行 Probe II 程序

请由驱动程序与应用程序 DVD 光盘中安装 AI Suite II 程序,接着请由 AI Suite II 主菜單點擊 Tool > Probe II 以運行華碩 Probe II 程序。

#### 設置華碩 Probe II 程序

请点击 Voltage/Temperature/Fan Speed 以启动检测或是调整数值。Preference 可 顯示檢測的間隔時間,或是更改溫度單位。

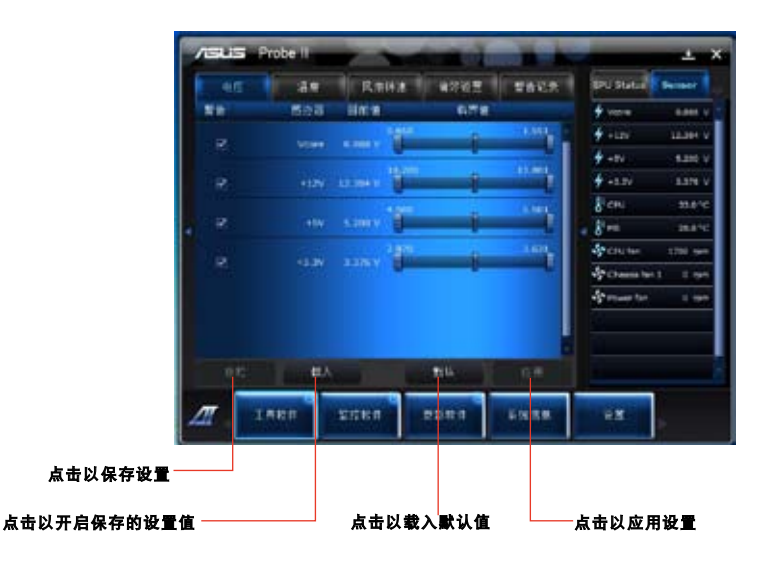

#### 華碩 Sensor Recorder 程序

华硕 Sensor Recorder 程序可以让您监控并记录系统电压、温度、风扇转速等的变 化。

運行華碩 Sensor Recorder 程序

请由驱动程序与应用程序 DVD 光盘中安装 AI Suite II 程序,接着请由 AI Suite II 主菜單點擊 Tool > Sensor Recorder 以運行華碩 Sensor Recorder 程序。

#### 設置華碩 Sensor Recorder 程序

請點擊 Voltage/Temperature/Fan Speed 並選擇欲監控的感應範圍。History Record 項目將記錄您所選擇要監控項目的變化。

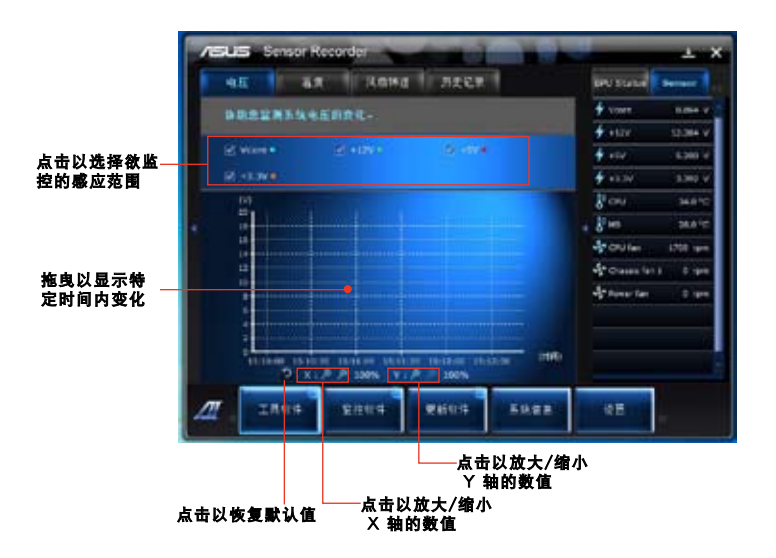

#### 監控功能

监控功能包含了 Sensor 及 CPU Frequency 两个项目。

#### Sensor

Sensor 面板将显示系统感测器的数值,如风扇速率、处理温度、电压等。请由华 硕 AI Suite II 程序主画面点击 Monitor > Sensor 以开启 Sensor 面板。

#### CPU Frequency

CPU Frequency 面板將顯示 CPU 頻率及 CPU 使用率。請由華碩 AI Suite II 程 序主画面点击 Monitor > CPU Frequency 以开启 CPU Frequency 面板。

#### 更新功能

更新(Update)一節用來讓您更新主板的 BIOS,以及華碩獨家設計的更新程序的 开机图像。

#### 华硕在线更新

华硕在线更新程序是一套可以让您在 Windows 操作系统下,用来管理、保存与更 新主板 BIOS 文件的实用程序。您可以从从网络上下载最新的 BIOS 程序、从更新的 BIOS 文件更新 BIOS 程序、直接从网络上下载并更新 BIOS 程序、保存系统现有的 BIOS 程序、查看 BIOS 程序的版本。

#### 使用網絡更新 BIOS 程序

請按照以下步驟使用網絡更新 BIOS 程序:

- 1. 从 ASUS Update 主菜单中选择【Update BIOS from the Internet】,然后按下 【Next】繼續。
- 2. 洗择离你最近的华硕 FTP 站台可避免网络阻塞。
- 3. 洗择欲下载的 BIOS 版本,接下 【Next】繼續。 若未侦测到更新版本,信息将会显示在屏幕后侧。
- 4. 您可决定是否改变 BIOS 启动图标,即开机自检时出现在屏幕上的图标。点击 【Yes】改變圖標或【No】略過此步驟。
- 5. 請按照屏幕上的指示完成更新。

#### 使用 BIOS 文件更新 BIOS 程序

#### 請按照以下步驟使用 BIOS 文件更新 BIOS 程序:

- 1. 从 ASUS Update 主菜单中选择 【Update BIOS from a file】,然后按下【Next】继续。
- 2. 点击 Browse 指出 BIOS 文件的所在位置,然后按下【Next】。
- 3. 您可决定是否改变 BIOS 启动图标,点击【Yes】改变图标或【No】略过此步骤。
- 4. 請按照屏幕上的指示完成更新。

#### MyLogo

华硕 MyLogo 程序可让您自定义开机图标。开机图标即为在开机自检时画面所 出现的图标。华硕 MyLogo 程序可让您进行以下修改:

- 更改主板的 BIOS 開機畫面
- 更改已下载的 BIOS 文件的开机画面,并将这个 BIOS 程序更新至主板 (或不更 新)。

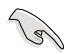

BIOS 中的全屏圖標需啟動華碩 MyLogo 程序才可使用。請參考本用戶手冊 BIOS 開機設定一章節。

更改 BIOS 开机画面

- 1. 在 AI Suite II 主菜单选项内,点击 Update > MyLogo。
- 2. 请选择以下三个选项中任意一项并点击 Next:
	- Change the current BIOS boot logo of your motherboard(更改主板的 BIOS 开机画面)
	- Change the boot logo of a downloaded BIOS file and update this BIOS to my motherboard (更改已下载的 BIOS 文件的开机画面,并将这个 BIOS 程序更新至主板)
	- Change the boot logo of a downloaded BIOS file (But do not update this BIOS to my motherboard) (更改已下载的 BIOS 文件的开机画面,但不将 这个 BIOS 程序更新至主板)

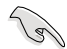

在使用后两个选项前,请确认您已使用华硕在线更新程序下载 BIOS 文件。

- 3. 找到您想要作为开机画面的图片(或需要的已下载 BIOS 文件),然后点击 Next。
- 4. 点击 Auto Tune 计系统自动调整屏幕分辨率,或是手动拖曳调整杆。
- 5. 按下 Booting Preview 按钮来预览图案在自我测试时的显示效果,点击鼠标左 鍵返回設置屏幕。
- 6. 调整完成后请点击 Next 。
- 7. 请点击 Flash 然后按照屏幕上的指示完成操作。

## 系統信息

System Information 可顯示主板、處理器、內存等信息。

- 点击 MB 标签页可以检视主板的制造商、产品名称、版本及 BIOS 的信息。
- 点击 CPU 标签页可以查看处理器与缓存的信息。
- 点击 SPD 标签页,然后选择内存插槽,可以杳看安装于该插槽的内存条信息。

## 自定用戶界面

在主菜单任务栏点击 Settings 来自订主菜单任务栏的设置与用户界面外观。

- 應用程序(Applictaion)項目用來選擇欲啟動的應用程序。
- 任務欄(Bar)項目用來修改任務欄設置。
- 外观 (Skin) 项目用来自订用户界面的反差、亮度、饱和度、颜色与 gamma 值

## 华硕网络存储器

华硕网络存储器可帮助您在任何有网络连接的地方从您的电脑、手机或桌面中 獲取您想要的信息。

#### 安裝網絡存儲器

請參考以下內容安裝網絡存儲器:

将驱动程序与应用程序光盘放入光驱。洗择软件文件夹中的华硕网络存储器, 再點擊兩次 setup.exe 文件。

#### 开启网络存储器

在 Windows<sup>®</sup> 桌面上点击【开 始】>【所有程序】>【華碩應用程序】 >【網絡存儲器】。網絡存儲器的快捷 键将出现在桌面的任务栏中。右击此 图示切换至存储器主画面。

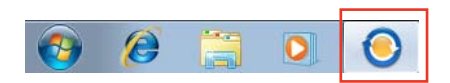

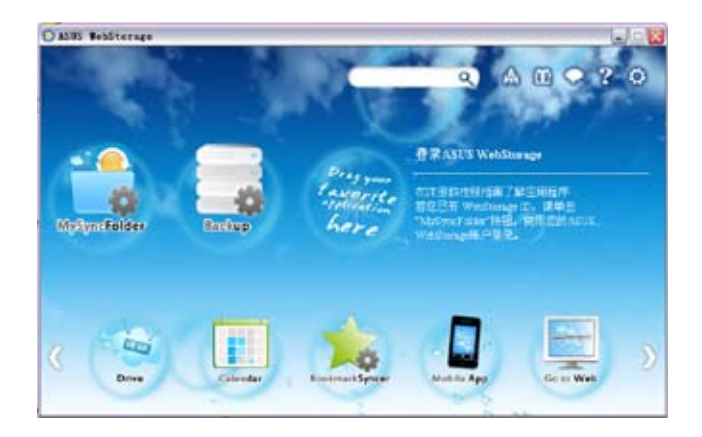

#### Drive

您可以获取您所有的备份数据,同步文件、共享群组以及加密数据。右击鼠标 可在下載或產生共享 URL 前預覽文件。

#### Backup

简易备份您最重要的数据: 按您的喜好在云存储中预设一个备份计划;或选择 【自動備份】完成數據備份。

#### **MySyncFolder**

将已更新的文件存储至 MySyncFolder 并分享各种类型文件不受设备与地域限 制。

#### Calendar

華碩網絡存儲器會為所有電腦自動同步更新最多的日誌,以便您及時得知行程 安排。

#### BookmarkSyncer

便捷的 BookmarkSyncer 可存储浏览器的书签,在多个电脑中可自动同步收藏 夾。

#### MobileApp

华硕网络存储器移动应用程序可在多个设备之间同步您的文件。同时支持代码 转换模式,允许您在手机上预览与播放文件。

#### Go to Web

体验一流的云服务,无需相心数据流失。

## 設置

1. 点击设置图示 Q, 随即出现设置画面。

2. 按照屏幕上的指令完成設置。

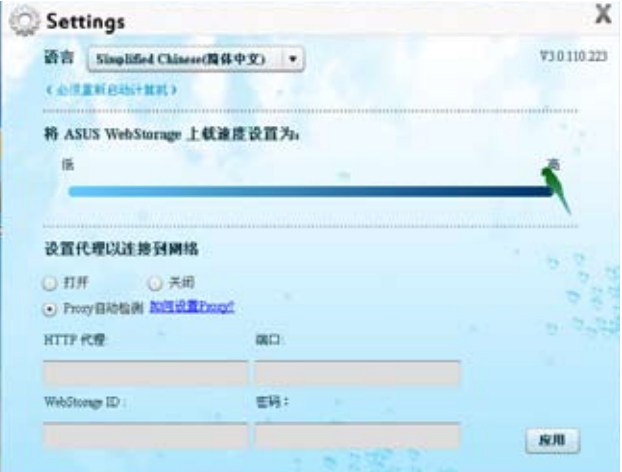

## 華碩 Easy Update

华硕 Easy Update 软件可为您的系统自动侦测最新的驱动程序与应用程序。

- 1. 在 Windows ® 通知区域中右击华硕 Easy Update 圖示。
- 2. 選擇【時間表】設置您想要更新系 統的頻率。
- 3. 選擇【更新】激活更新。

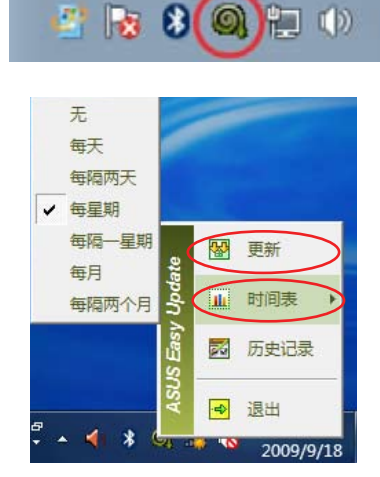

4. 點擊【確定】顯示您可以下載的項 目。

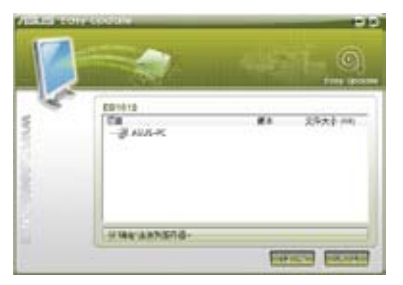

5. 查看您想要下载的项目并点击【确 定】。

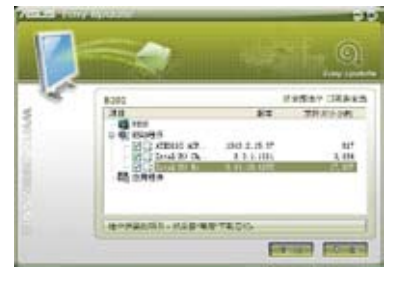

## 華碩 Secure Delete

华硕 Secure Delete 可通过一个简单的拖曳界面,彻底删除您的文件并且不可恢 复,从而保护您的数据的安全。

請按以下步驟使用華碩 Secure Delete:

- 1. 请在以下操作步骤中选择任一方式启动华硕 Secure Delete:
	- 在 Windows 桌面上点击华硕 Secure Delete 快捷方式图标
	- 點擊 開始 > 所有程序 > 華碩 > 華碩 Secure Delete。
- 2. 執行以下任一操作將文件添加至刪除框 內:

• 鼠标右击文件并选择 华硕 Secure Delete。

• 將文件拖放至刪除框內。

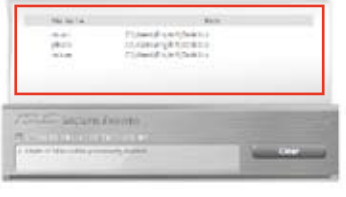

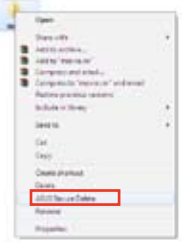

Tuse office a Mexico

**Cal** year

**CELLE DOCUME DENT** 

3. 如要從刪除列表中移除文件,請選擇該 文件,并点击

- 4. 如您想要永久删除回收站内所有文件,请 勾選 Delete the files listed in the recycle bin。
- 5. 点击 Clear,然后点击对话框内的 OK 选 項永久刪除所有刪除框及回收站(如您已 選擇步驟 3 )內的文件。

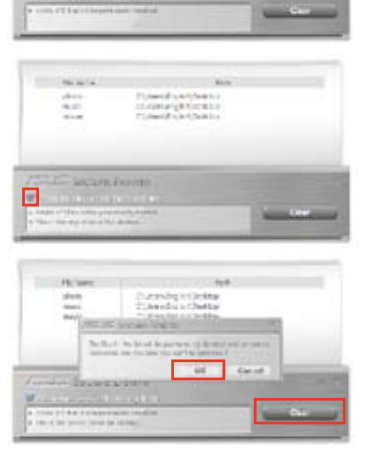

簡體中文

204 204 204 204 第六章:使用应用程序

## 華碩 Business Suite

华硕 Business Suite 是一套应用软件集合,可帮助您的商用电脑维持在最良好的 性能,包含了以下 Intel® 及华硕的工具集:

- 華碩 EPU
- 華碩 Update
- 华硕 MyLogo 2
- 華碩 Secure Delete
- Intel® SBA (小型企业优势)

Intel® SBA 是一套转为小型企业所设计的硬件与软件的组合,能提供独有的安 全性及产量效率。

#### 安裝華碩 ASUS Business Suite

在安装华硕 Business Suite 前,您必须开启 Wake On LAN (WOL) 功能。欲开启 WOL,请进入 BIOS 设置,在 Advanced Mode 屏幕中,点击 Advanced > APM, 然後設置 WOL (包括 AC Power Loss) 項目為 [Enabled]。

請按以下步驟安裝華碩 Business Suite:

请将驱动程序与应用程序 DVD 光盘放入光驱中,打开光盘中的软件文件夹,再 打开 华硕 Business Suite 文件夹,并双击 setup.exe。

#### 使用華碩 Business Suite

当您进入 Windows® 操作系统后,华硕 Business Suite 将自动运 行。在 Windows® 通知区域中会出现华硕 Business Suite 图标。双击 該圖標運行華碩 Business Suite。

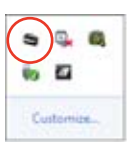

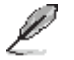

本手册中华硕 Business Suite 软件的截图仅供参考。具体图示将依型号而有所不 同。

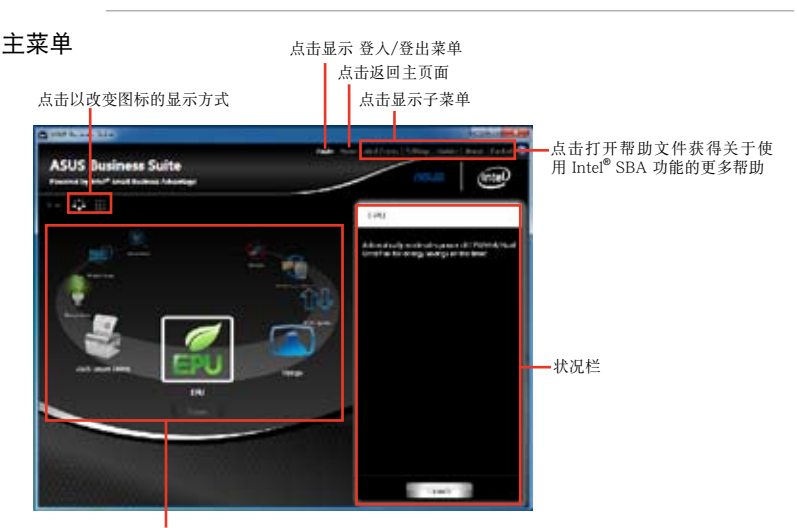

点击一个图标进入相应程序

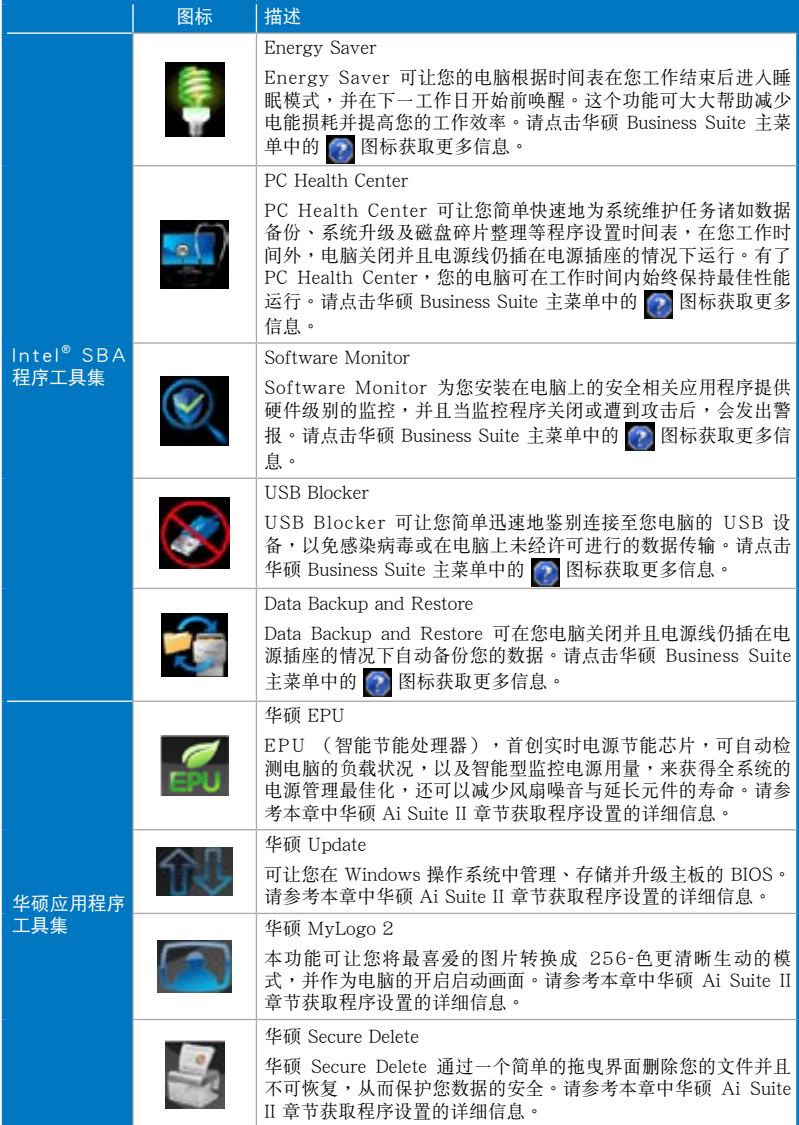

#### 安裝 Nero (以 Nero 9 為例)

請按照以下步驟安裝 Nero 9:

- 1. 將 Nero 9 驅動程序光盤插入光驅。
- 2. 若您的電腦有自動播放功能,屏幕上會自動跳出主菜單。

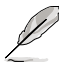

若您的电脑没有自动播放功能,请双按 Nero 9 光盘根目录下的 Setup.exe 安装文 件。

- 3. 在主菜单中点击【Nero 9 Essentials】。
- 4. 选择安装向导的语言,然后点击【下一步】。
- 5. 點擊【下一步】繼續。
- 6. 勾选【我接受许可证条款】,完成后点击【下一步】。
- 7. 选择【标准】,然后点击【下一步】。
- 8. 勾选"是,我想传送匿名应用程序数据给 Nero,协助进行改善",然后点击【下一步】。
- 9. 完成后点击【退出】。

#### 刻錄文件

請參考以下步驟刻錄文件:

- 1. 在主菜单中点击【数据刻录】>【添加】。
- 2. 选择您想要刻录的文件,点击【添加】。
- 3. 洗择您想要刻录的文件后,点击【刻录】将已选文件刻录至光盘。

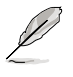

更多關於 Nero 9 的使用方法請訪問 Nero 網站 www.nero.com。

## 還原您的系統

#### 使用隱藏分區

隐藏分区包含一个在出厂时便已安装在您电脑中的操作系统、驱动程序与应用 程序映像文件。隐藏分区提供一个将您电脑软件快速还原至其初始工作状态的综合解 决方案,让您的硬盘保持在最佳的运行状态。在使用隐藏分区之前,请先将您的资料 文件(如 Outlook 的 PST 文件)备份至碟片或网络硬盘中,并纪录任何个人化的设 置數據(如網絡設置)。

#### 关于隐藏分区

隐藏分区是预留在您硬盘中的空间,以还原在出厂时已经安装于电脑内的操作 系统、驱动程序与应用程序。

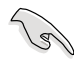

千万不要删除 Disk 0 中无卷标的分割区。隐藏分区在电脑出厂时便已建立,若被删 除,使用者便无法还原。若您在还原过程中遭遇任何问题请带着您的电脑至任何一家 華碩授權服務中心尋求協助。

#### 使用隱藏分區

- 1. 在開機時按下 <F9>(需要還原分區)。
- 2. 按下 <Enter> 以選擇 Windows 設定 [EMS Enabled]。
- 3. 从系统还原进入隐藏分区画面,点击<Next>。
- 4. 请依照屏幕画面指示完成还原程序。

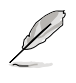

请访问 http://www.asus.com.cn 华硕网站下载更新的驱动程序与应用程序。

 $\mathbb{R}$ 

在您的笔记本电脑上运行系统恢复功能之前,请先移除另行安装的第二块硬盘。根 據 Microsoft 的說明,您可能會因為在錯誤的磁盤上設置或格式化錯誤的磁盤分區 而導致重要數據丟失。

使用系統恢復 DVD 光盤:

- 1. 将系统恢复 DVD 光盘放入光驱中 (笔记本电脑需先开机)。
- 2. 重新启动个人电脑,并在开机时按下 <F8> 然后选择光驱(可能标示为 "CD/ DVD"),接着按下<Enter>用系统恢复 DVD 光盘启动。
- 3. 選擇 OK 開始還原映像。
- 4. 选择 OK 确认系统还原。

ब

无论您选择何种方式,请在恢复系统前务必备份硬盘上的所有重要数据,以防止恢 復異常時帶來的意外數據丟失。

5. 按照屏幕指示完成还原。

在恢复过程中请勿拿出系统恢复光盘(除非指示要求此动作)否则您的分区将无法 使用。

请访问 http://www.asus.com.cn 华硕网站下载更新的驱动程序与应用程序。

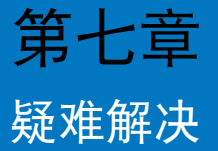

本章节为您提供您可能遇到的疑难的解决方法。

## ? 我的电脑无法开机,并且前面板电源指示灯未亮起。

- 檢查您的電腦是否連接電源。
- 檢查牆上的電源插座是否可用。
- 检查是否开启电源。更多信息请参阅第一章"开启或关闭您的电脑"。

#### ? 我的電腦死機。

- 请按照以下步骤关闭无回应的程序:
	- 1. 同时按下<Alt> +<Ctrl> +<Delete>, 然后点击【任务管理器】。
	- 2. 點擊【應用程序】。
	- 3. 选择为回应程序,然后右击【结束任务】。
- 若键盘也无响应,请按住机箱顶部的电源按钮直至电脑关闭。然后再按 下电源按钮重新启动电脑。

#### ? 我无法使用华硕无线网卡连接无线网络(仅限指定型号)。

- 请确认您为想要连接的无线网络输入了正确的网络安全密钥。
- 将外接天线(选购)连接至华硕无线网卡上的天线接口,并将天线放置 在機箱的頂部已獲得最佳無線性能。

## ? 数字键区域的方向键不起作用。

请确认数字锁定指示灯已关闭。当指示灯亮起时这些数字键仅被用于输 入数字;若您想要使用该区域中的方向键,请按下数字锁定键关闭指示 燈。

## ? 顯示器無法顯示。

- 请检查显示器是否开启。
- 請確認您的顯示器與電腦上的視頻輸出接口正確相連。
- 若您的电脑内置独立显卡,请确认您的显示器与独立显卡的视频输出接 口相連。
- 請檢查顯示器視頻端口上的針腳是否彎曲。若您發現彎曲的針腳,請立 即替換顯示器視頻端口接線。
- 請檢查您的顯示器是否正確連接電源。
- 更多疑難解決信息請參考您的顯示器使用手冊。

#### ? 使用多个显示器时,仅一个显示器能显示。

- 请确认这些显示器电源已开启。
- 在开机自检时仅连接至 VGA 接口的显示器可以显示。双显示功能仅在 Windows. 系統中適用。
- 若您的電腦安裝了顯卡,請確認將顯示器連接至顯卡的輸出接口。
- 请检杳多个显示器是否正确设置。更多信息请参阅第三章"连接多个外 接顯示器"。

#### ? 我的電腦無法偵測 USB 存儲設備。

- 當您第一次將 USB 存儲設備與電腦相連時,Windows 會自動安裝它的 驱动程序。完成后请点击进入"计算机"来检查是否侦测到 USB 存储 設備。
- 将您的 USB 存储设备连接至另一台电脑来检测此 USB 存储设备是否损 壞。

#### ? 我想要恢复或撤销对电脑系统设定的更改,同时不影响我的个人文件 或數據。

Windows® 系统还原功能允许您还原或撤销对电脑系统设置的更改,同 时不影响您的个人文件或数据如文档或图片。建议您在恢复前备份重要 數據資料,以免恢復異常帶來不必要的損失。更多信息請參閱第二章 "還原您的電腦"。

#### ? 高清电视上的图像变形。(由于机型不同,系统功能也会有差异)

- 您的显示器或高清电视的不同分辨率会导致图像变形。请调节屏幕分辨 率至適合您的高清電視。請按照以下步驟改變您的屏幕分辨率:
	- 1. 請參考以下任意一項打開屏幕分辨率設置;
		- 点击 → > 【控制面板】> 【个性化】> 【显示】> 【改变显示器 設置】。
		- 右击桌面。菜单出现后,点击【个性化】>【显示】>【改变显 示器设置】。(部份操作系统进入控制面板后没有【个性化】 選項,可直接看到【顯示】選項)
	- 2. 調節分辨率。相關信息請參閱您的高清電視的使用手冊。
	- 3. 点击【应用】或【确定】。然后在确认信息中点击【保存更改】。

#### ? 我的喇叭没有声音。

- 请确认您将您的喇叭;连接至前面板或后面板的声音输出端口(草绿 色)。
- 请确认您的喇叭是否连接电源并开启。
- 調節喇叭的音量。
- 请确认您没有启动静音模式。
- 若您启动静音,音量图标将显示为 【< 高若要开启系统声音,请点击通 知区域的 。。然后点击 。。
- 若没有启动静音,点击 [b] 滑动滚轴调节音量。
- 将您的喇叭与另一台电脑相连测试它是否正常运行。

#### ? DVD 光驅無法讀取光盤。

- 请确认光盘是以标签面朝上放入光驱。
- 请确认光盘是否正确放入托盘,尤其是非标准大小的光盘。
- 请检查光盘是否有划伤或损坏。

#### ? DVD 光驅退出按鈕不起作用。

- 1. 點擊 >【計算機】。
- 2. 右击 , exa pvp RW Drive , 然后在菜单中点击【退出】。

## 华硕台式电脑常见问题疑难排除快速指南

## 電源問題

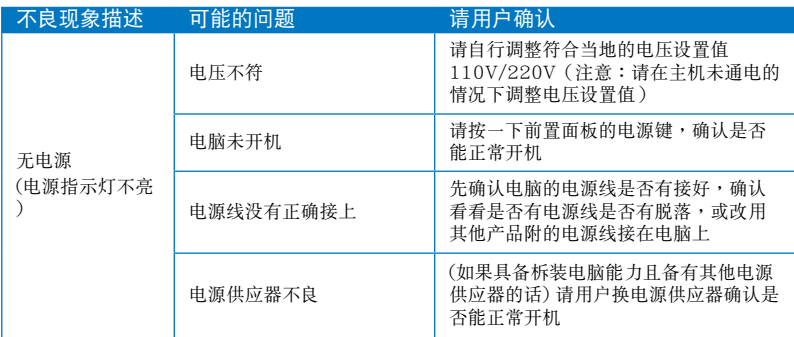

## 画面无法显示

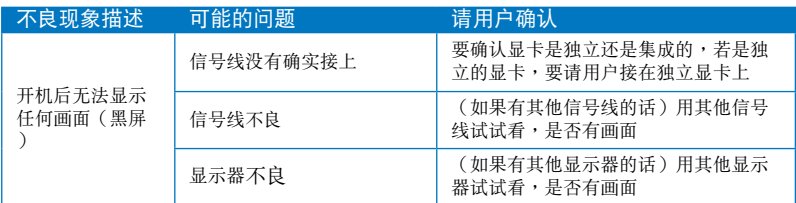

## 网络相关问题

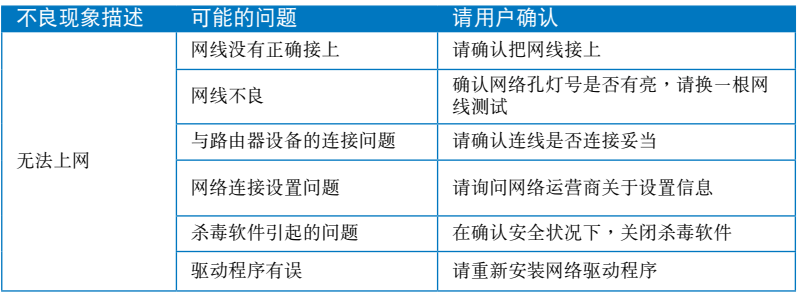

## 音效相关问题

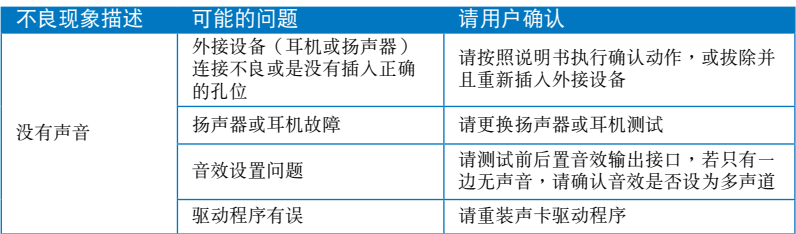

## 运行速度变慢或死机相关问题

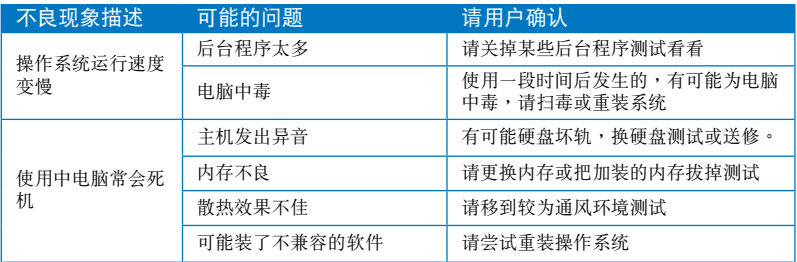

## CPU 風扇太吵

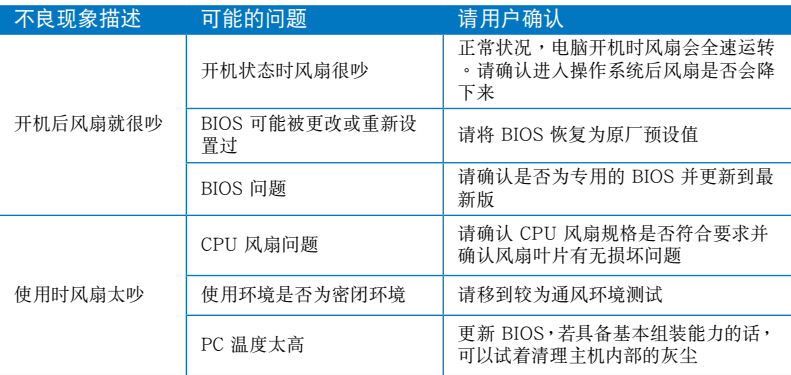

\* 若上述仍無法排除疑難,請上 ASUS Support 官方網站(http://support.asus.com) 或参阅台式电脑保修卡并与客服联系。

## 华硕的联络信息

## 华硕电脑(上海)有限公司 ASUSTEK COMPUTER (SHANGHAI) CO., LTD(中國)

市場信息

地址:上海市闵行莘庄工业区春东路 508 号 电话: +86-21-54421616 傳真:+86-21-54420099 互聯網:http://www.asus.com.cn/

#### 技術支持

電話:+86-21-34074610 (800-820-6655) 電子郵件:http://www.asus.com.cn/email 在線支持:h t t p://s u p p o r t.a s u s.c o m/ techserv/techserv.aspx

## 华硕电脑公司 ASUSTeK COMPUTER INC. (亚太地区)

市場信息

地址:台湾台北市北投区立德路15号 電話:+886-2-2894-3447 傳真:+886-2-2890-7798 電子郵件:info@asus.com.tw 互聯網:http://www.asus.com.tw

技術支持

電話:+86-21-38429911 傳真:+86-21-58668722, ext. 9101# 在線支持:h t t p://s u p p o r t.a s u s.c o m/ techserv/techserv.aspx

#### ASUS COMPUTER INTERNATIONAL (美国)

市場信息 地址:800 Corporate Way, Fremont, California 電話:+1-812-282-2787 94539, USA 電話:+1-510-739-3777 傳真:+1-510-608-4555 互聯網:http://usa.asus.com

技術支持 傳真:+1-812-284-0883

在線支持:h t t p://s u p p o r t.a s u s.c o m/ techserv/techserv.aspx

## ASUS COMPUTER GmbH (德国/奥地利)

市場信息 地址: Harkort Str. 21-23, D-40880 Ratingen, Deutschland 傳真:+49-2102-959911 互聯網:http://www.asus.de 在线联络:http://www.asus.de/sales (仅回答市场相关事务的问题)

技術支持 电话: +49-1805-010923 (配件) \* 電話:+49-1805-010920(系統 / 筆記本 电脑 / 易家族 / LCD) \* 傳真:+49-2102-9599-11 在線支持:h t t p://s u p p o r t.a s u s.c o m/ techserv/techserv.aspx

#### \* 使用德国固定电话拨打每分钟话费为 0.14 欧元,使用手机拨打每分钟话费为 0.42 歐元。

簡體中文